# 犇犇汽配平台用户操作手册

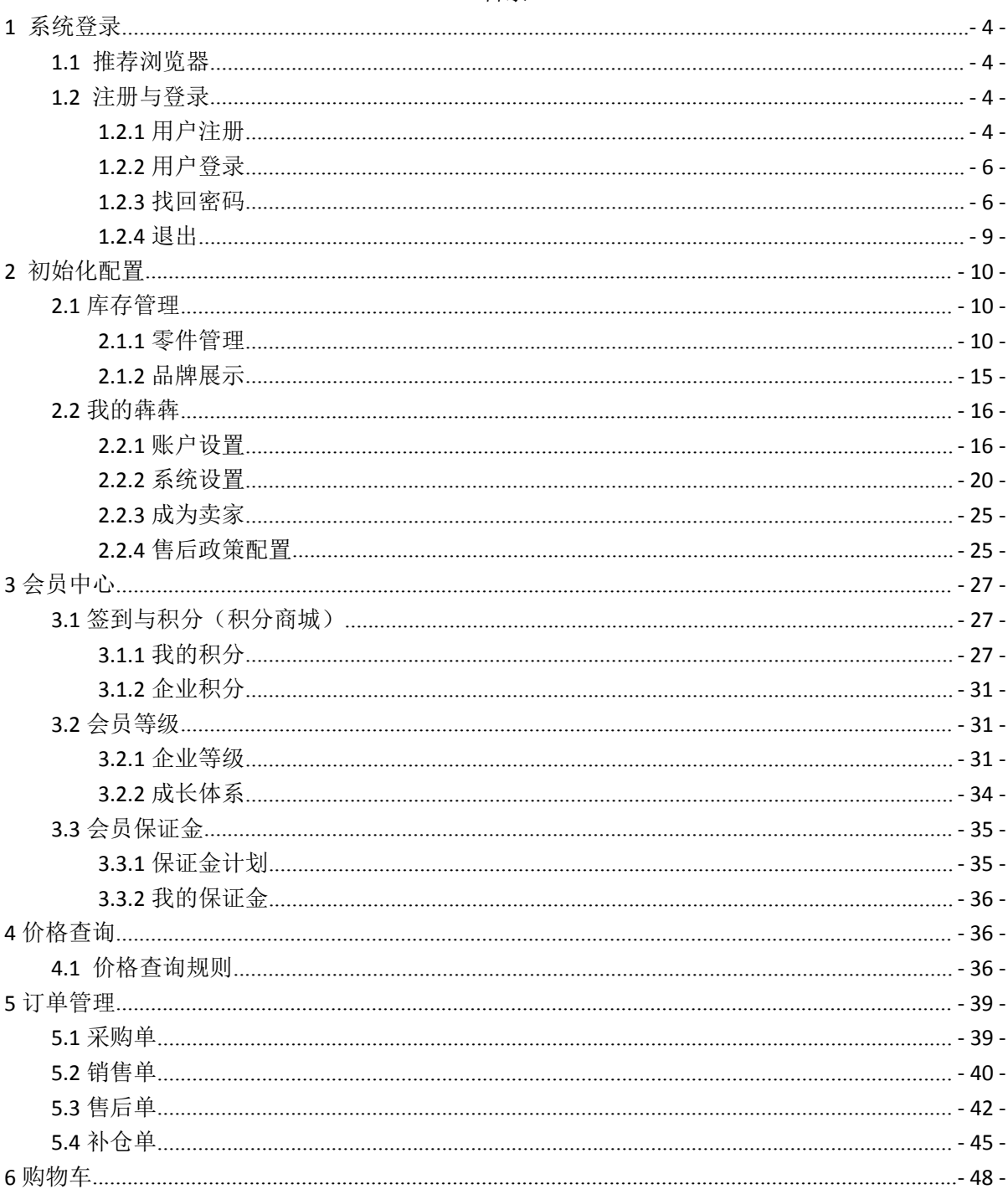

目录

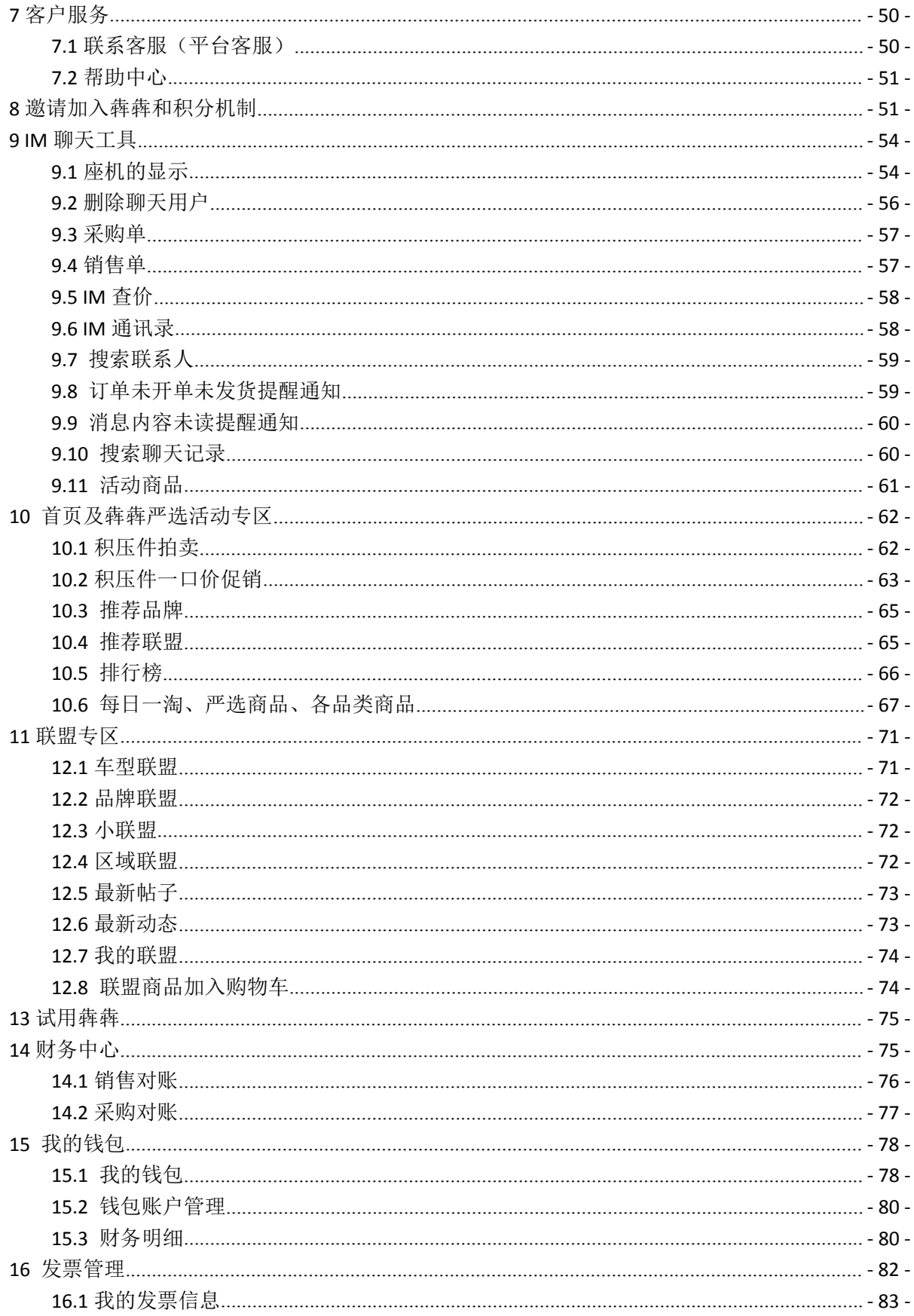

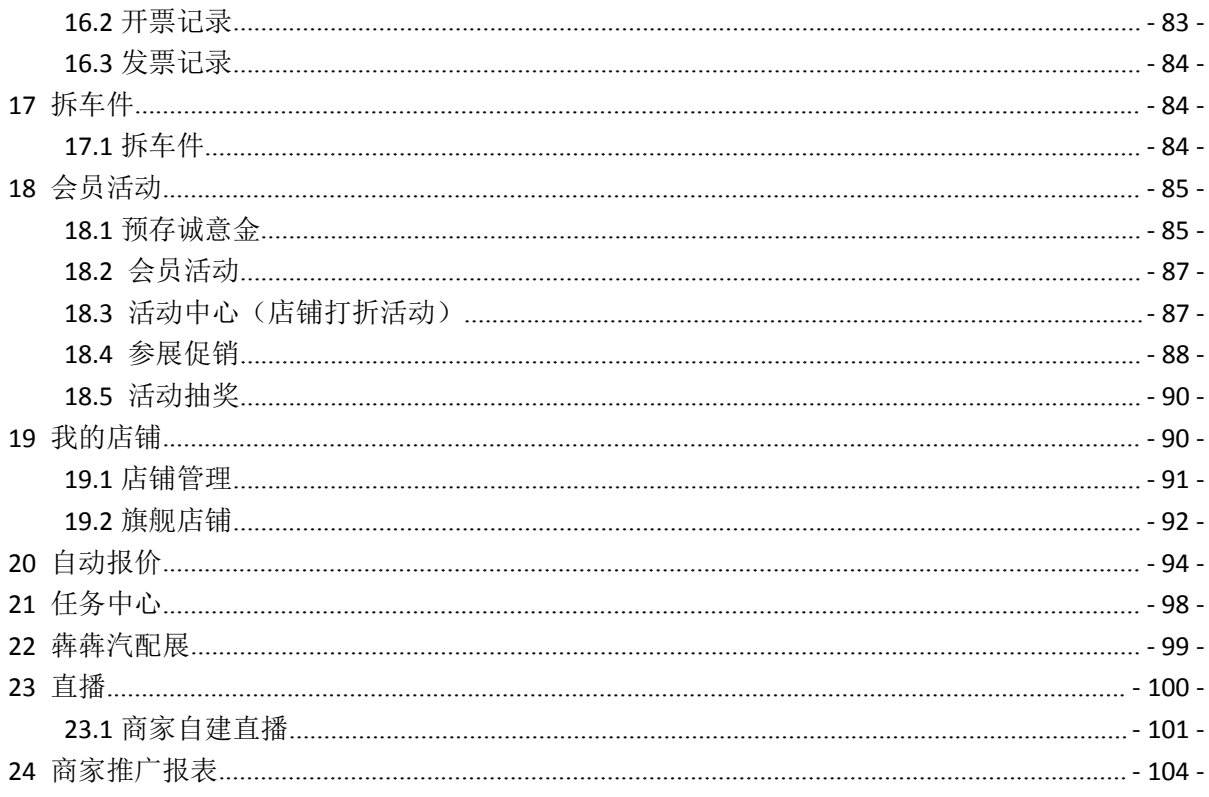

#### <span id="page-3-0"></span>**1 系统登录**

#### <span id="page-3-1"></span>**1.1**推荐浏览器

为保证更好的使用体验,请使用火狐、谷歌浏览器

### <span id="page-3-2"></span>**1.2**注册与登录

登录电脑,启动浏览器,输入地址 https://www.apbenben.com/system/web/index 进行访问。如 下图:

 $\overline{1}$ 

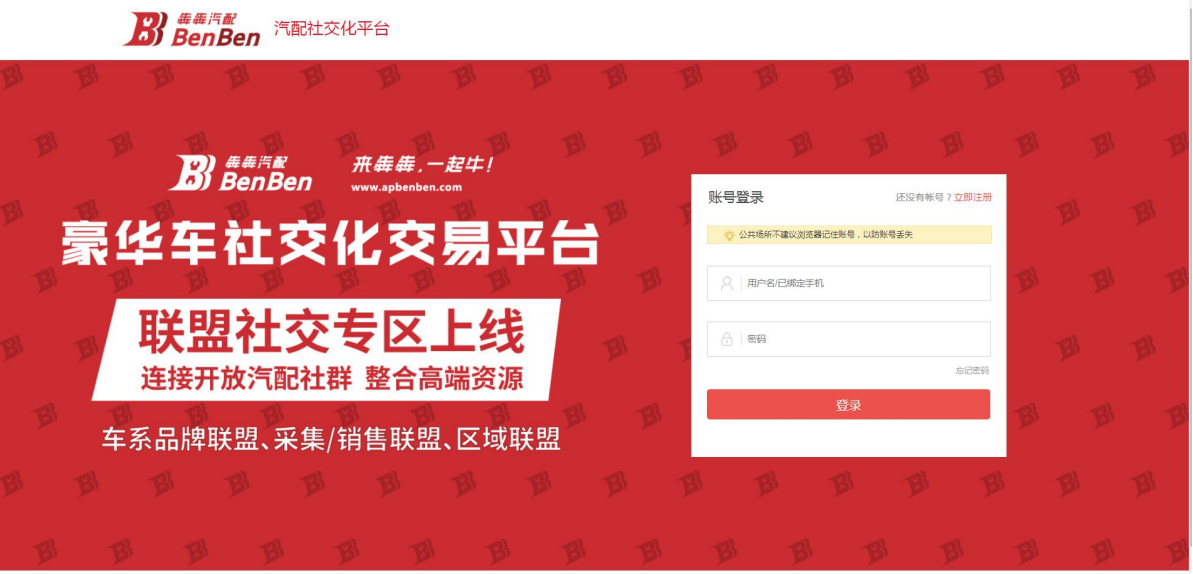

### <span id="page-3-3"></span>**1.2.1** 用户注册

说明:注册流程分为以下 2 个步骤:

- 登录联盟平台,填写基本账号信息,并提交;
- 等待平台审核,短信通知审核结果,完成注册。
- 1. 申请注册

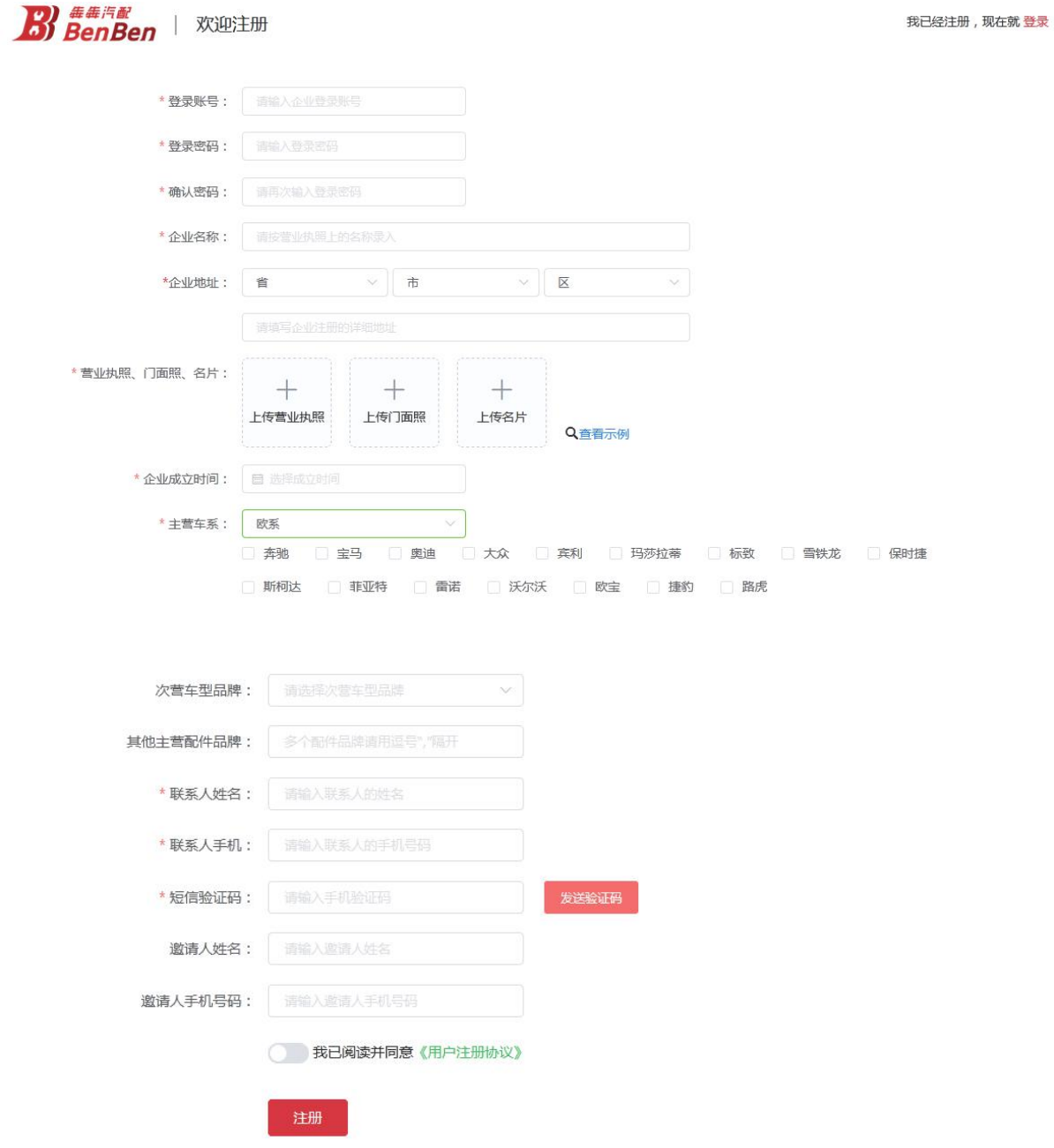

页面说明:

- a) 首先填写企业信息;
- b) 红色\*标记的信息必须填写,请确保信息真实有效;
- c) 获取验证码,验证手机信息真实有效;
- d) 信息全部填写完成后,勾选同意协议,并点击【申请注册】。

2. 等待平台审核资料

所有企业提交的申请, 犇犇客服会在后台人工审核, 审核通过后账号方可使用;

### <span id="page-5-0"></span>**1.2.2** 用户登录

已注册的用户,访问 http://www.apbenben.com,输入账号密码信息,直接点击首页面的【登 录】按钮。

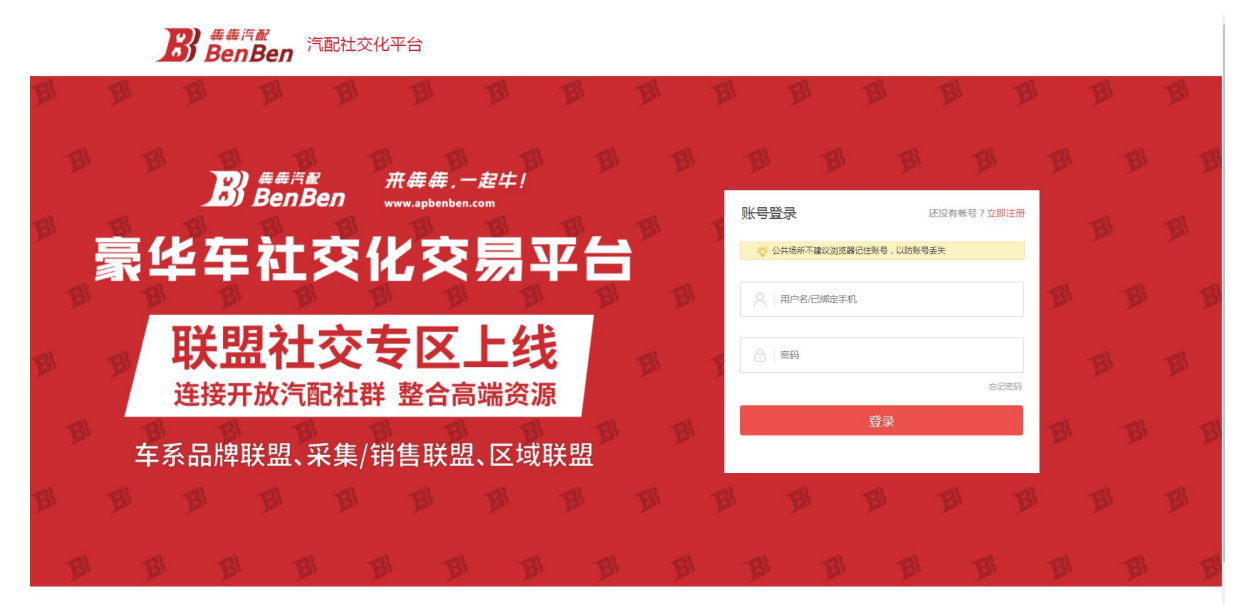

### <span id="page-5-1"></span>**1.2.3** 找回密码

如您忘记密码,请使用【忘记密码】功能,输入账号及手机号获取验证码进行操作。

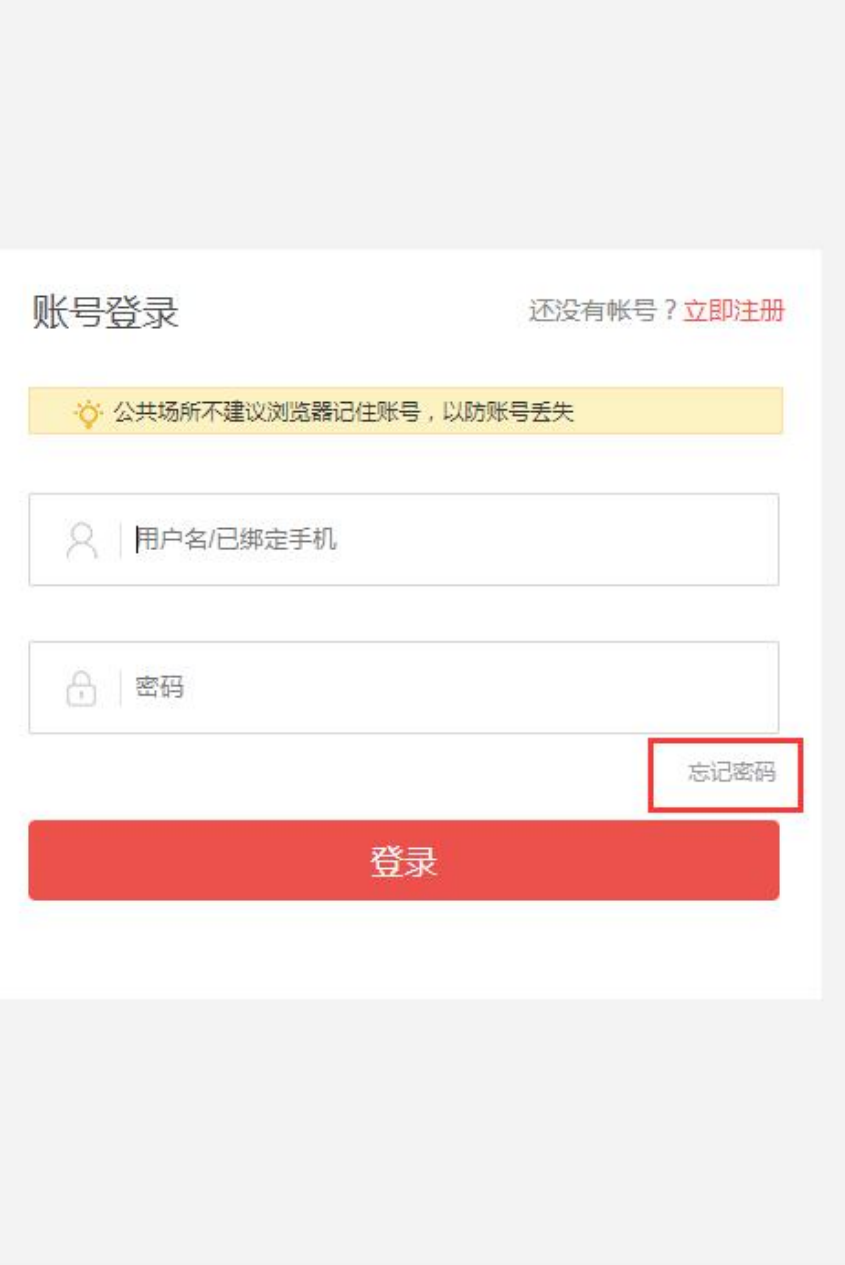

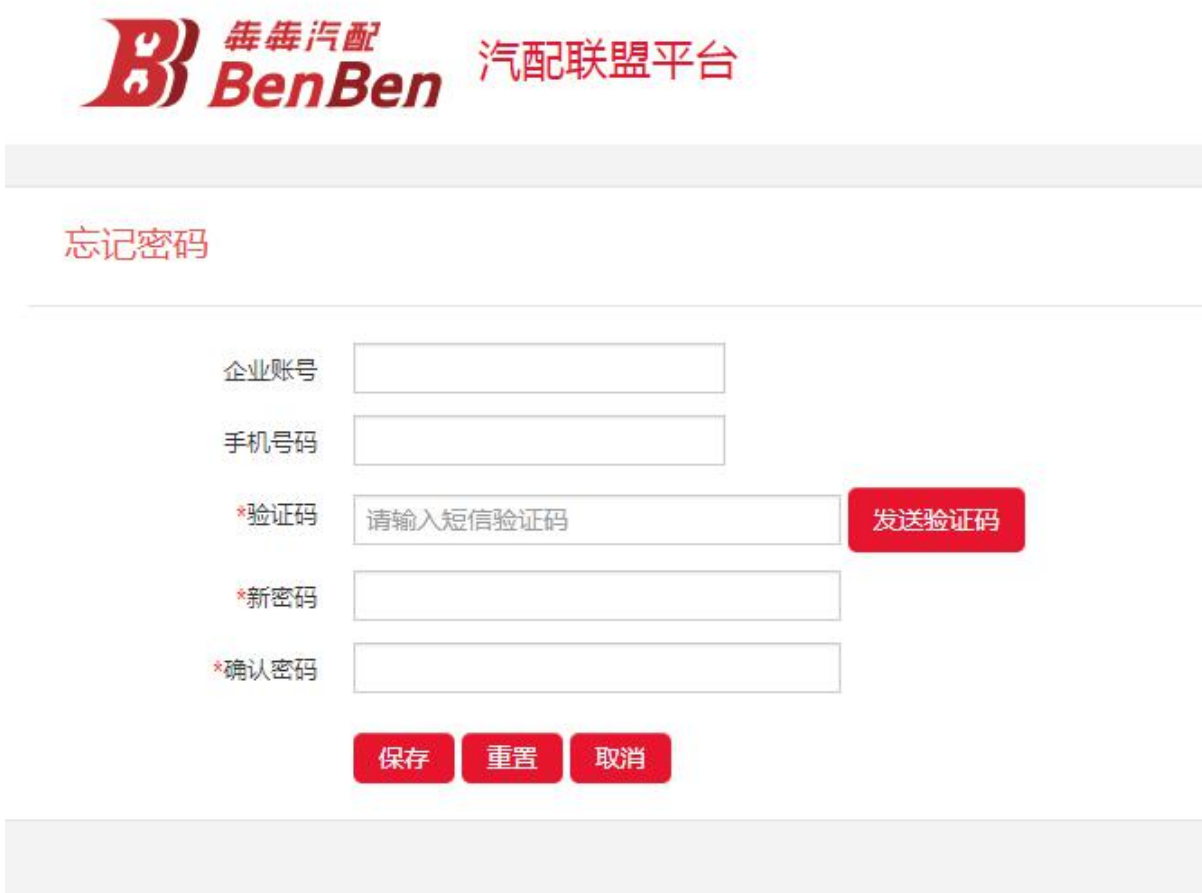

如您已更换手机号,原手机号码已注销,请联系犇犇客服,我们将协助密码重置。

### <span id="page-8-0"></span>**1.2.4** 退出

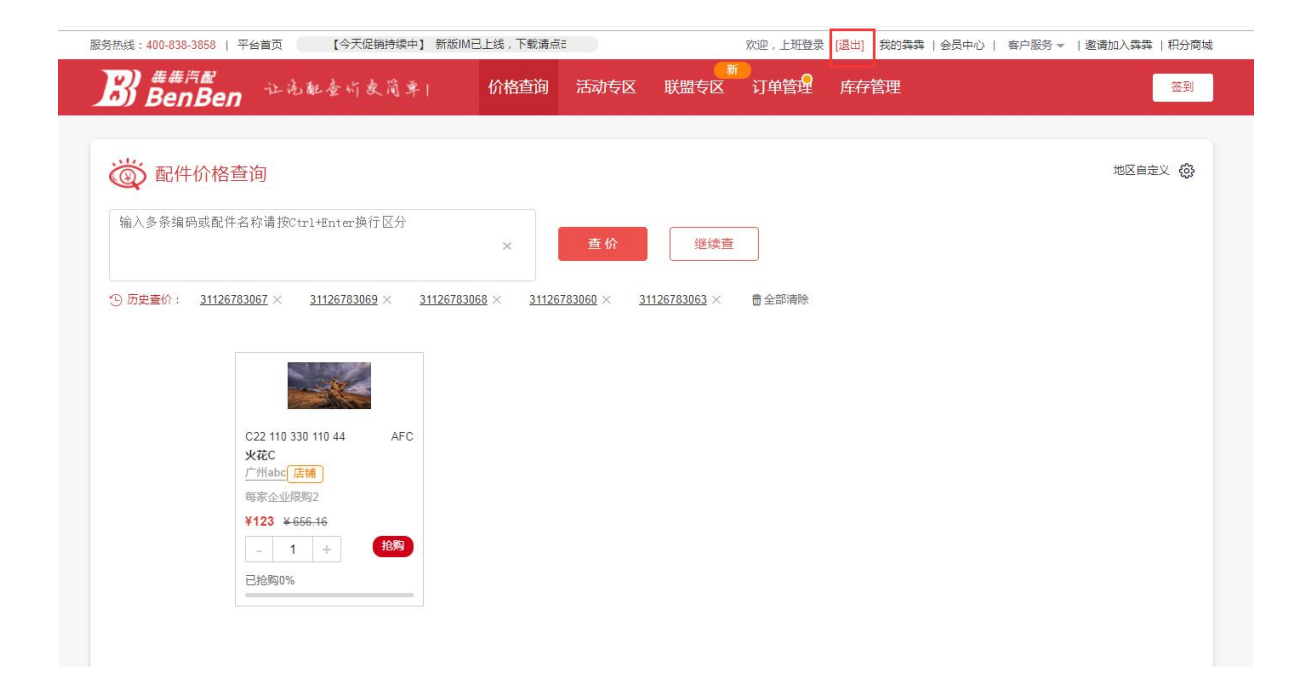

#### <span id="page-9-0"></span>**2 初始化配置**

### <span id="page-9-1"></span>**2.1** 库存管理

### <span id="page-9-2"></span>**2.1.1** 零件管理

该界面主要为供应商的零件管理页面

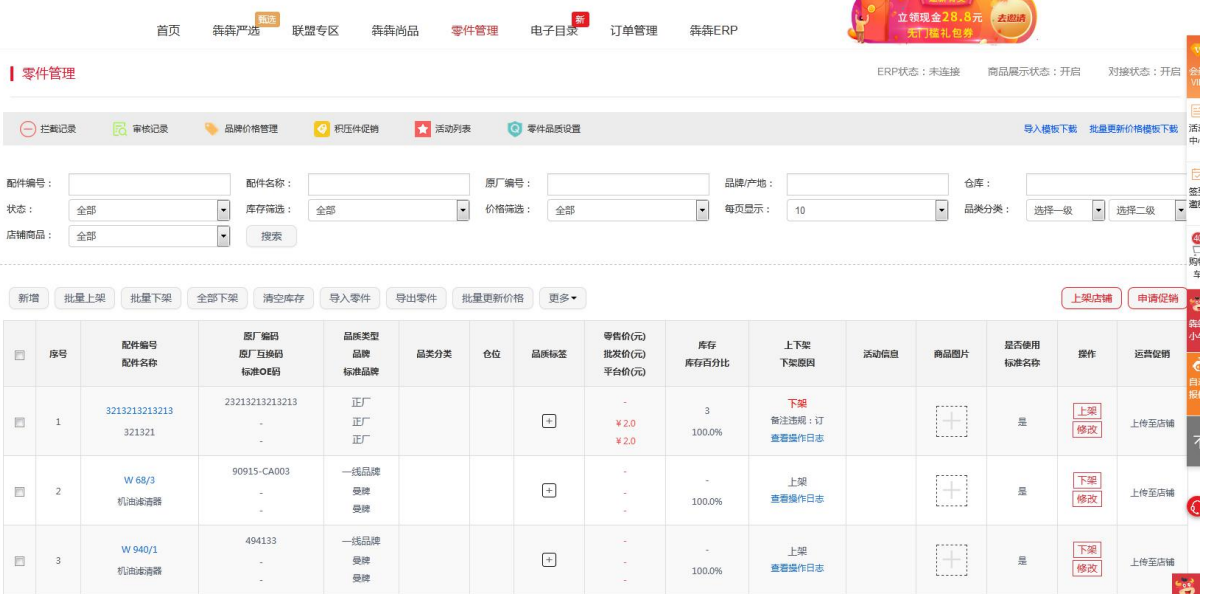

### **2.1.1.1** 零件新增、修改

手动新增方式: 点击【新增】,输入相关的零件信息,点击【提交】即可

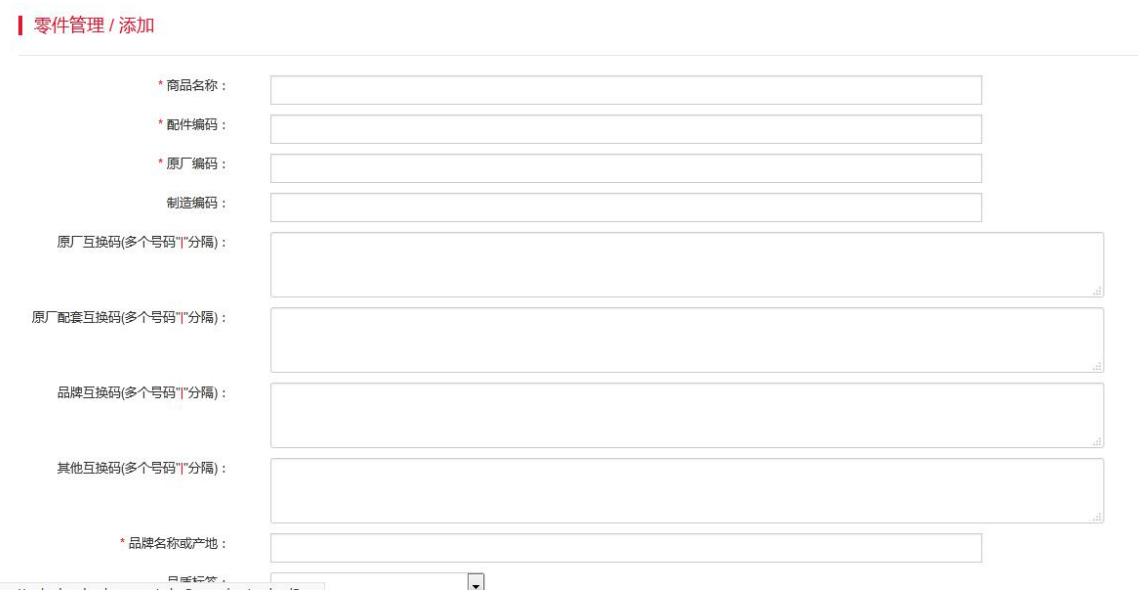

导入方式:

点击下载导入模板和批量更新价格模板,填写好相应的零件和价格信息,再导入零件和价格即可

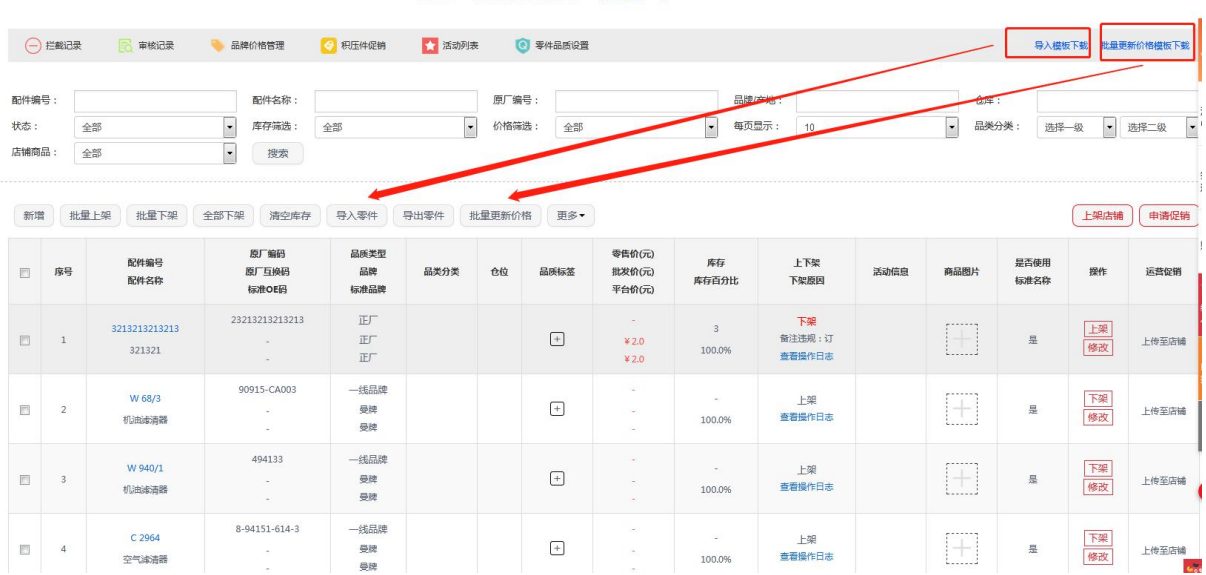

若导入的表格那里没设置库存百分百,需用户在手动单个设置或在系统设置的业务设置那里全局设 置库存百分百。

#### **2.1.1.2** 零件上下架

点击【下架】即可下架零件,点击【上架】即可上架零件

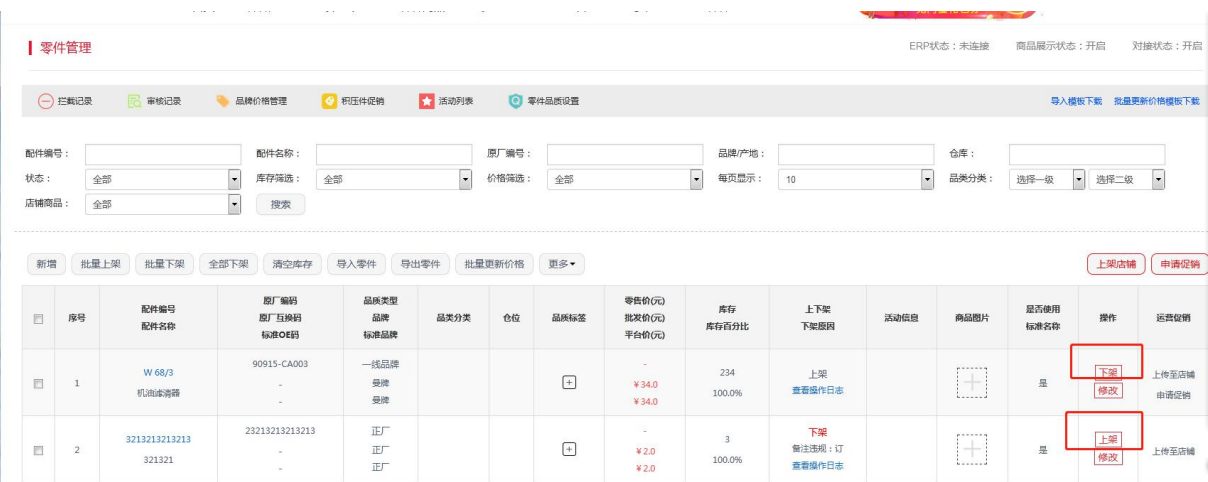

### **2.1.1.3** 零件上传店铺

选中相应的零件,点击【上传至店铺】即可将零件上传至店铺

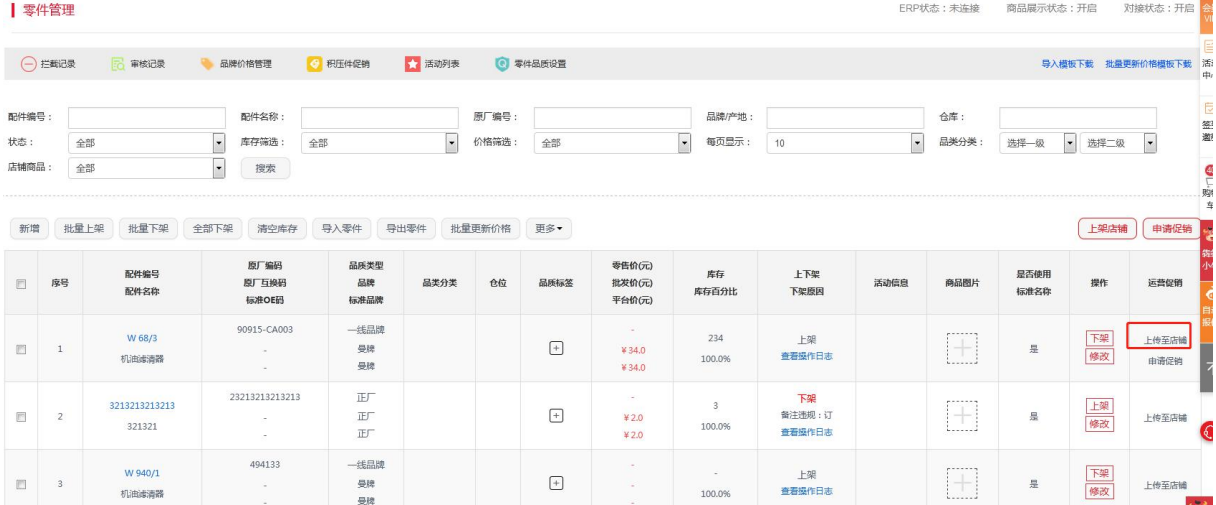

#### **2.1.1.4** 零件申请促销

选择相应的零件,点击【申请促销】填写好相应的促销信息,待犇犇后台审核通过即可

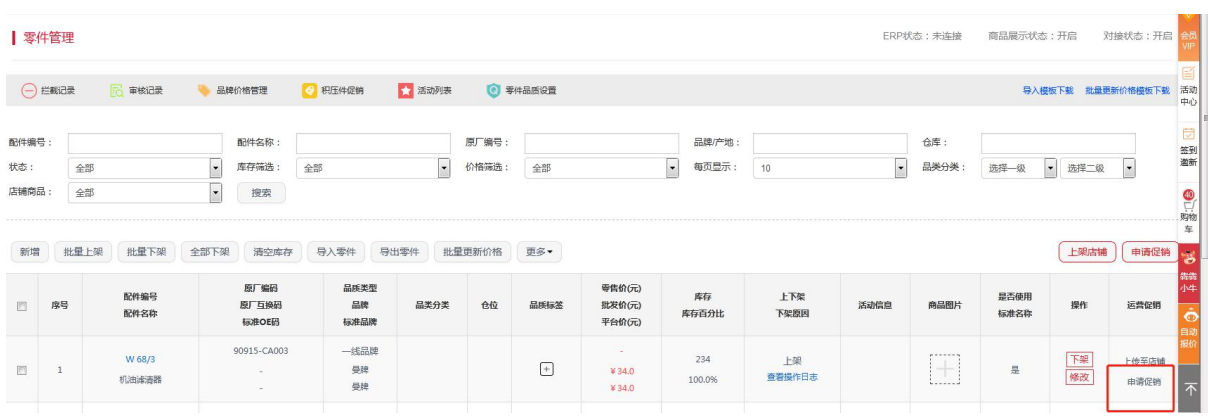

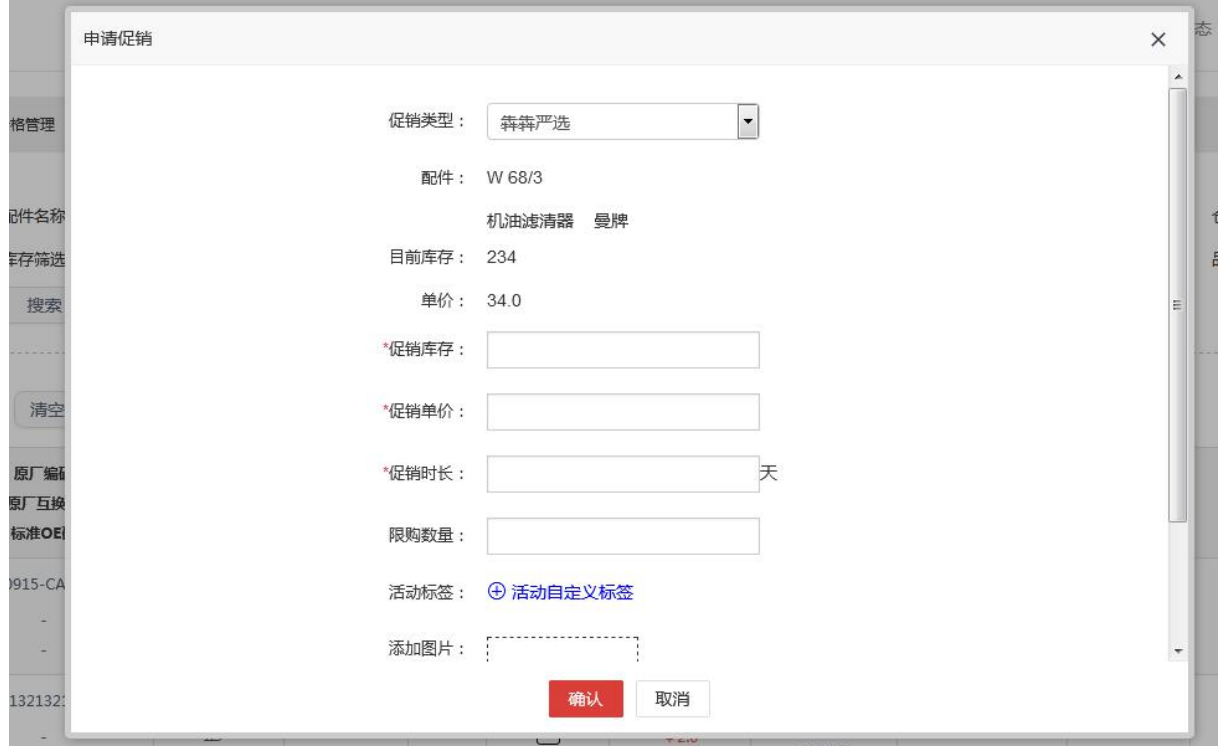

### **2.1.1.5** 店铺打烊了

开启店铺打烊后,该公司的零件不可查询、不可下单、店铺显示打烊不展示商品

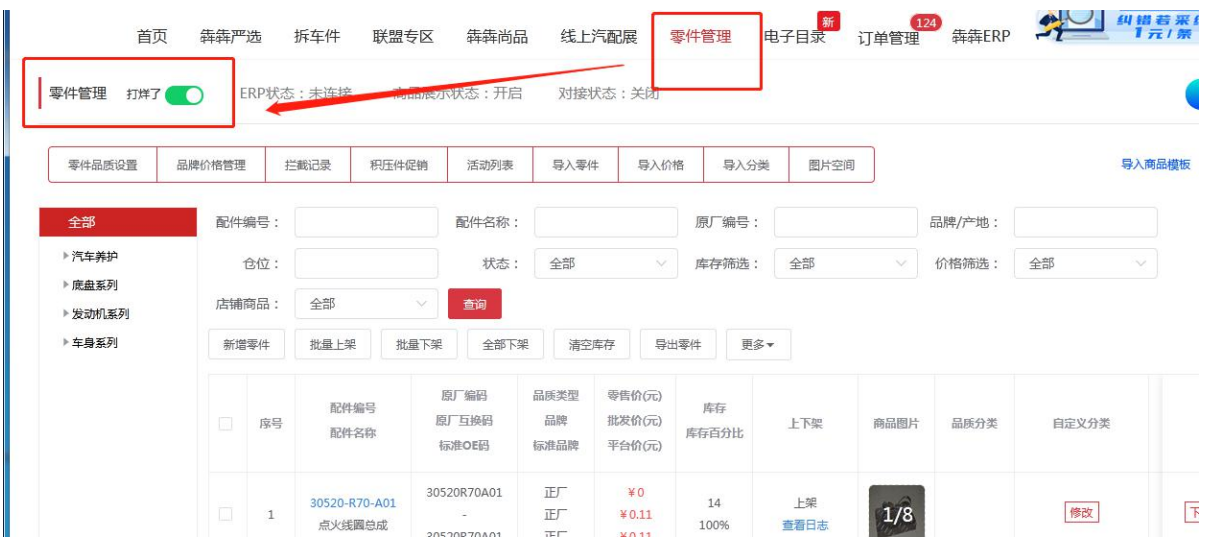

#### **2.1.1.6** 图片空间

入口:零件管理-->图片空间 图片空间支持上传图片、创建文件夹、删除文件、图片

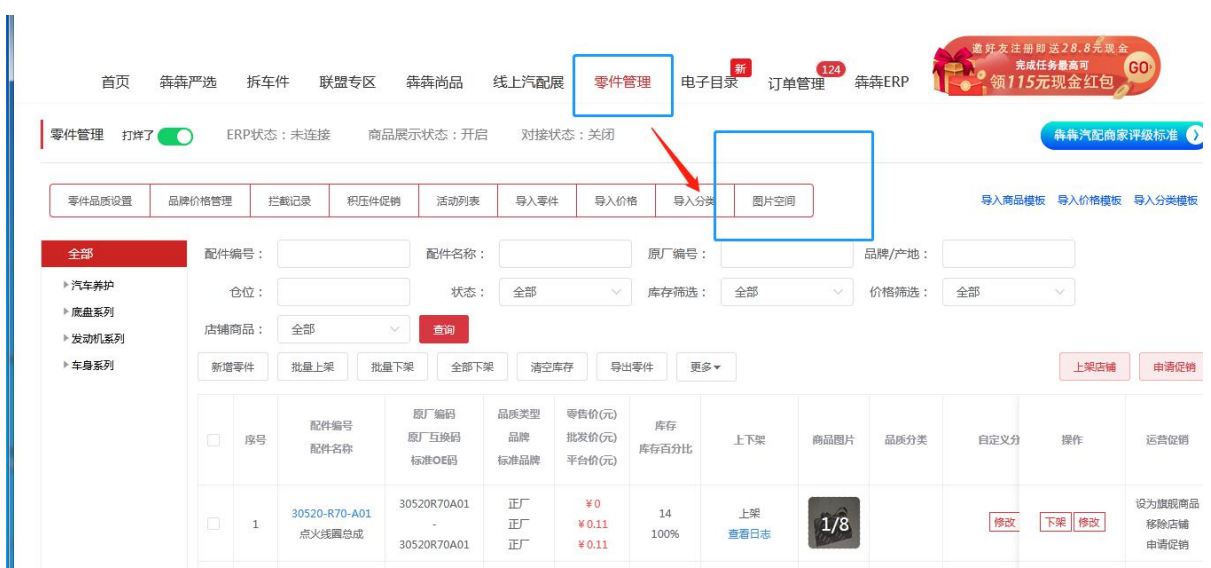

零件管理的零件图片上传可直接调用图片空间的图片,先点击所要上传图片的零件的+号图标再选 中所要上传的图片,确认即可

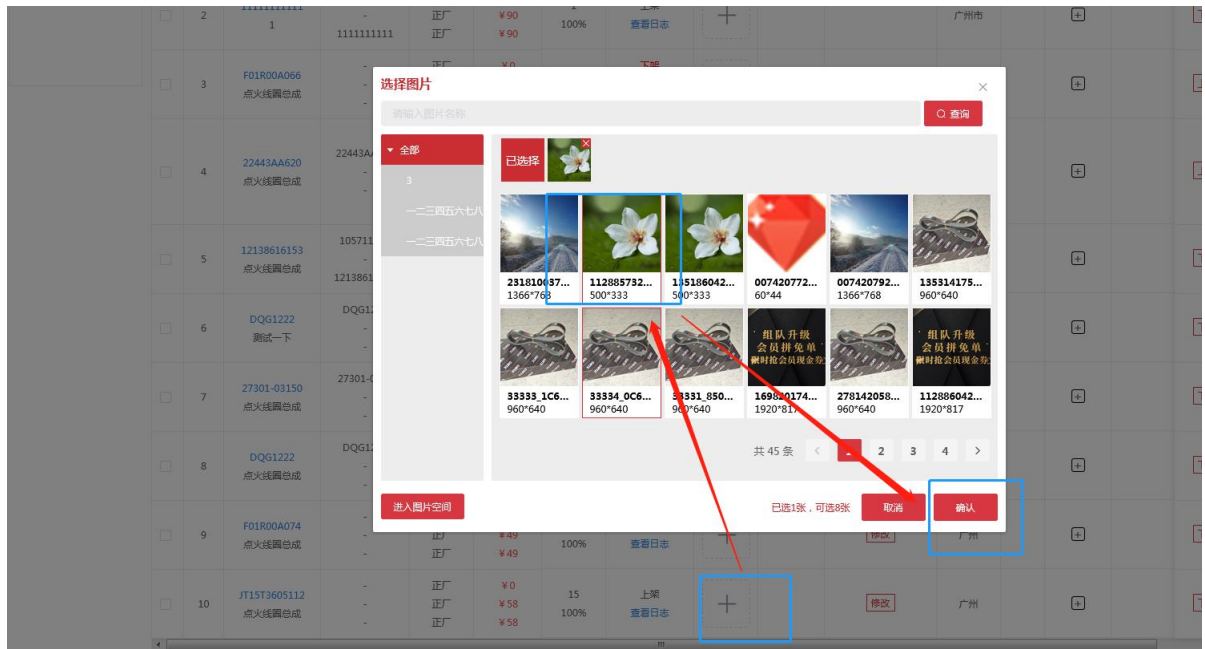

### <span id="page-14-0"></span>**2.1.2** 品牌展示

入口: 犇犇尚品-->品牌大全

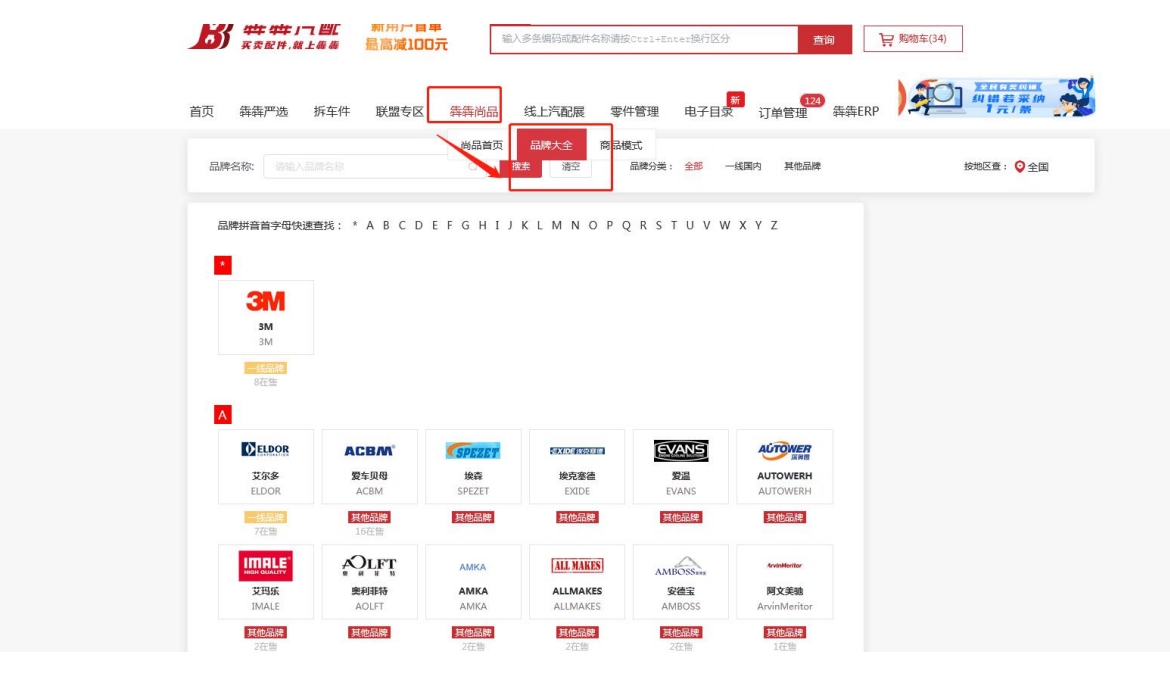

搜索:能通过品牌名称进行查询品牌;也可通过按品牌拼音字母快速查找。

### <span id="page-15-0"></span>**2.2** 我的犇犇

### <span id="page-15-1"></span>**2.2.1** 账户设置

### **2.2.1.1** 个人资料

订单跟进员设置:设置了订单跟进员,联盟的订单都有所设置的跟进员跟进; 收货地址设置:最多允许增加十个地址,可以修改,可以删除;

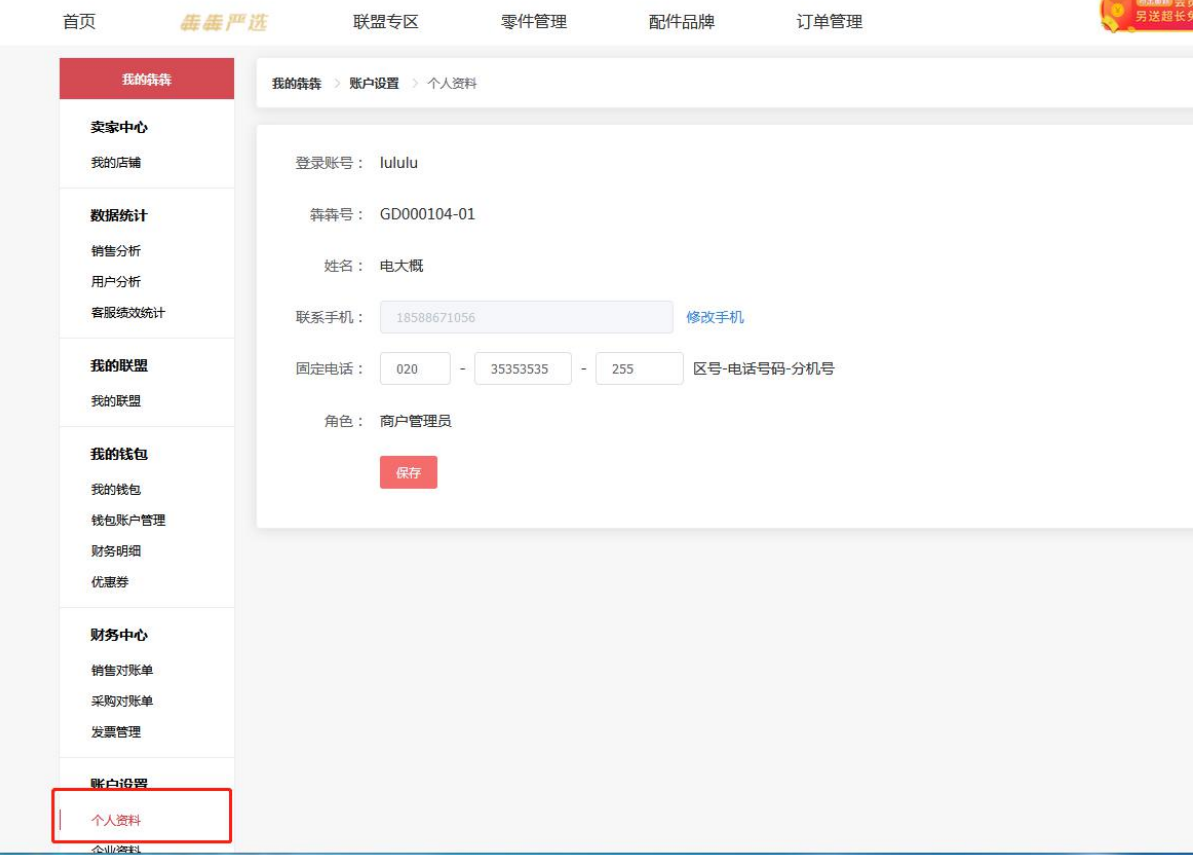

#### **2.2.1.2** 企业资料

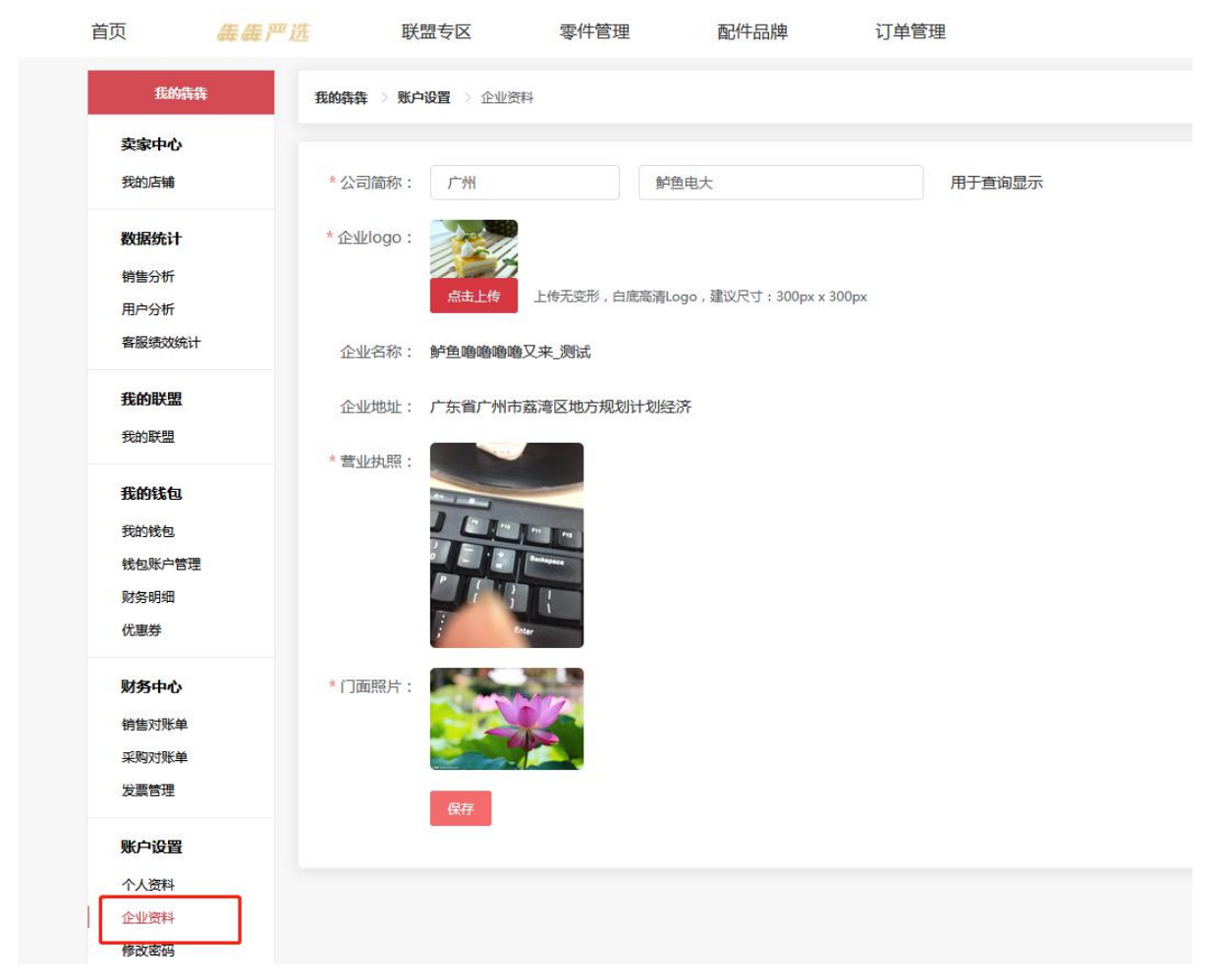

公司简称:现只限制输入四位字符(包括中文,英文字母,其他字符);

### **2.2.1.3** 修改密码

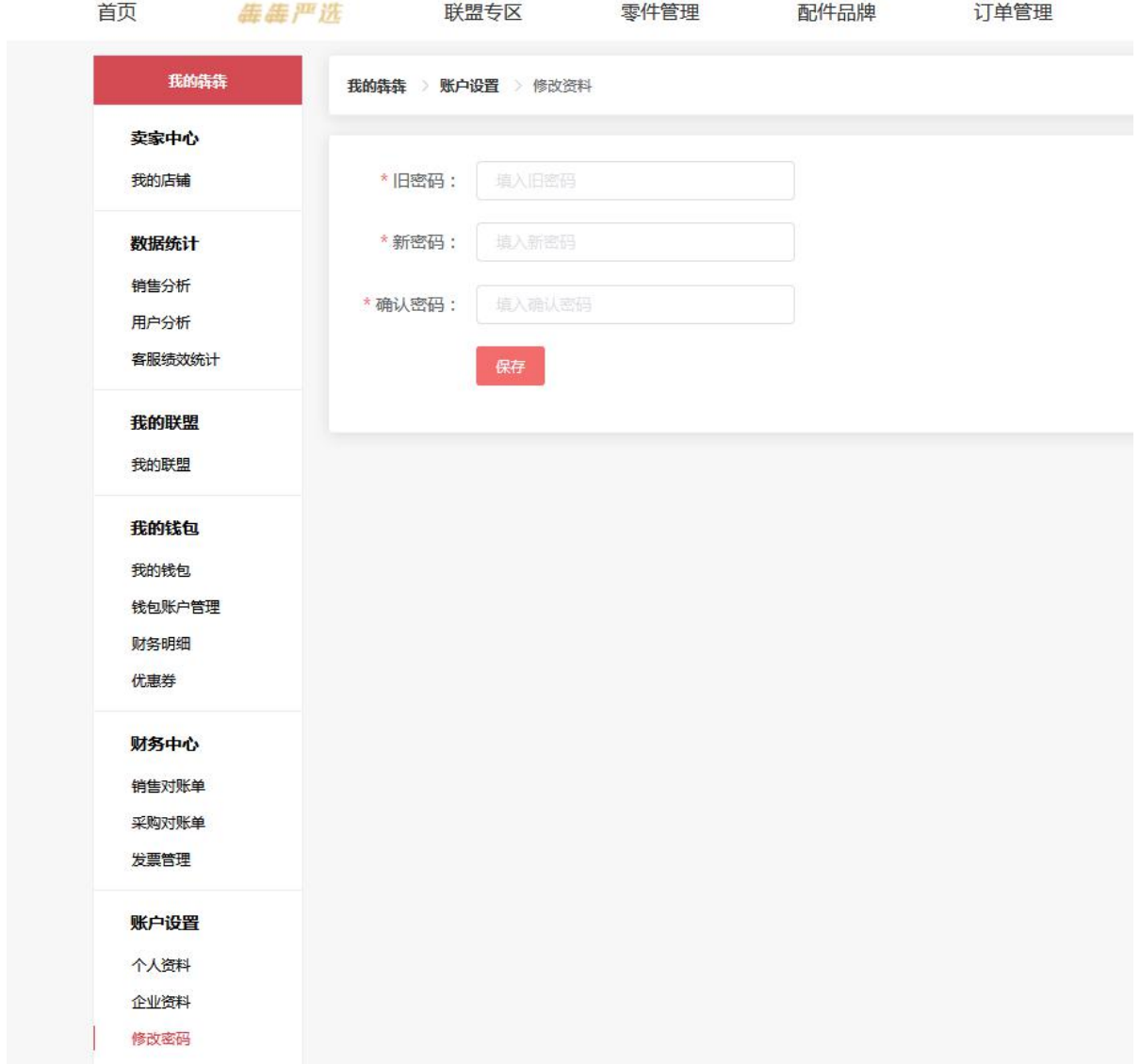

### **2.2.1.4** 查看当天剩余查询次数、总次数、端口数

查看当天剩余查询次数、总次数以及端口数入口:

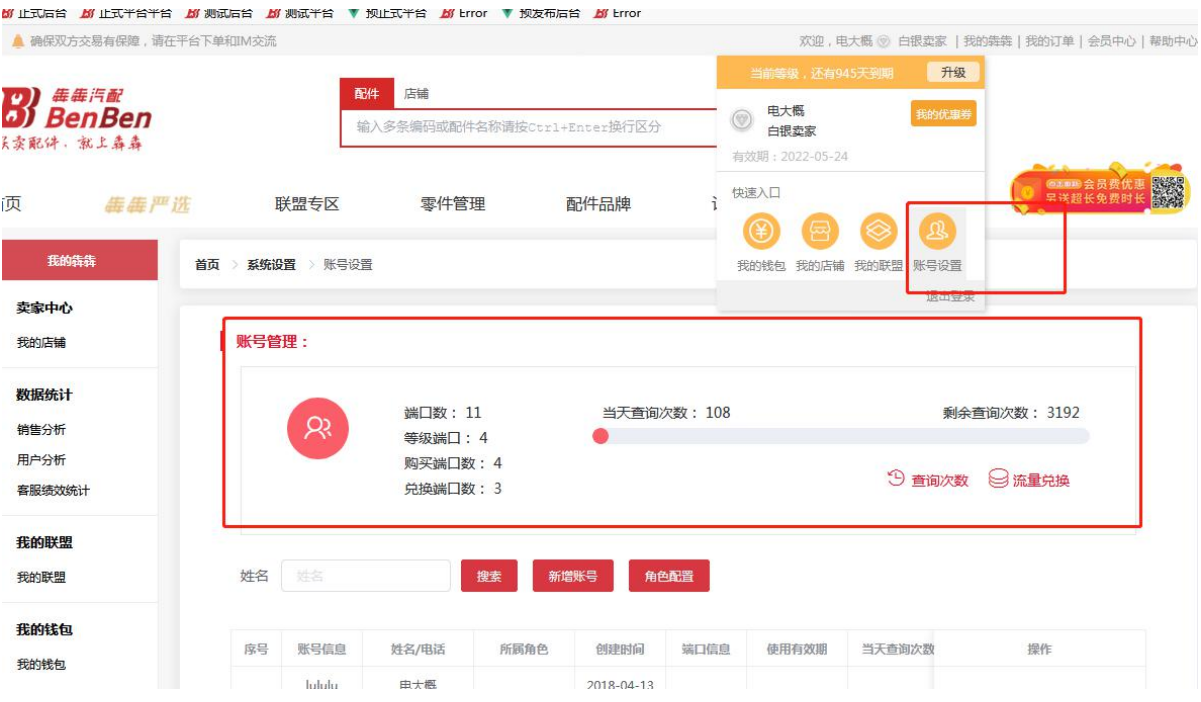

#### <span id="page-19-0"></span>**2.2.2** 系统设置

#### **2.2.2.1** 业务设置

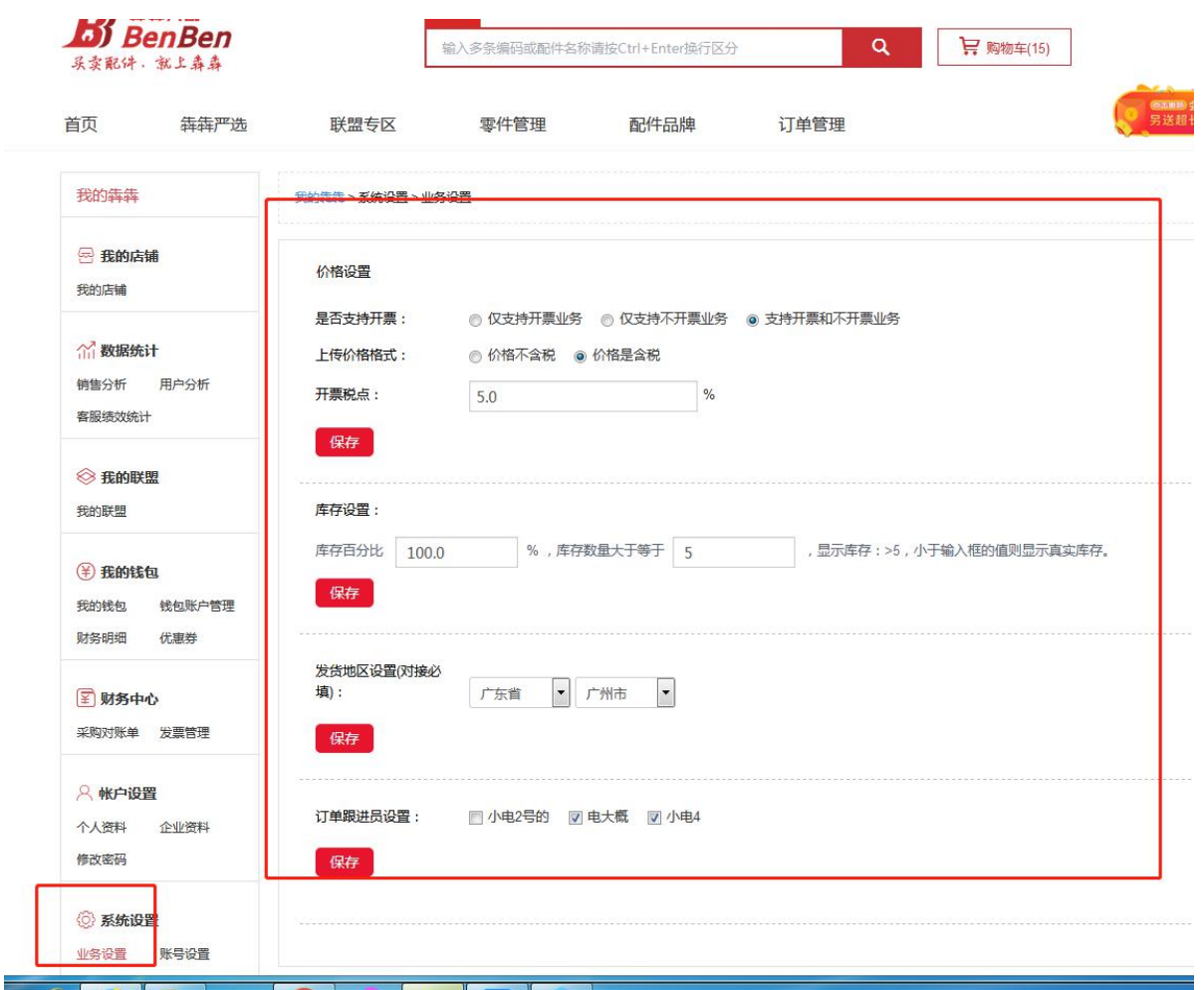

说明:

税点设置:

开票则含税,不开票不含税,不设置默认为支持开票和不开票业务,税点为17% 含税价和不含税价换算公式如下:

1. 不含税价=含税价÷(1+适用税率)

2. 含税价=不含税价×(1+适用税率)

库存百分比:设置了库存百分比,是结合零件库中的库存量\*库存百分比供查价格时显示的数量值; 库存数量大于等于所设置值,则显示"大于所设置值";库存小于所设置的值,则显示真实库存值;

发货地区:设置发货地区,则查零件信息时,能查询出零件的产地;如下图:

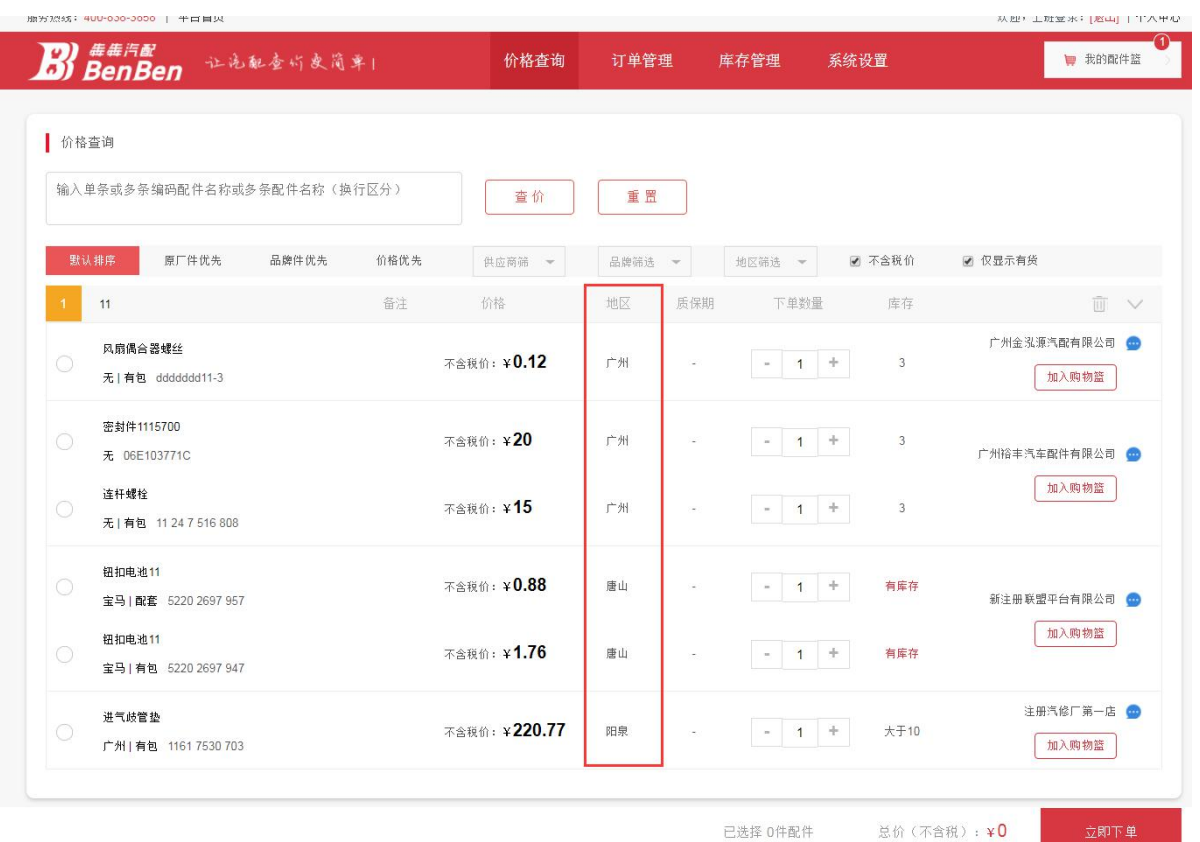

#### **2.2.2.2** 操作员设置

| 账号管理

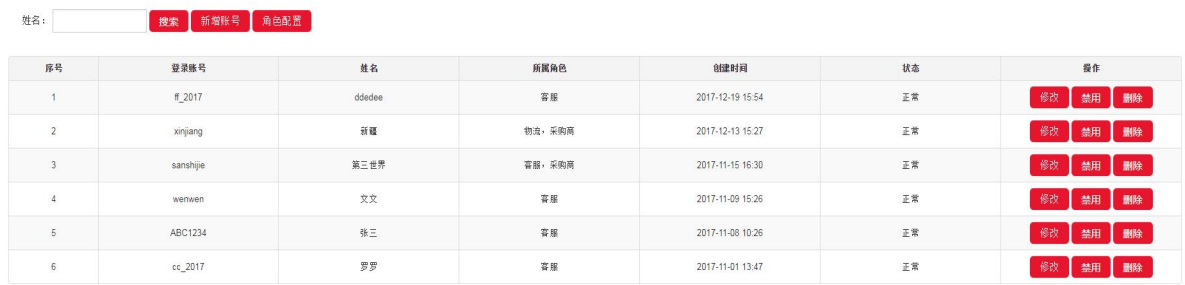

修改:可以修改一些角色密码信息; 禁用:禁用子账号,子账号无法登录系统; 删除:只是逻辑页面删除;数据库后台能查询到子账号的信息; 新增角色,页面如下:

### | 操作员管理 / 角色权限管理/ 添加

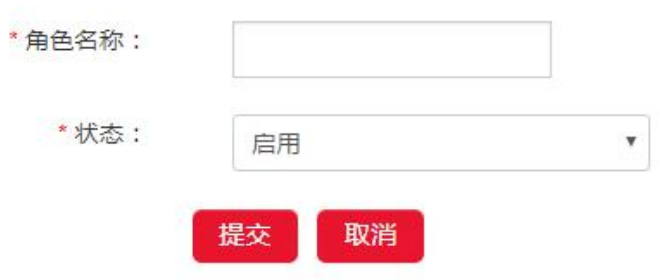

添加完角色,再新增子账号,如下图:

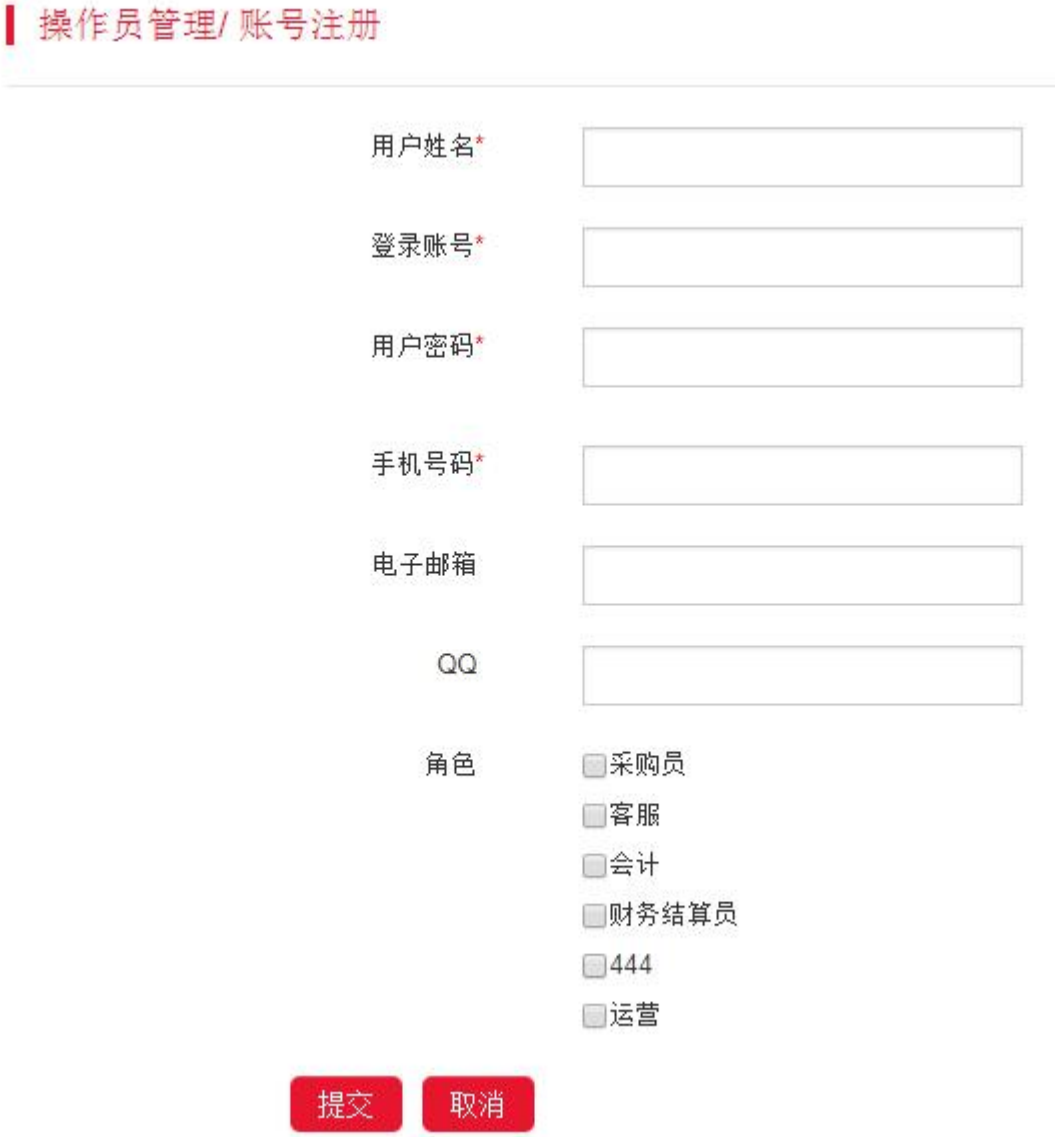

增加子账号的同时,可以查看到刚刚所建的角色;填写好信息,点击提交即可; 新注册的账号,审核通过后,默认为买家角色;系统会默认赋给业务员的角色,角色功能资源默认 为如下图:

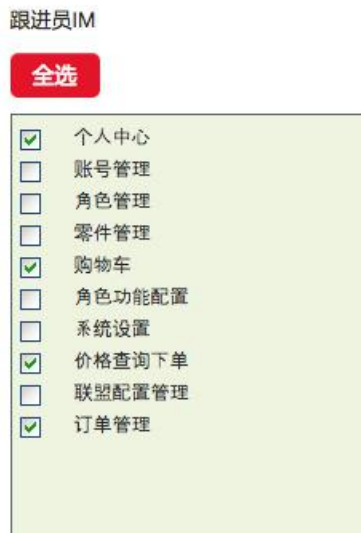

当买家升级为卖家后,系统则会有两个默认的角色:一个是业务员;一个是数据管理员;数据管理 员的默认角色为如下图:

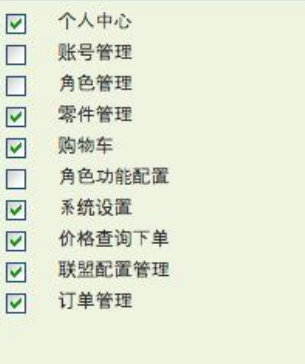

#### **2.2.2.3** 地址设置

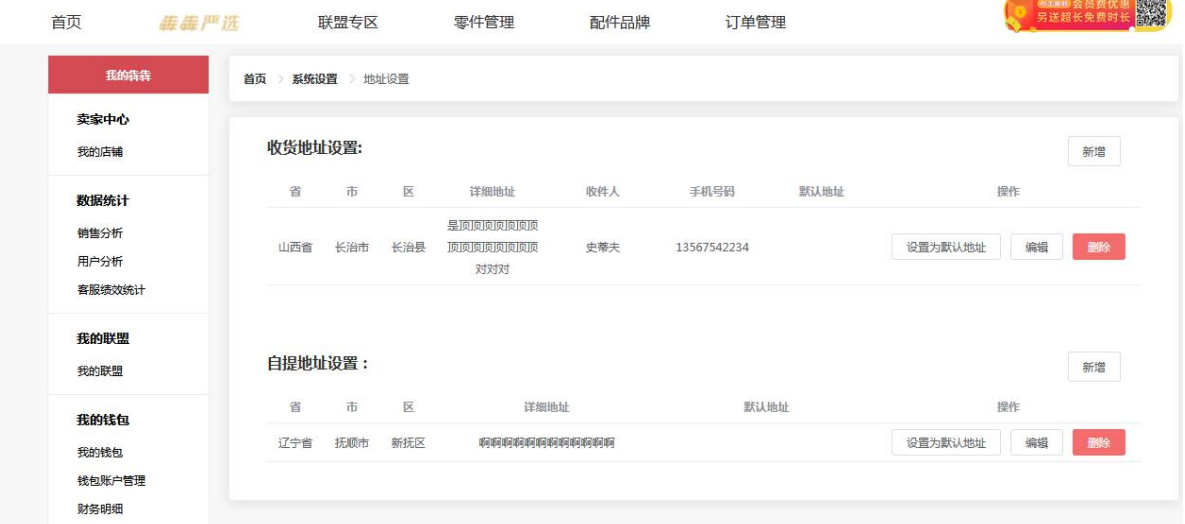

**Although Market** 

可以设置收货地址和自提地址: 收货地址是当前用户下单后,自己的收货地址; 自提地址也是当前用户下单后,自己上门提货的地址;

### <span id="page-24-0"></span>**2.2.3** 成为卖家

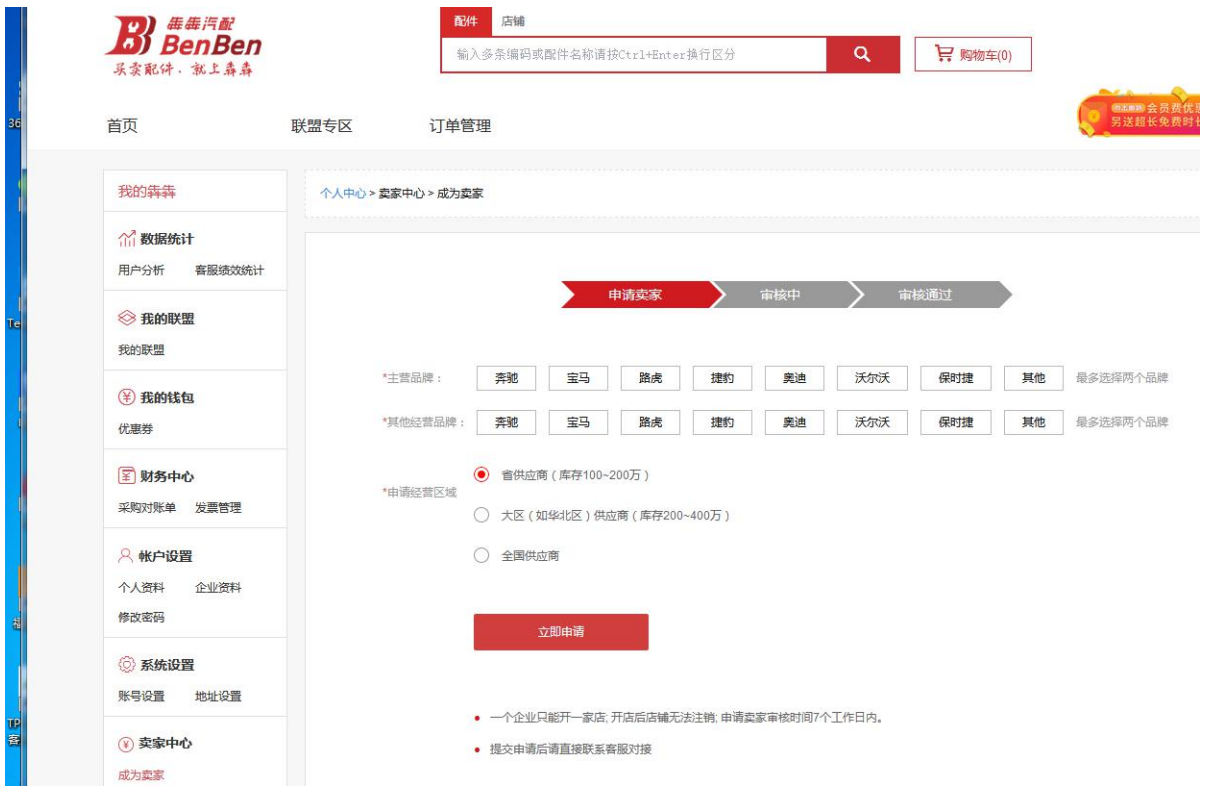

点击系统右上角的【个人中心】或【成为卖家】即可进入卖家中心,输入完经营汽车品牌后,选择 相应的申请经营区域,点击【立即申请】并同意成为卖家的协议,待平台客服后台审核通过后即可 成为卖家。

### <span id="page-24-1"></span>**2.2.4** 售后政策配置

点击个人中心的【售后政策配置】即可进入售后政策的配置界面

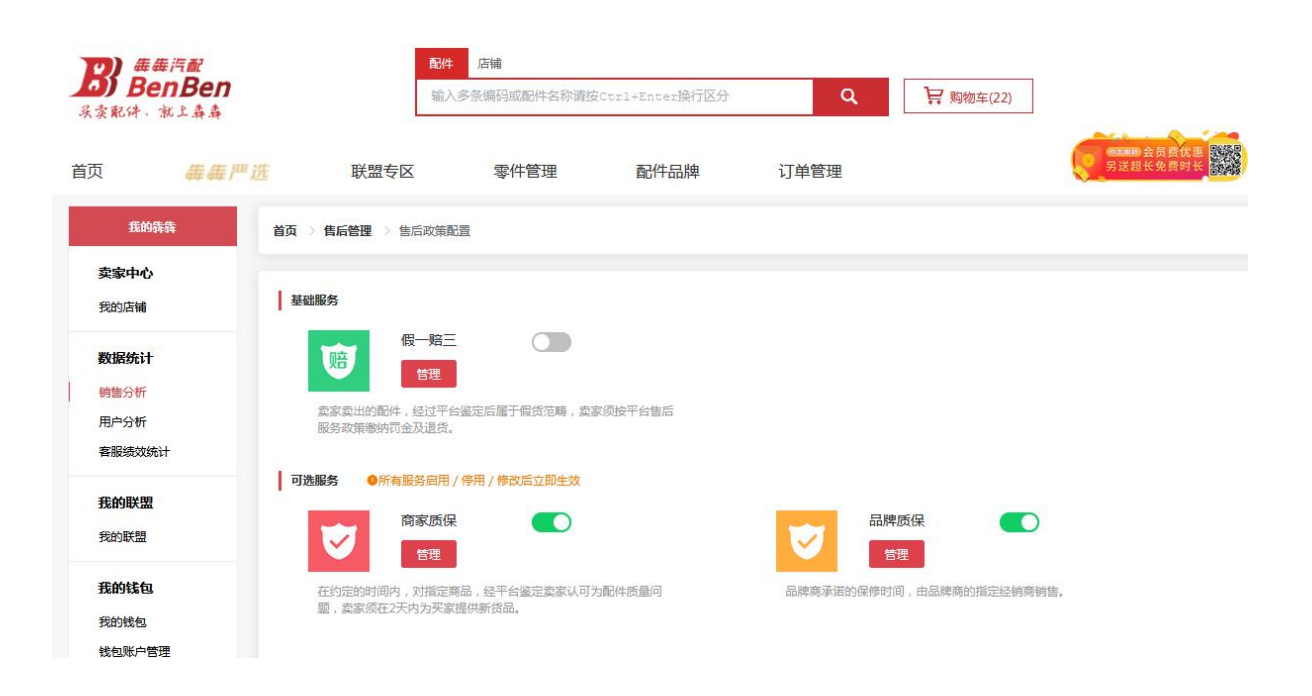

目前提供了假一赔三、商家质保、品牌质保三个售后服务,点击服务旁边的【启用】图标即可开启 该服务,采购商在查价界面即可看见该服务,若停用该服务点击【停用】即可 点击【管理】,选择相应的服务细项即可管理商家质保与品牌质保服务

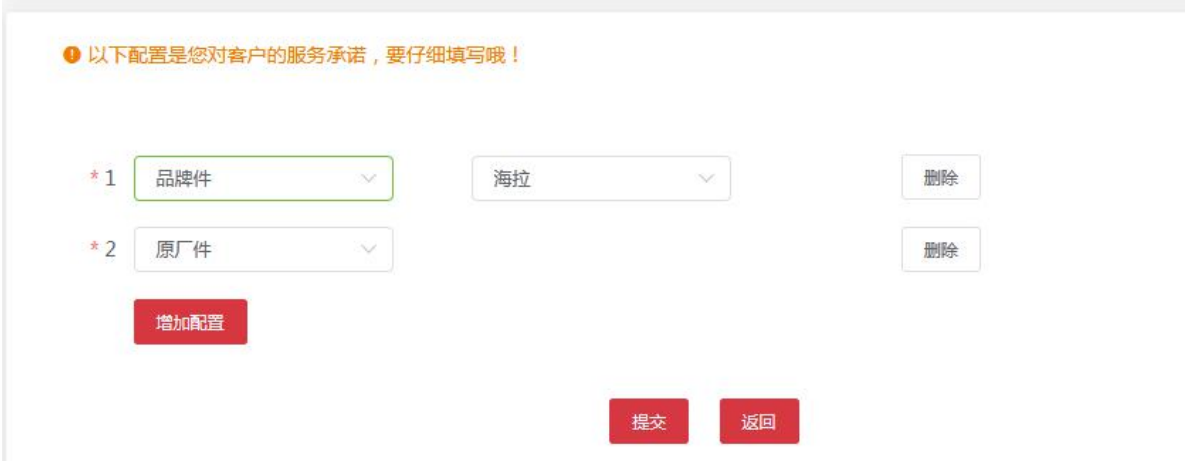

#### <span id="page-26-0"></span>**3 会员中心**

#### <span id="page-26-1"></span>**3.1** 签到与积分(积分商城)

#### <span id="page-26-2"></span>**3.1.1** 我的积分

用户可以通过登录签到、平台采购、及时收货、平台纠错、邀请好友注册等行为获取积分。 1.买家如何获取积分?

- (1)每日签到领取积分:2 分
- (2)在线支付交易积分:采购单积分日累计=采购金额\*10%+确认收货 1 分;
- (3)其他方式交易积分:采购单积分日累计=采购金额\*5%+确认收货 1 分;
- (4)平台纠错反馈和采纳+3 分;
- (5)邀请注册会员获得 100 分;

2.卖家如何获取积分?

- (1)每日签到领取积分:2 分
- (2)在线支付交易积分:销售单积分日累计=开单金额\*5%+确认收货 1 分;
- (3)其他方式交易积分:销售单积分日累计=开单金额\*2.5%+确认收货 1 分;
- (4)平台纠错反馈和采纳+3 分;
- (5)邀请注册会员获得 100 分;
- (6)间接邀请注册会员获得 30 分;

点击系统右上角的【我的积分】即可进入我的积分界面,查看各个积分明细

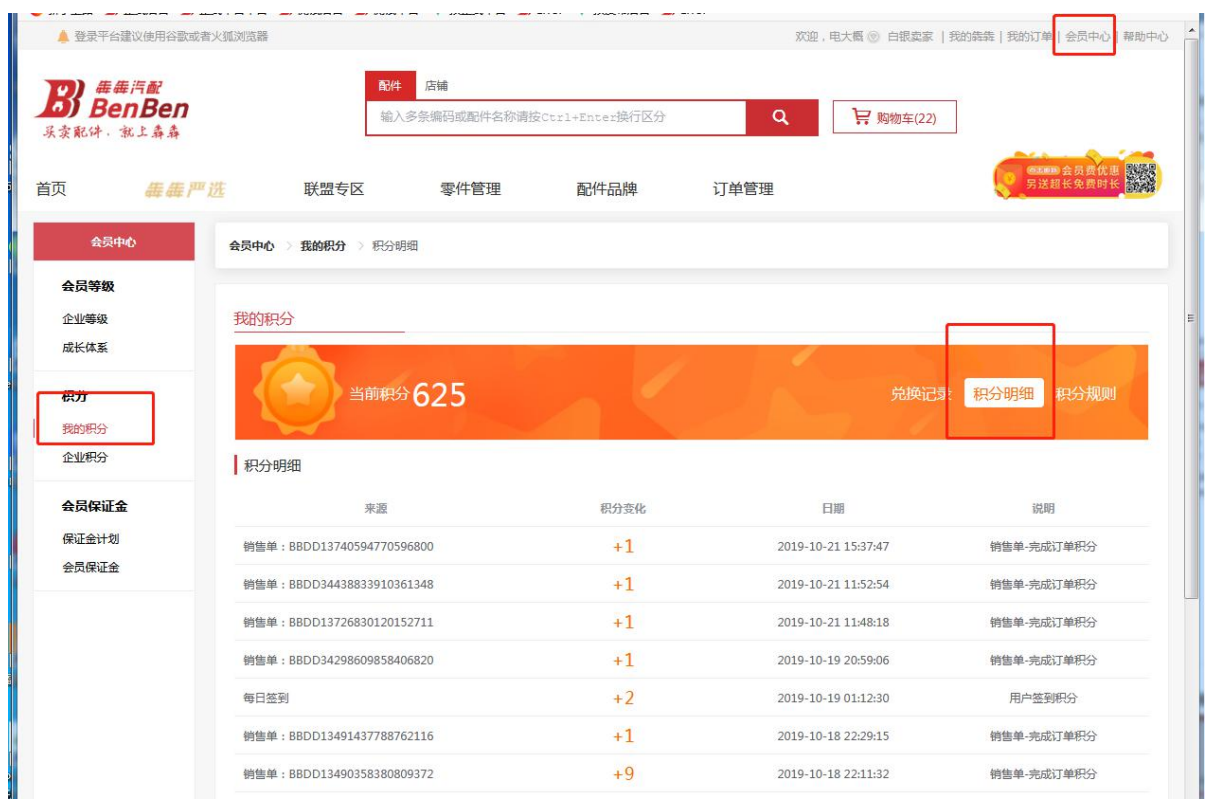

#### 点击【查看积分规则】则可查看积分规则

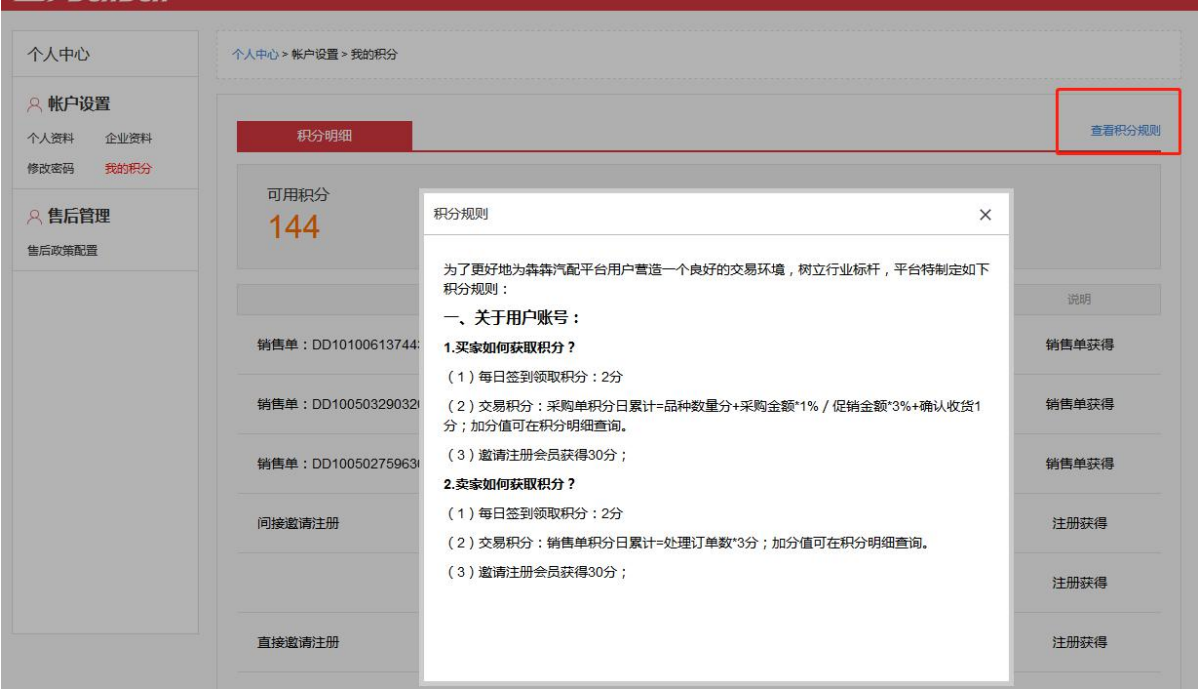

点击菜单【我的积分】即可进入积分商城

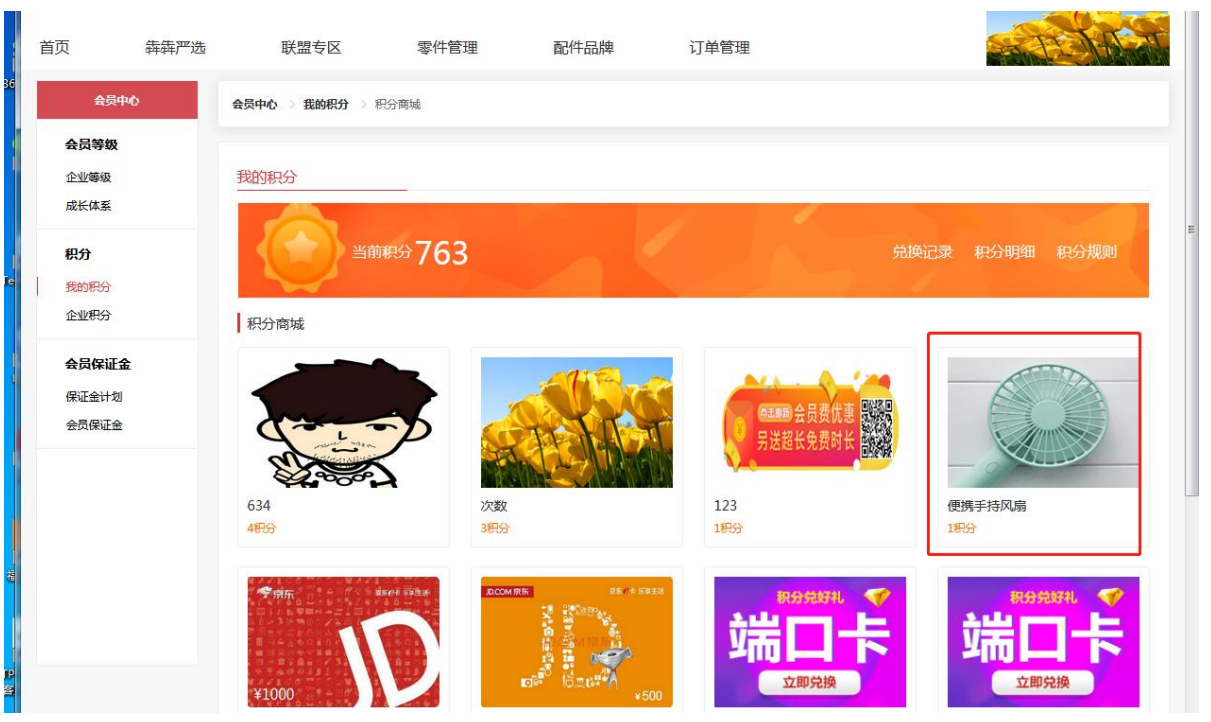

兑换流程:

1、选择相应的商品点击进去,若符合兑换条件(如积分充足、兑换次数、兑换时间、所剩商品个 数等符合要求)即可点击【立即兑换】进行商品兑换,否则会给出相应的不符合兑换提示。

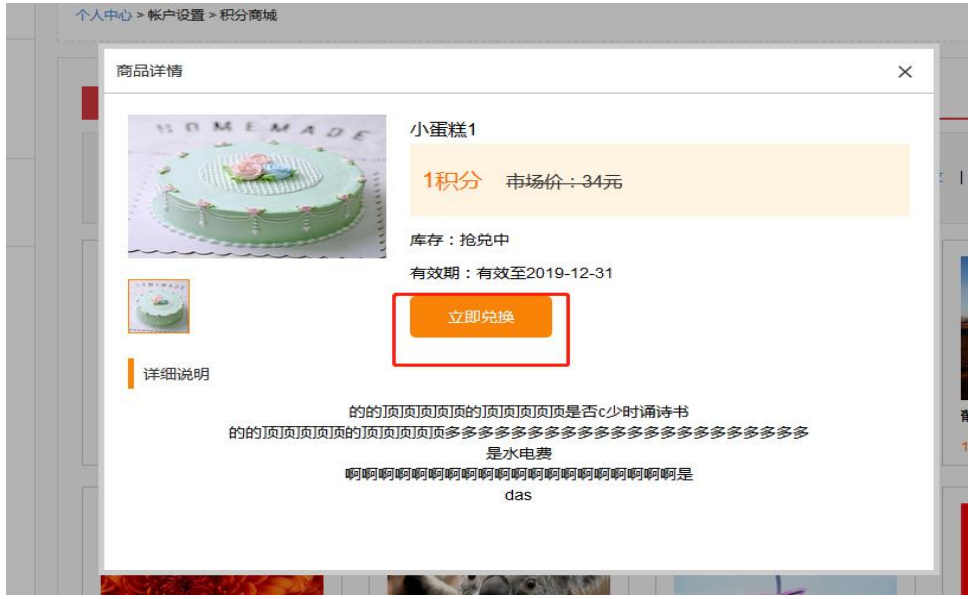

2、进入兑换记录列表,点击刚进行兑换的商品,记录消费码,点击【立即使用】。具体的兑换使 用流程请查看该商品的详情说明,以商品的详情说明为准。

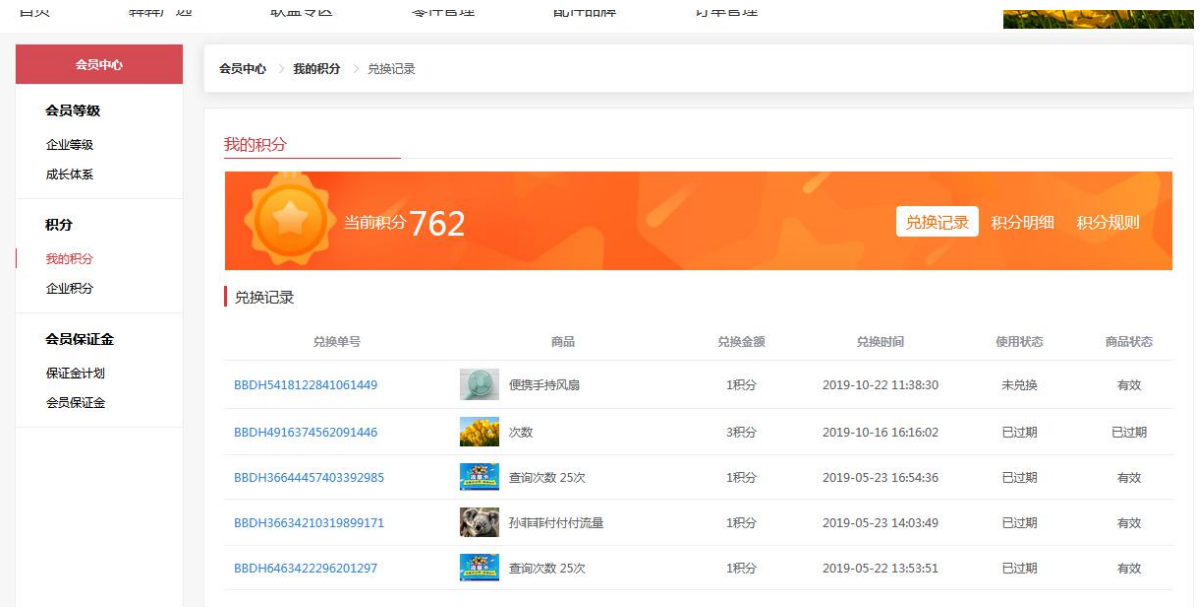

新增实物兑换方式:

1)在兑换记录查看兑换详情页,新增按钮"立即使用",点击后弹窗,

2)、填写收货地址、联系人、手机号码信息,点击"确定"保存,成功后弹窗提示操 作成功;

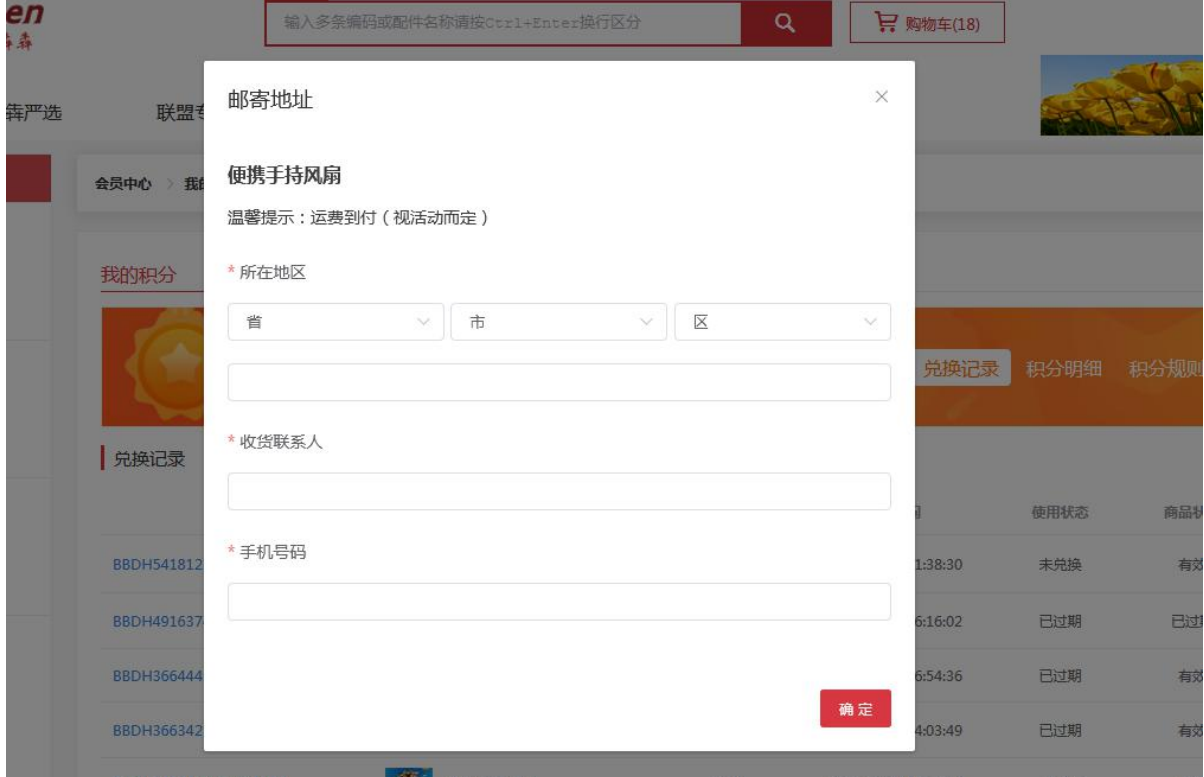

3)注:该功能只限实物商品使用,虚拟商品和优惠券没有该功能;

### <span id="page-30-0"></span>**3.1.2** 企业积分

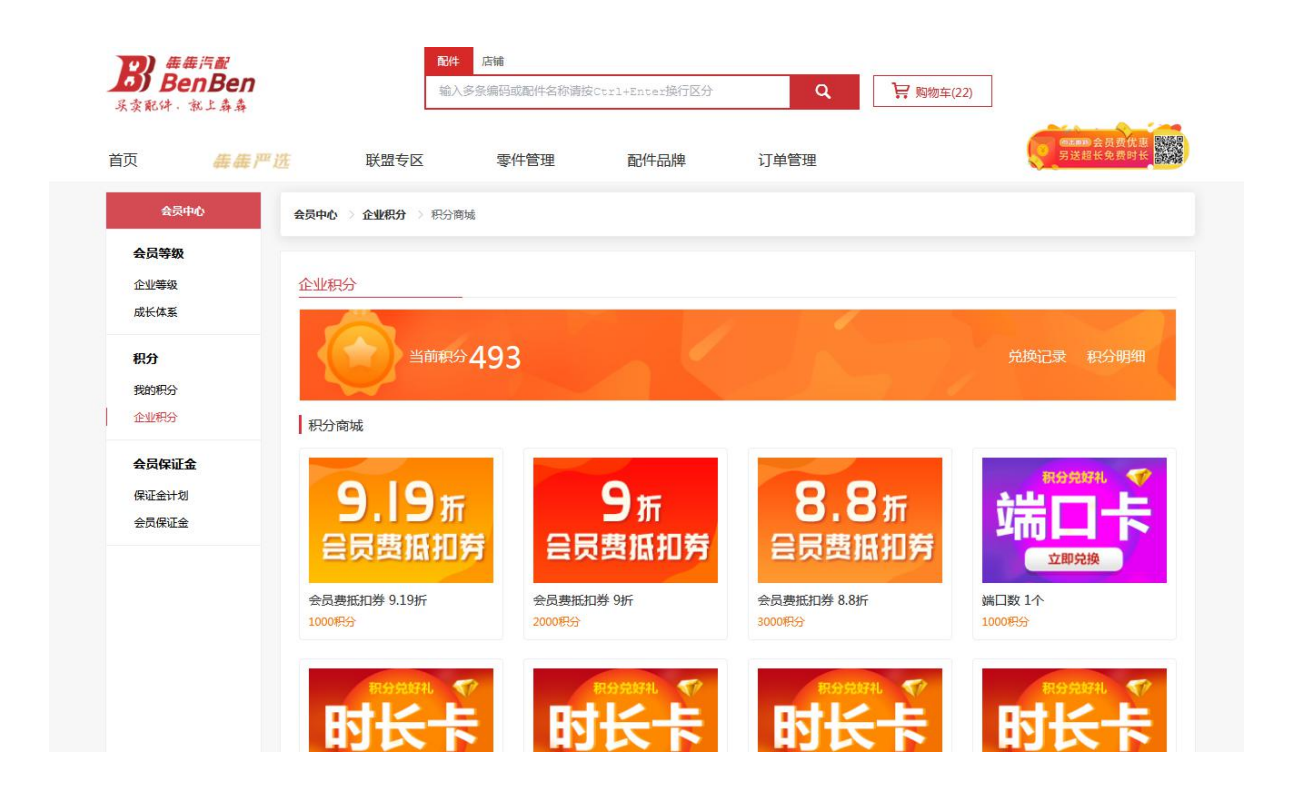

### <span id="page-30-1"></span>**3.2** 会员等级

企业等级分买家的等级与卖家的等级。

#### <span id="page-30-2"></span>**3.2.1** 企业等级

买家等级:

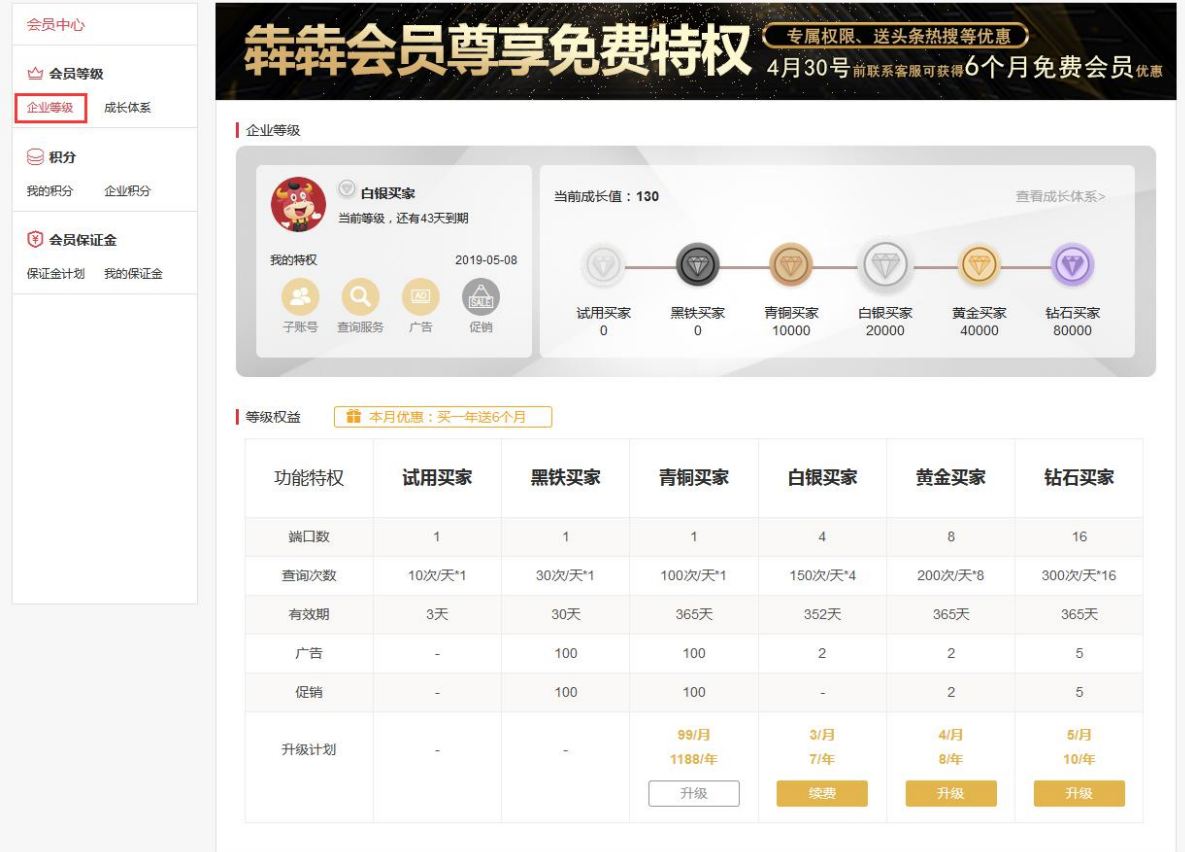

卖家等级:

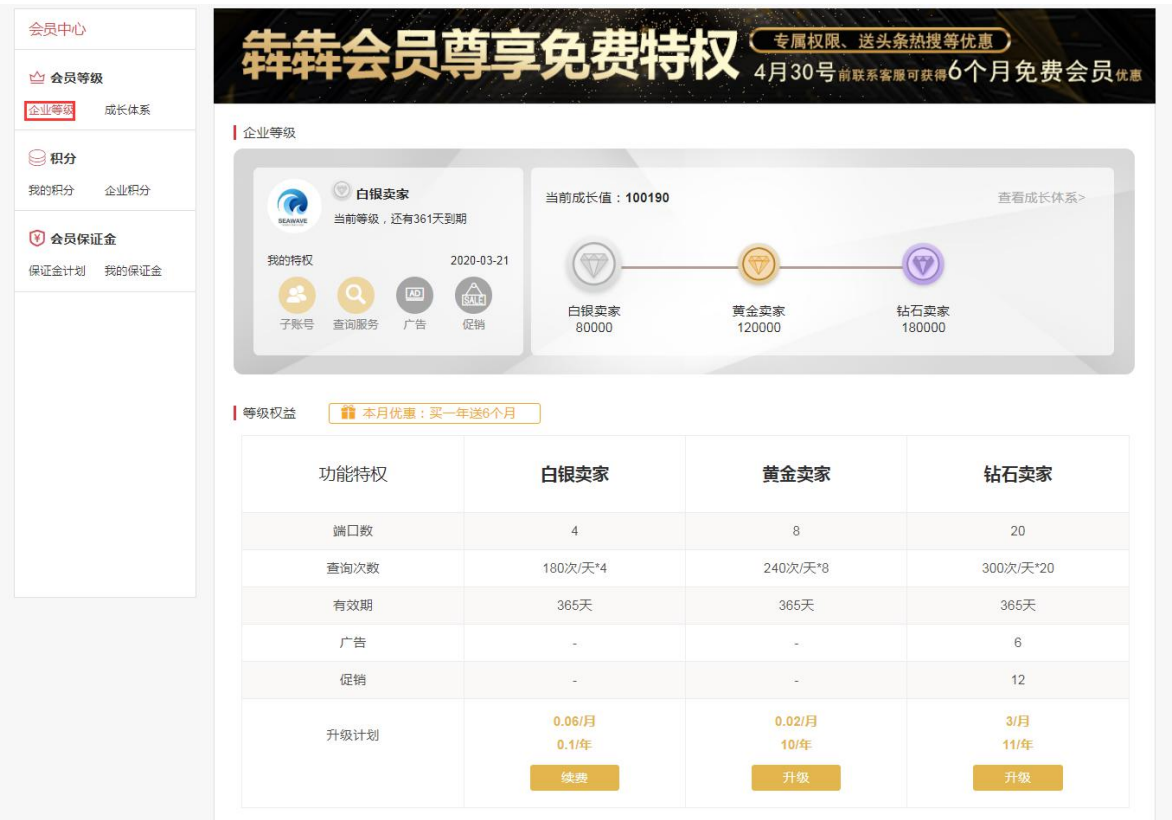

# <span id="page-33-0"></span>**3.2.2** 成长体系

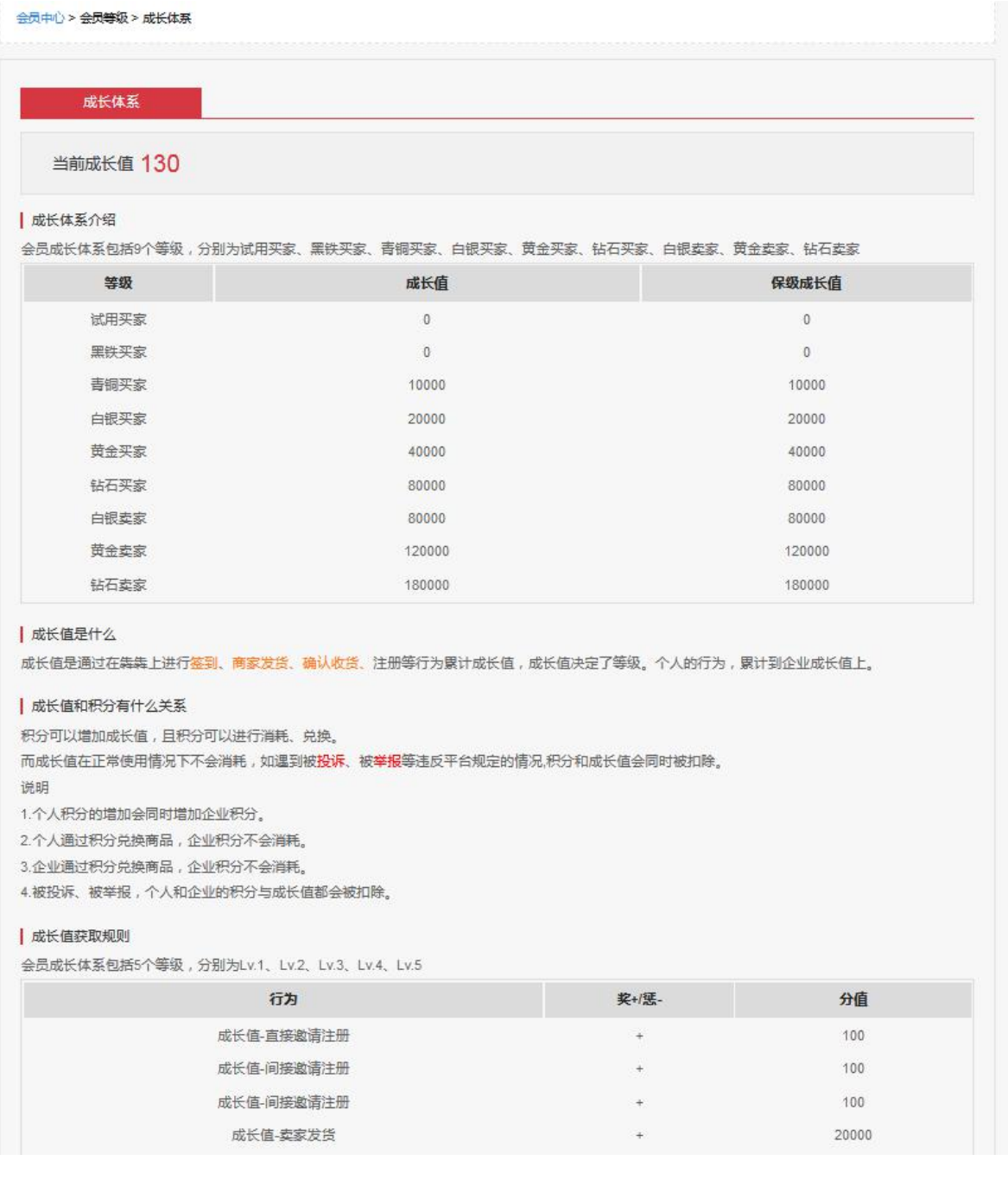

# <span id="page-34-0"></span>**3.3** 会员保证金

## <span id="page-34-1"></span>**3.3.1** 保证金计划

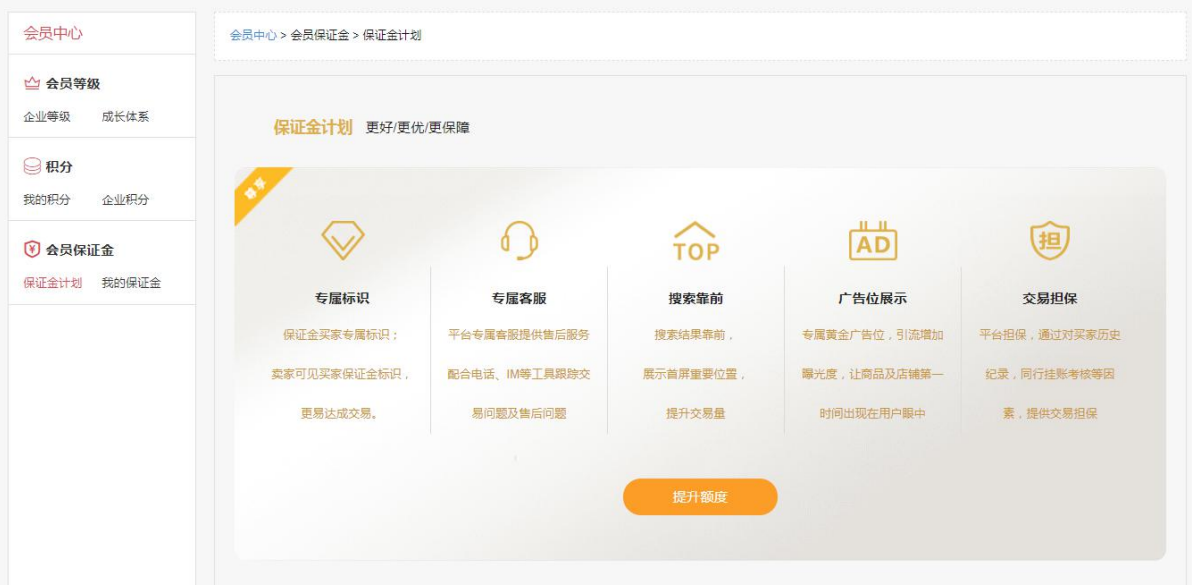

# <span id="page-35-0"></span>**3.3.2** 我的保证金

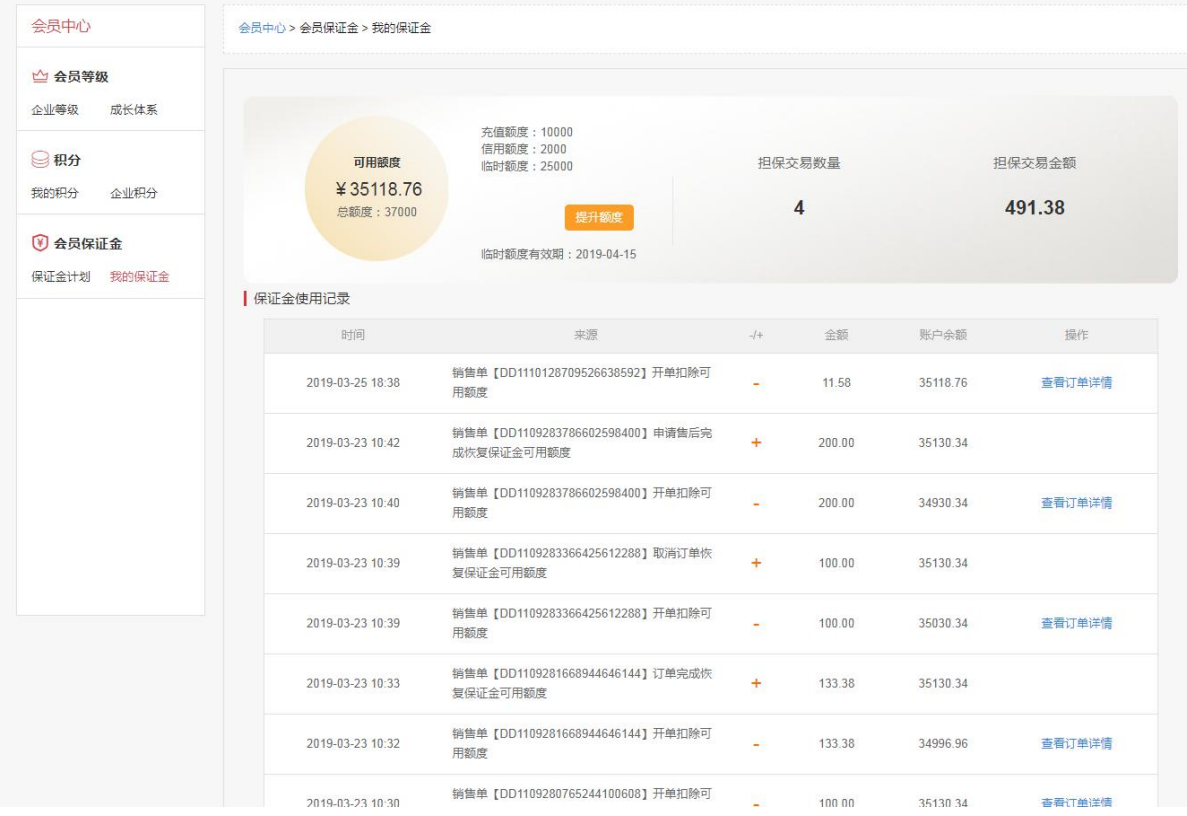

### <span id="page-35-1"></span>**4 价格查询**

### <span id="page-35-2"></span>**4.1** 价格查询规则

价格查询规则:

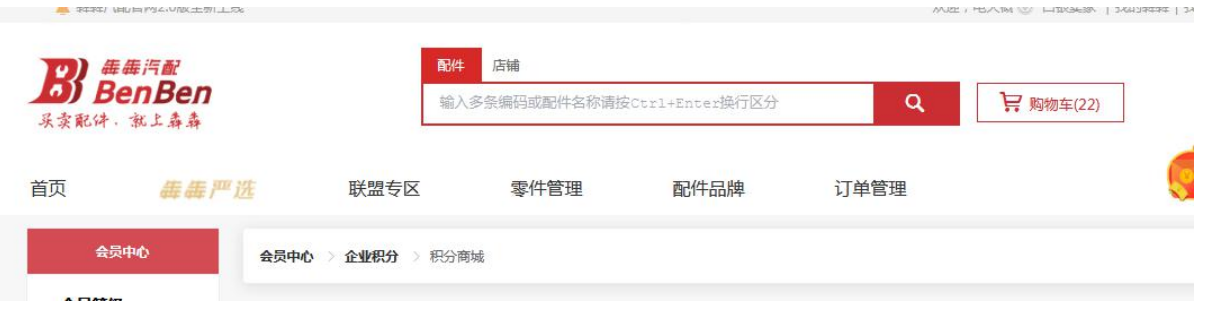
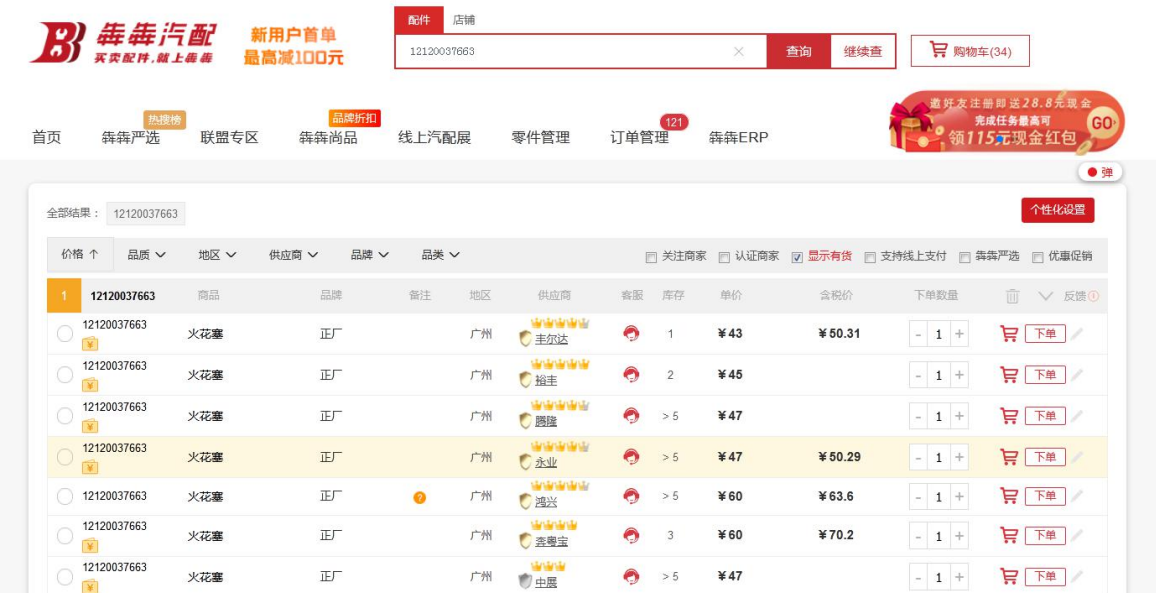

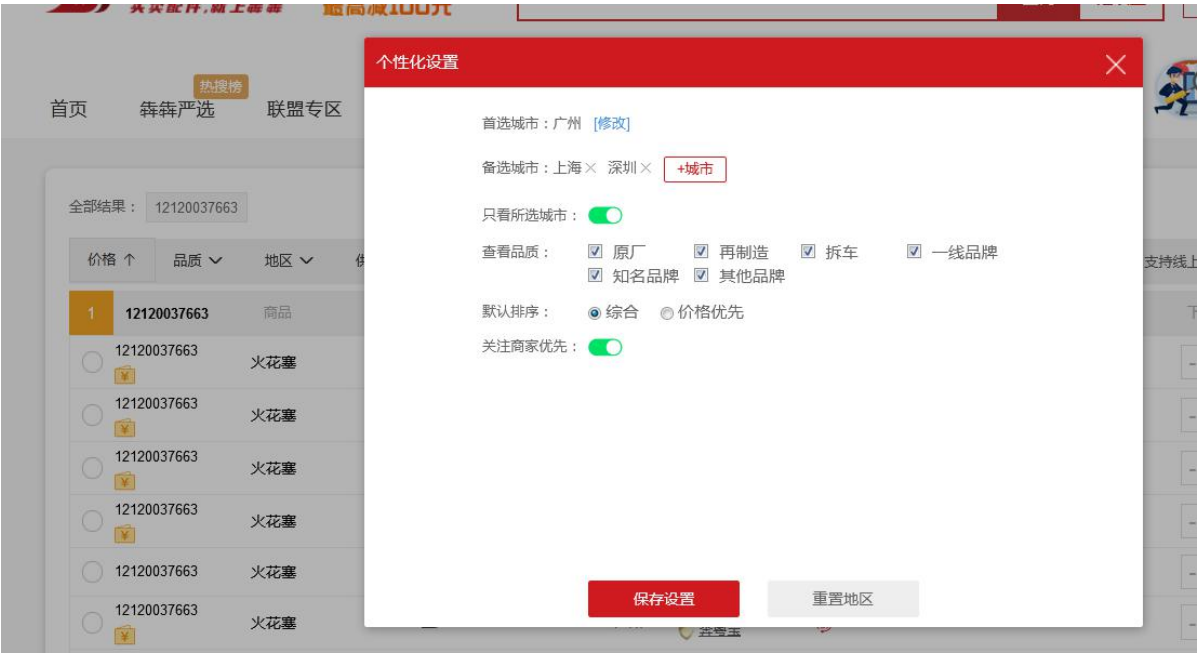

1、针对广州地区的 奔宝车型的 有钱包或交保证金的供应商都显示出来,如超过 16 条没交保证金 和钱包的供应商就会被折叠起来

2 多条编码一起查询, 如有重复查询, 只去除重复编码, 其他未查询的可以查询出来;

3、根据零件编码查询相应的互换码;如果同一个供应商,同一个零件编码,同一个品牌,同一个 品质,只显示最低价格有库存的零件,当库存为 0 时,只显示最低价格零件;

- 4、按供应商筛选时,只显示企业的简称;
- 5、促销排在最前面
- 6、同城同品牌的交保证金的排在前面,其他的排序由价格低到高排
- 7、同城正厂非问题件互换码的认证商家排在最前面
- 8、个性化设置

可自定义看排序是默认优先价格、关注商家还是综合排序的来排序已经自定义是否只看零件所在销 售地、品质

9、综合排序先默认注册城市

10、价格查询页面和购物车页面,根据供应商设置的开票类型显示零件的含税价格、不含税价格, 具体规则:

- 1)、当选择仅支持开票业务类型时,只显示含税价;
- 2)、当选择仅支持不开票业务类型,只显示不含税价;
- 3)、当仅支持开票和不开票业务类型,显示含税价和不含税价;
- 4)、如果采购商选择的是含税价类型,则只有不含税价的零件不能勾选; 如果选择的是不含税价类型,则只有含税价的零件不能勾选;
- 5)、不设置默认为支持开票和不开票业务,税点为17%

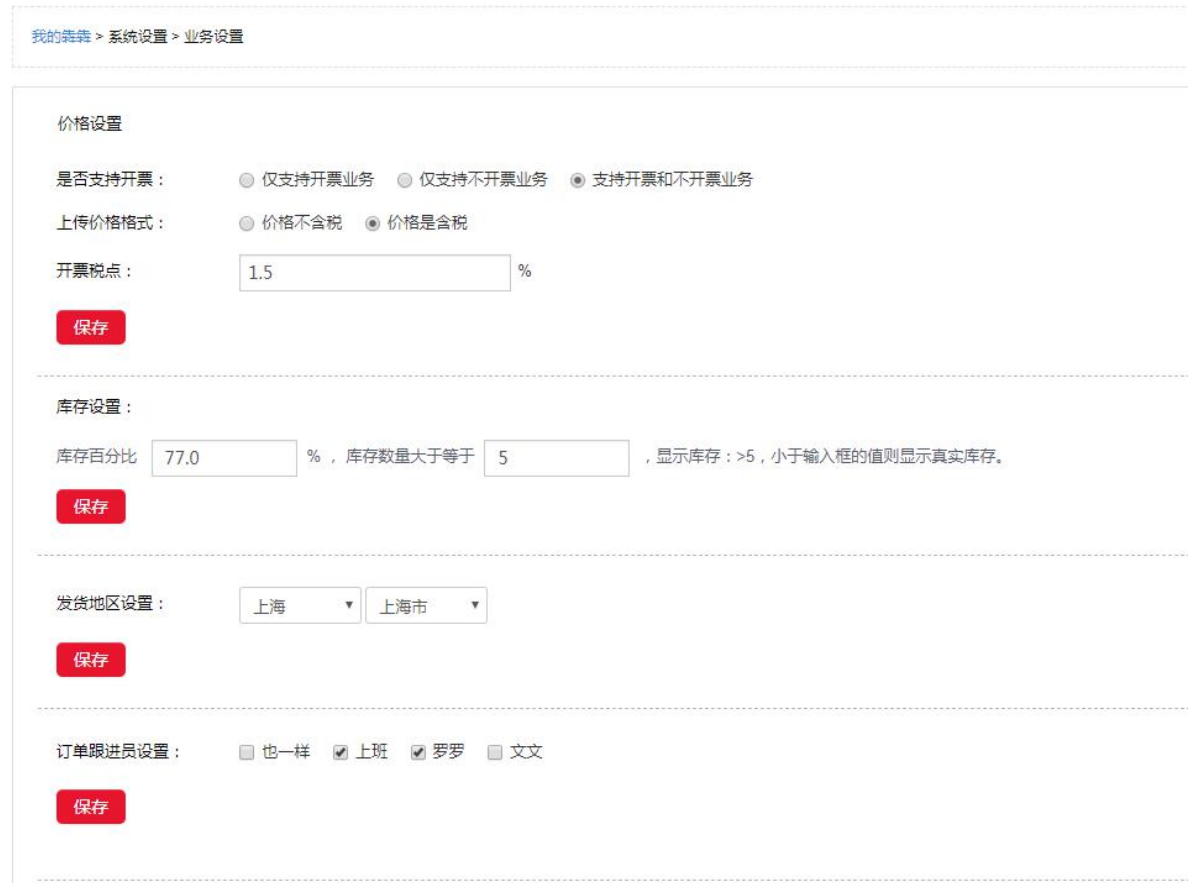

11、询价设置:针对大众、奥迪车型的数据开启了开关,则正常显示价格,关闭则显示询价按钮

#### 关闭显示价格按钮, 即显示询价

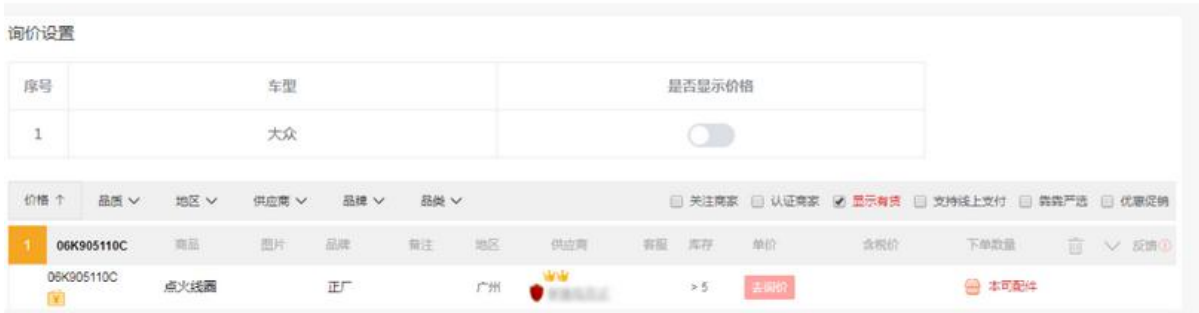

#### **5 订单管理**

订单状态:待商家确认,已取消,待确认开单,待发货,待收货,已完成; 支付方式: 在线支付、货到付款、线下付款; 在线支付支持微信扫描和支付宝扫描二维码。

PS:待开单之前供应商可修改价格、零件数量、是否、钉箱费和运费,钉箱费和运费一旦发货,有 售后则不退回买家

#### **5.1** 采购单

买家下单后,会生成采购单;相应销售单也有记录;采购商可以取消订单及确认收货; | 采购单

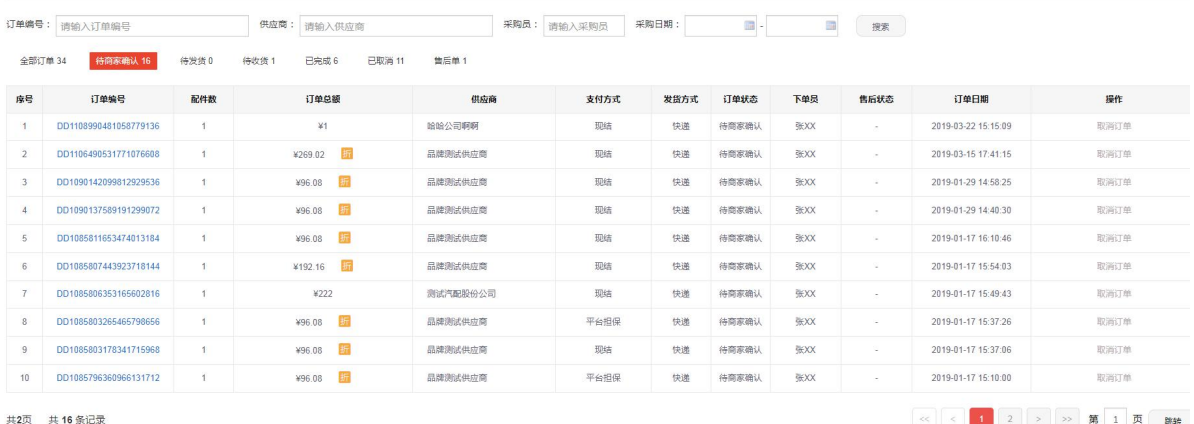

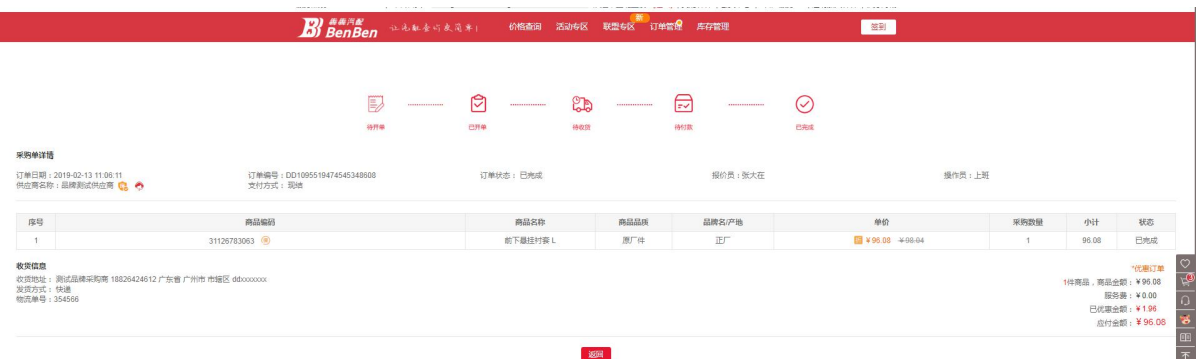

消息提醒:卖家开单后,也会有消息提醒发送给买家,如下图:

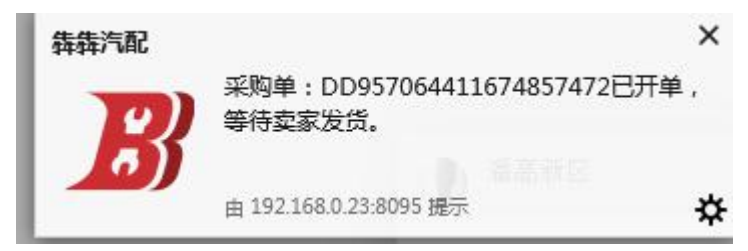

#### **5.2** 销售单

销售单: 允许开单,修改订单金额;发货;

| 销售单

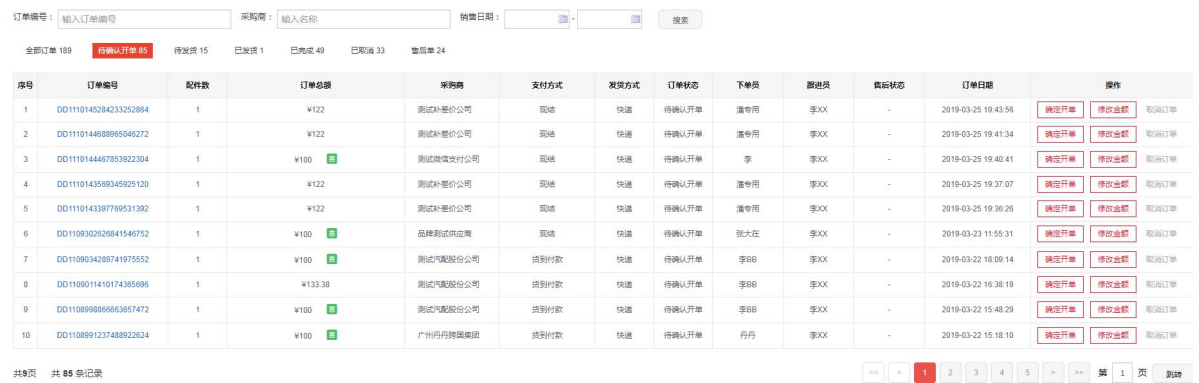

销售单红点统计:

只统计待开单的数量,以提醒卖家处理;

主账号能统计所有的待开单的数量;子账号只能查看到自己的待开单数据;

消息提醒:

当买家下单后,卖家能收到销售单未处理的提醒消息,此消息需要开启浏览器的通知模式;

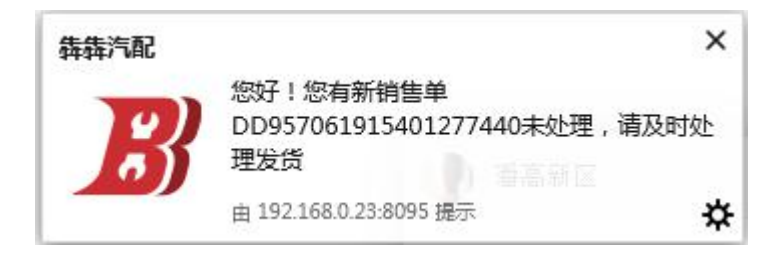

#### 发货:

发货方式为自提,系统则不用填写物流单号;除自提外,其他都需要填物流单号;如下图:

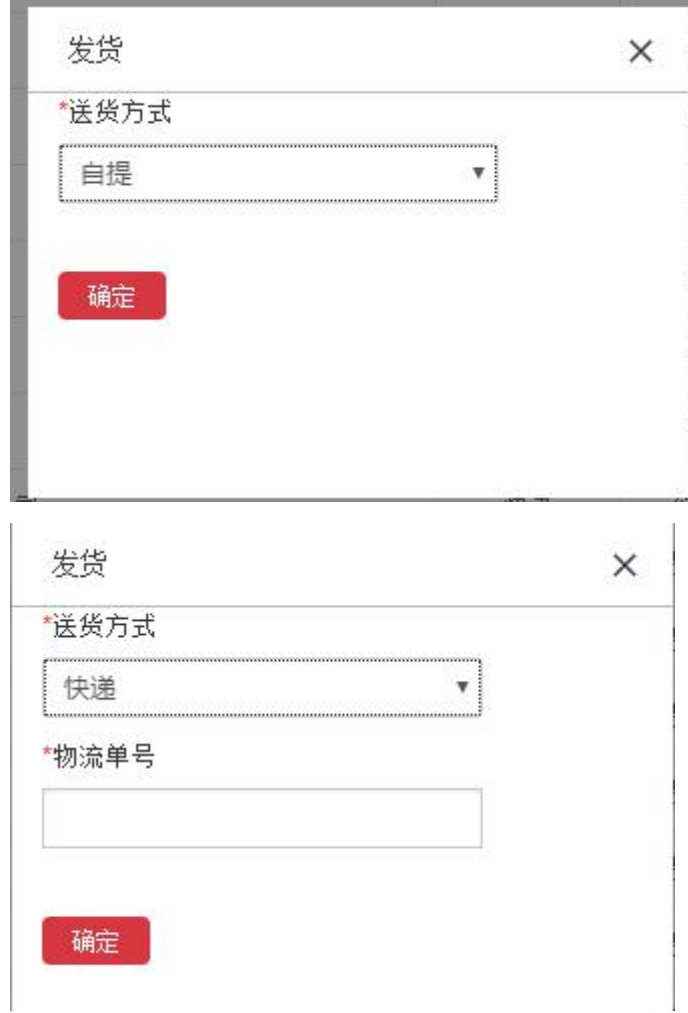

修改订单金额:

点击【修改订单金额】,输入相应打的折扣或想优惠的金额, 点击【保存】

|                                        |              | 采购商: 输入名称 |            |      | $\blacksquare$ - | 搜索  |                     |    |        |
|----------------------------------------|--------------|-----------|------------|------|------------------|-----|---------------------|----|--------|
| 订单编号<br>序号                             | 配件数          | 订单总额      | 采购商        | 发货方式 | 订单状态             | 下单人 | 订单日期                |    | 操作     |
| DD984757763069202432                   | 1            | ¥500      | 广州洋葱汽配有限公司 | 快递   | 待开单              | 小洋葱 | 2018-04-13 19:38:41 | 开单 | 修改订单金额 |
| DD984756790619820032<br>$\overline{2}$ | $\mathbf{1}$ | ¥500      | 广州洋葱汽配有限公司 | 快递   | 待开单              | 小洋葱 | 2018-04-13 19:34:49 | 开单 | 修改订单金额 |
|                                        |              |           |            |      |                  |     |                     |    |        |

如原价 500 实付 400, 则输入 8 折 (400/500=0.8)或 100 元 (500-400=100)

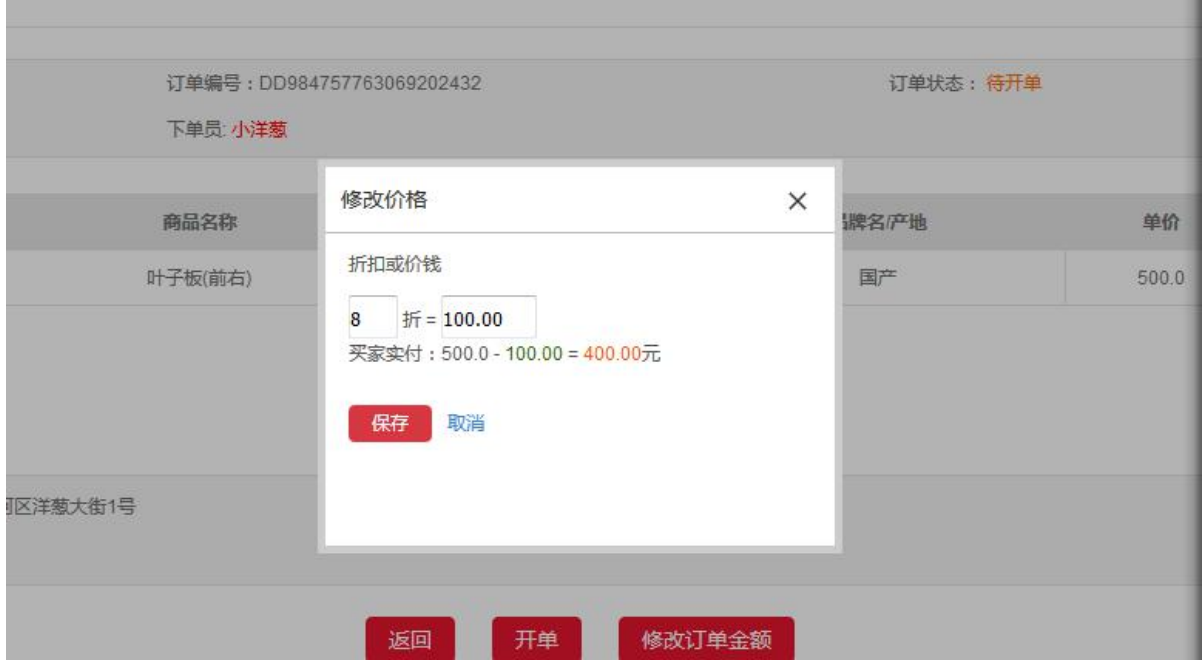

## **5.3** 售后单

**Contract Contract** 

PS: the contract of the contract of the contract of the contract of the contract of the contract of the contract of the contract of the contract of the contract of the contract of the contract of the contract of the contra

- 1、目前仅在线支付支持在线申请售后功能。
- 2、目前待商家确认订单,申请售后为仅退款。 其他申请售后界面为退货退款
- 3、目前买卖家都可申请售后,若是买卖家协调不成功可申请平台申述。
- 4、除待支付、已取消,其他订单状态,均有申请售后入口
- 5、同意退款后,退款金额 7 天内到账。
- 6、待发货超时会自动发货
- 7、

#### 申请入口:

采购商在订单详情页或订单列表点击【申请售后】,填写相应的售后信息提交即可

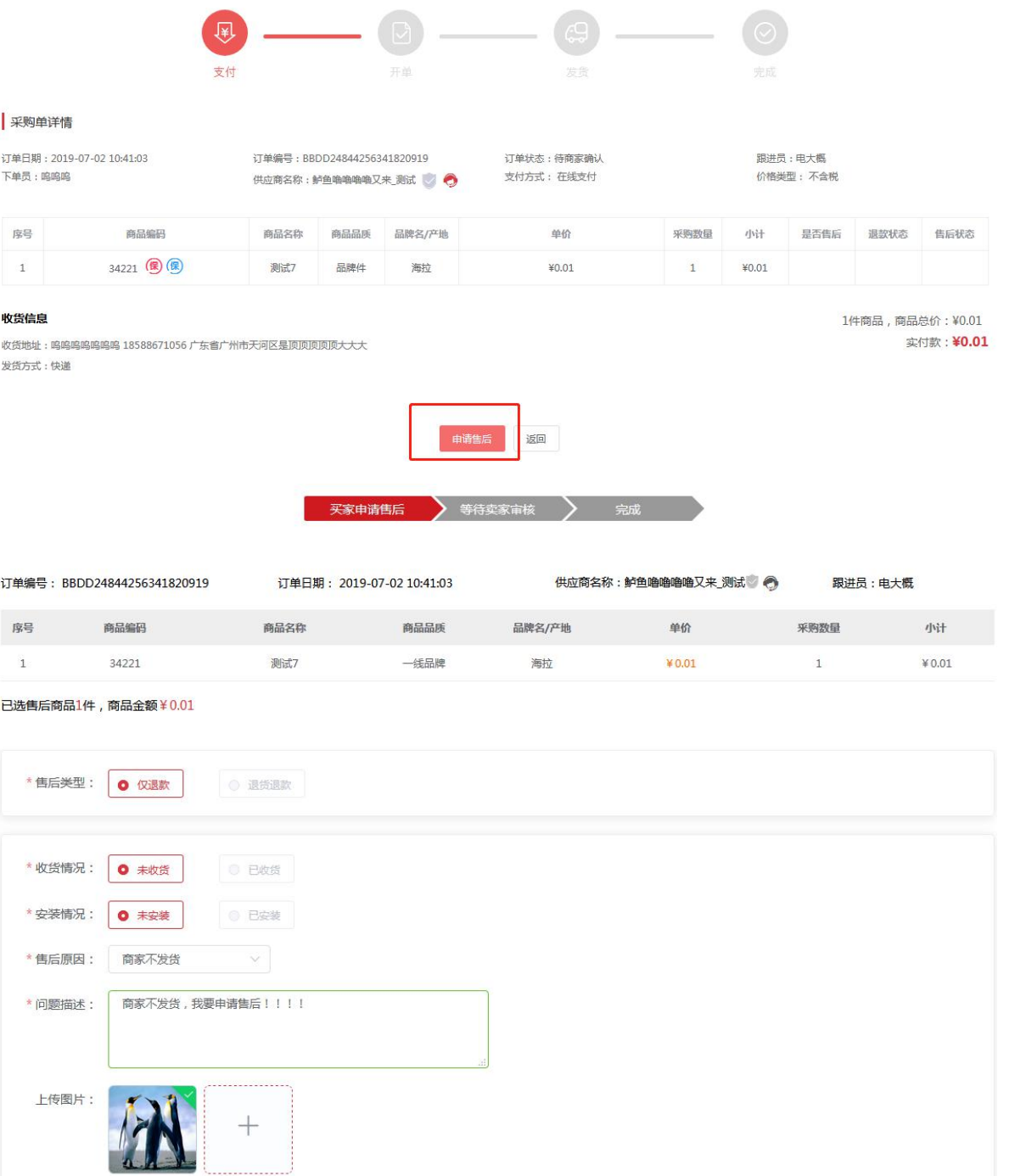

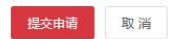

卖家处理售后:

卖家收到后点击【处理售后】即可处理。 已发货订单,请于 3 天内尽快受理;如未受理,系统将自动同意退款; 未发货订单,请于 24 小时内尽快受理;如未受理,系统将自动同意退款; 卖家在收货前仅可操作延长收货一次

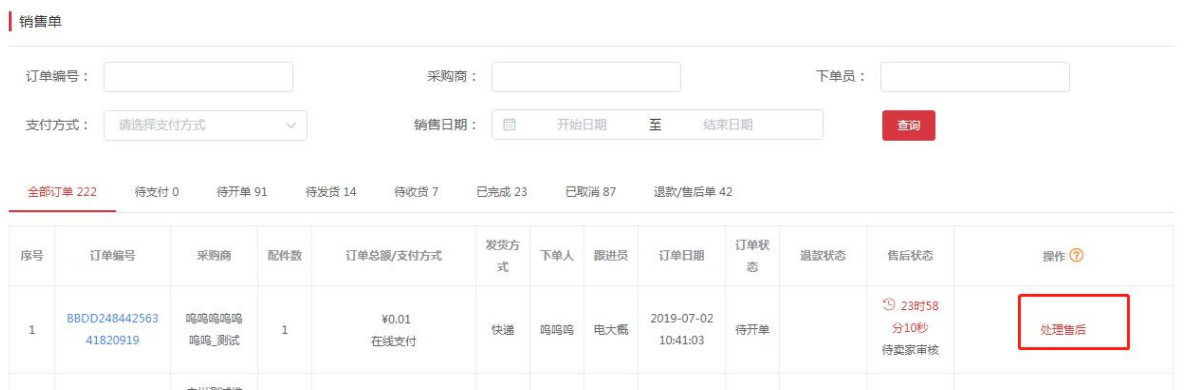

天家申请售后 》 等待卖家审核 》 完成

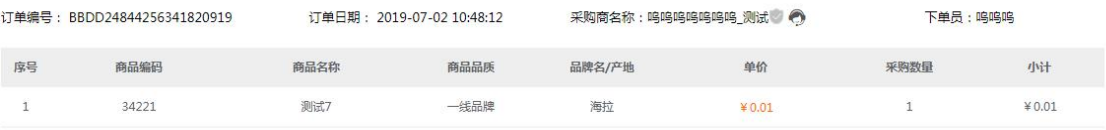

共1件商品,总计: ¥0.01

<br><br><br>
售后申请

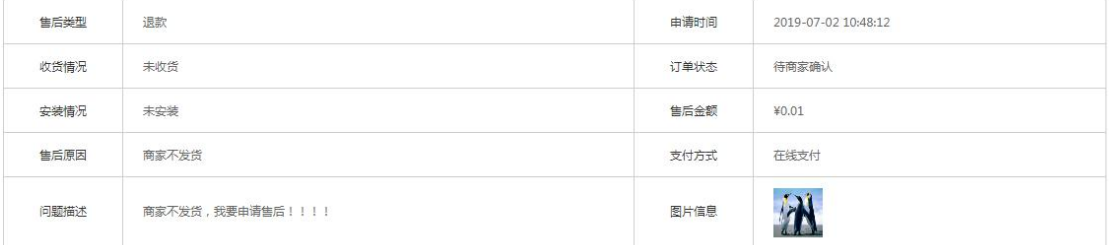

#### 售后进度

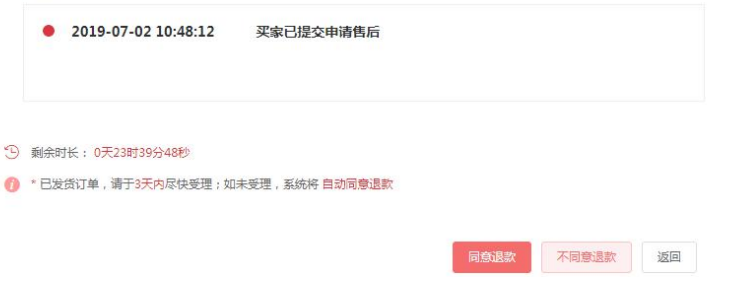

若卖家超时没处理,卖家可向平台申请【平台介入】,由平台仲裁是否同意退货退款

#### 若卖家不同意退款退货,买家可在售后详情申请【平台介入】,由平台仲裁是否同意退货退款

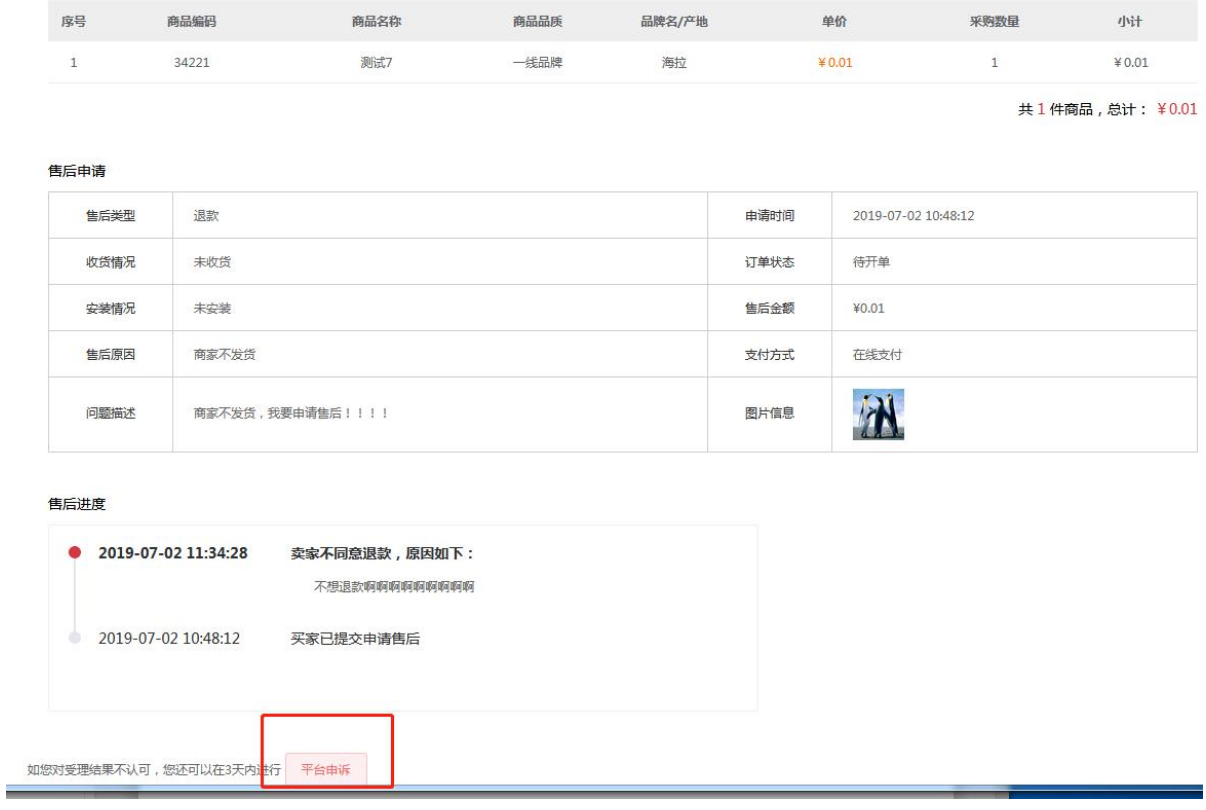

## **5.4** 补仓单

在供应商店铺处点击【补仓单】,下载导入模板,上传好数据即可向对方询价

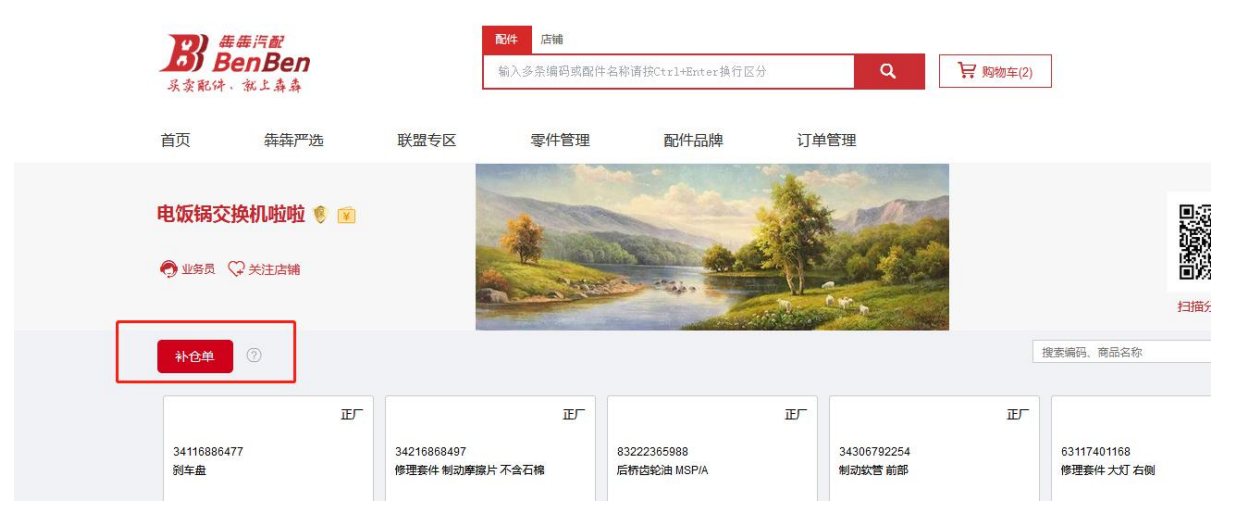

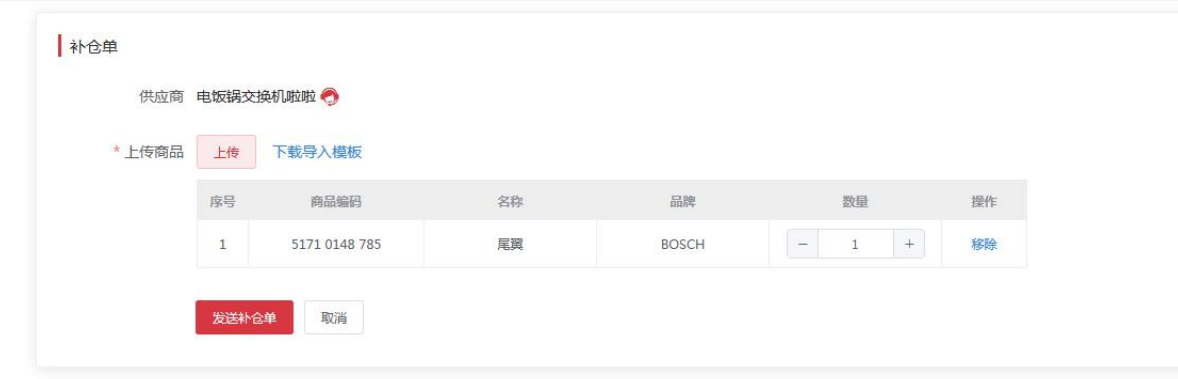

#### 供应商收到询价单消息

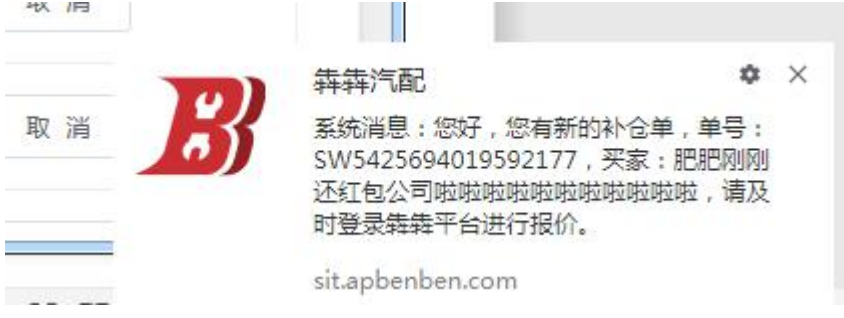

#### 供应商确认好价格、数量即可,发送出去即可

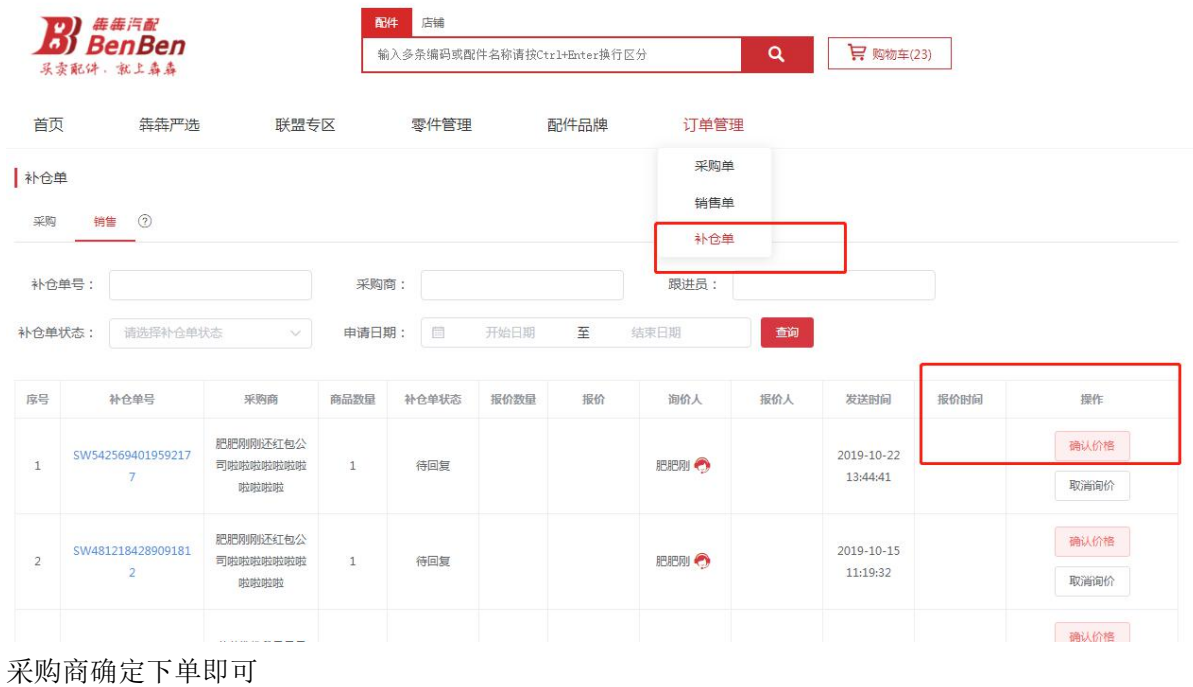

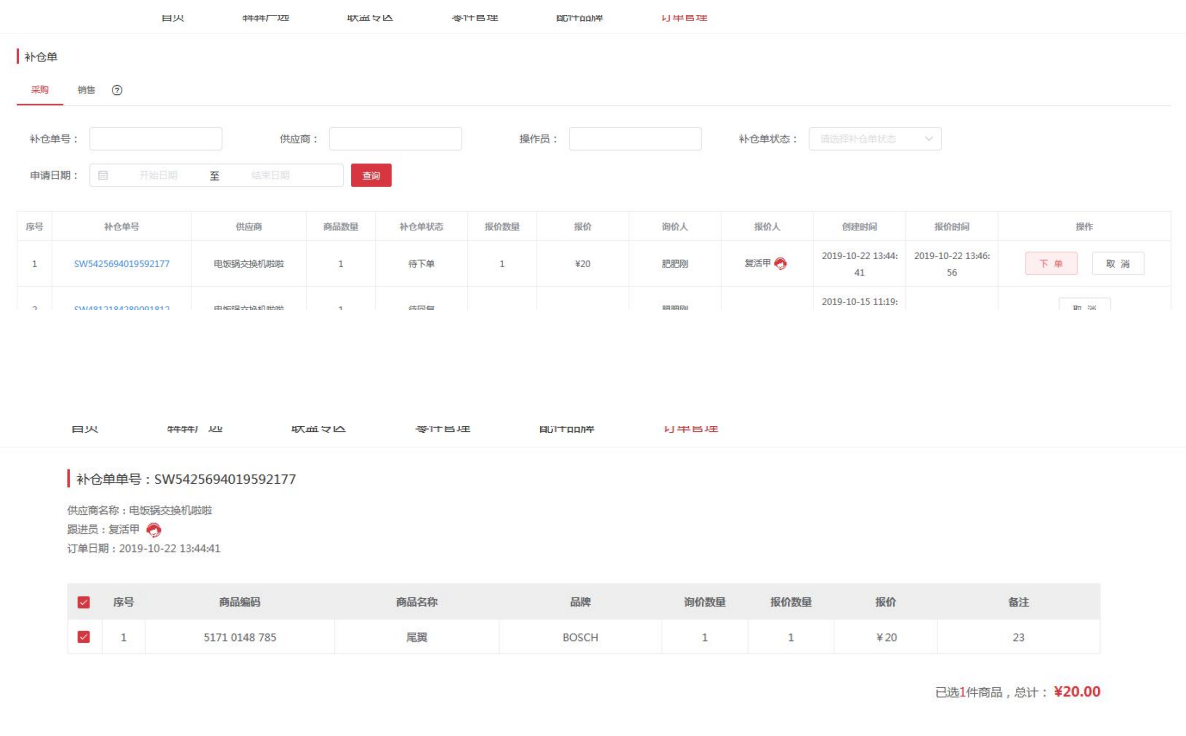

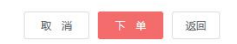

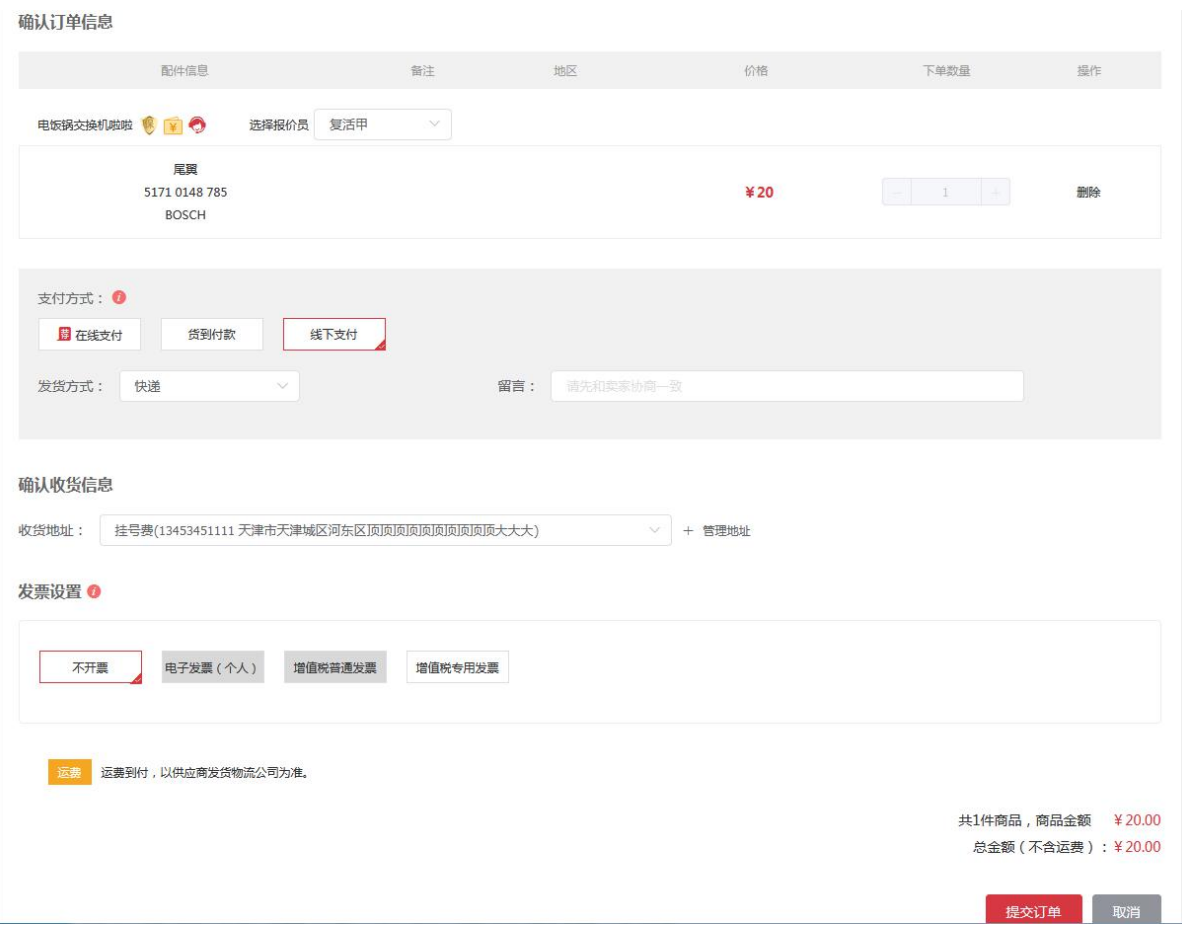

## **6 购物车**

已加入到购物车的配件,如有价格变动,系统会显示新旧价格,如下图:

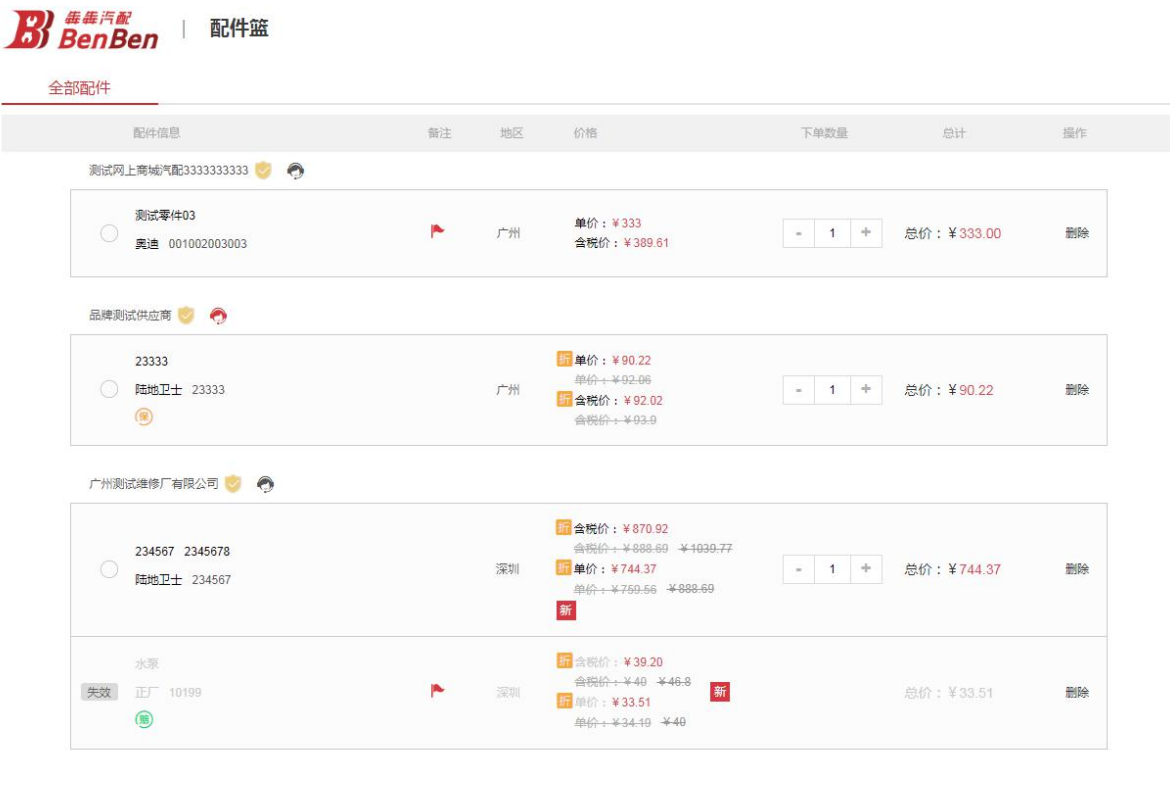

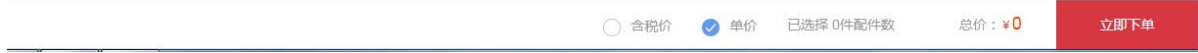

#### **7 客户服务**

# **7.1** 联系客服(平台客服)

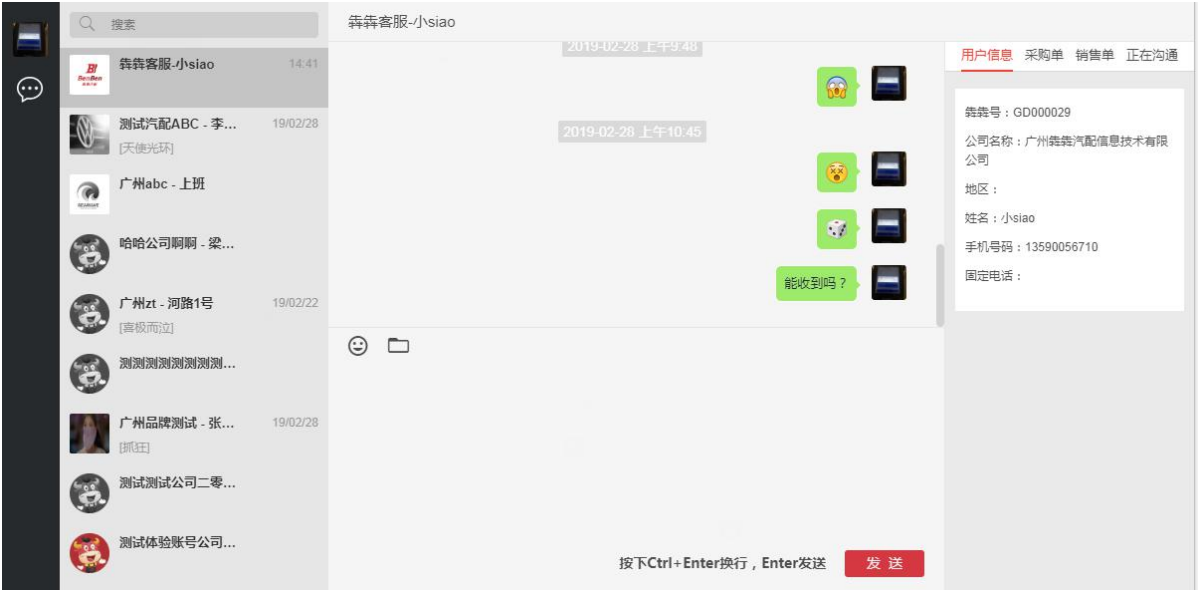

主要是用于客户在线咨询客服,方便用户有问题可以随时找到客服,解决系统上所发现的问题;

# **7.2** 帮助中心

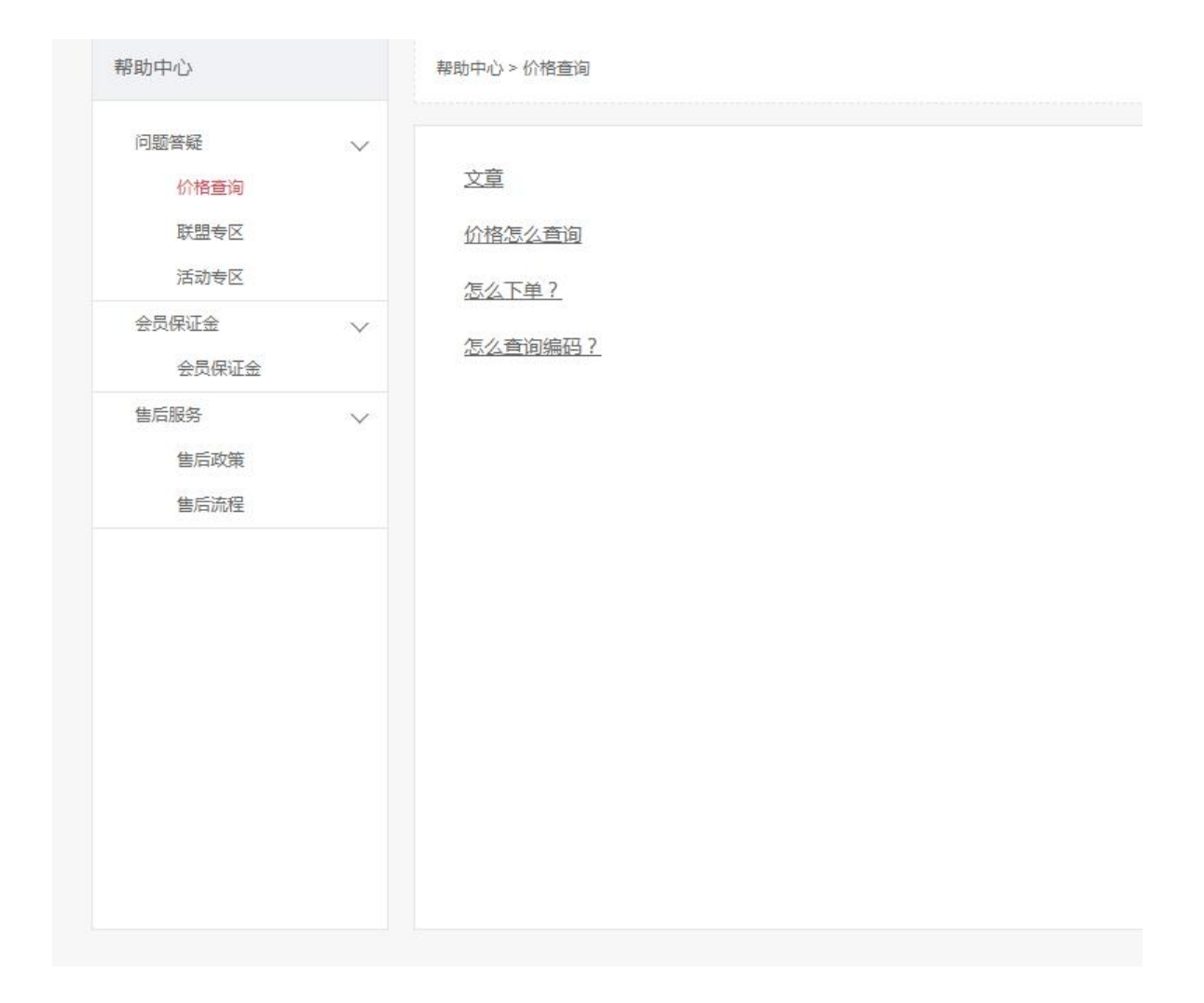

## **8 邀请加入犇犇和积分机制**

入口:右侧菜单【签到有礼】->【去邀新】

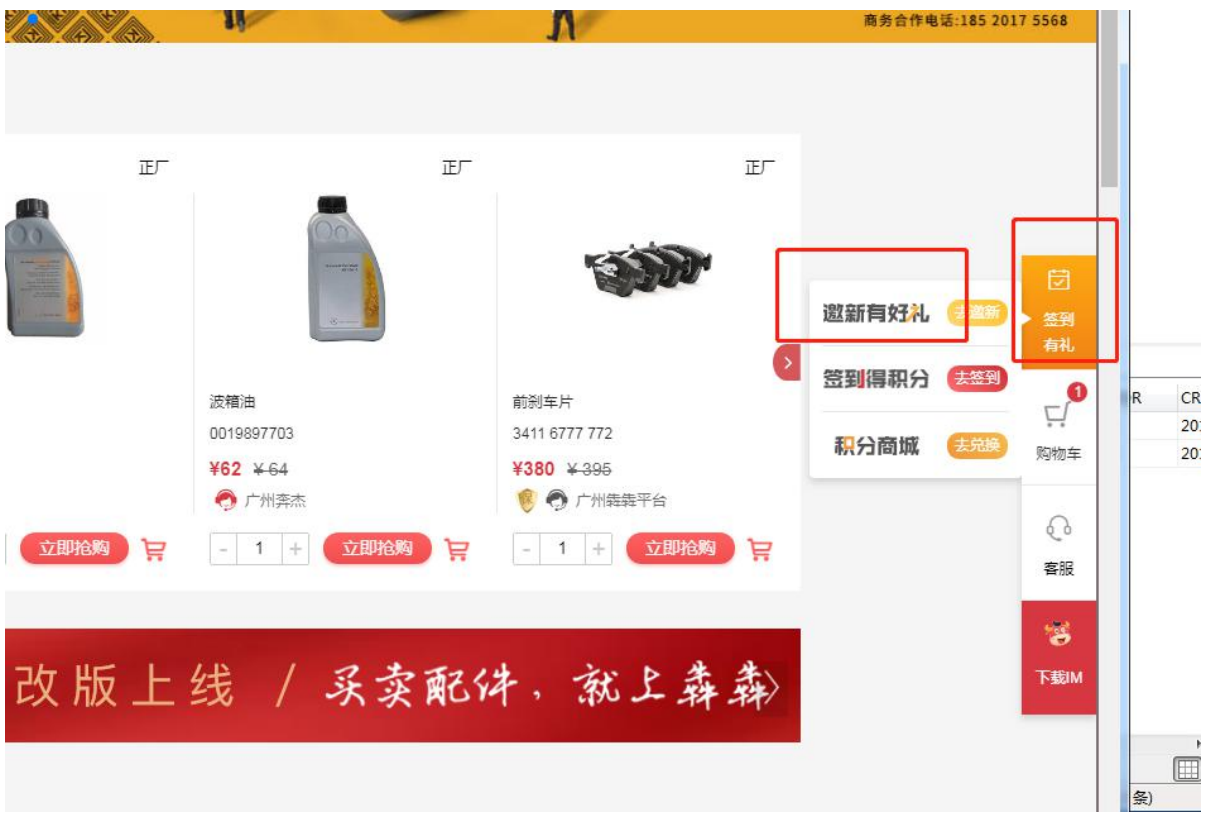

点击【邀请加入犇犇】,即出现邀请加入犇犇的弹框,用微信/QQ 扫码二维码或复制链接地址在浏 览器打开注册页面,用户填写好相应的信息后,客服在后台审核新用户,即可邀请成功。

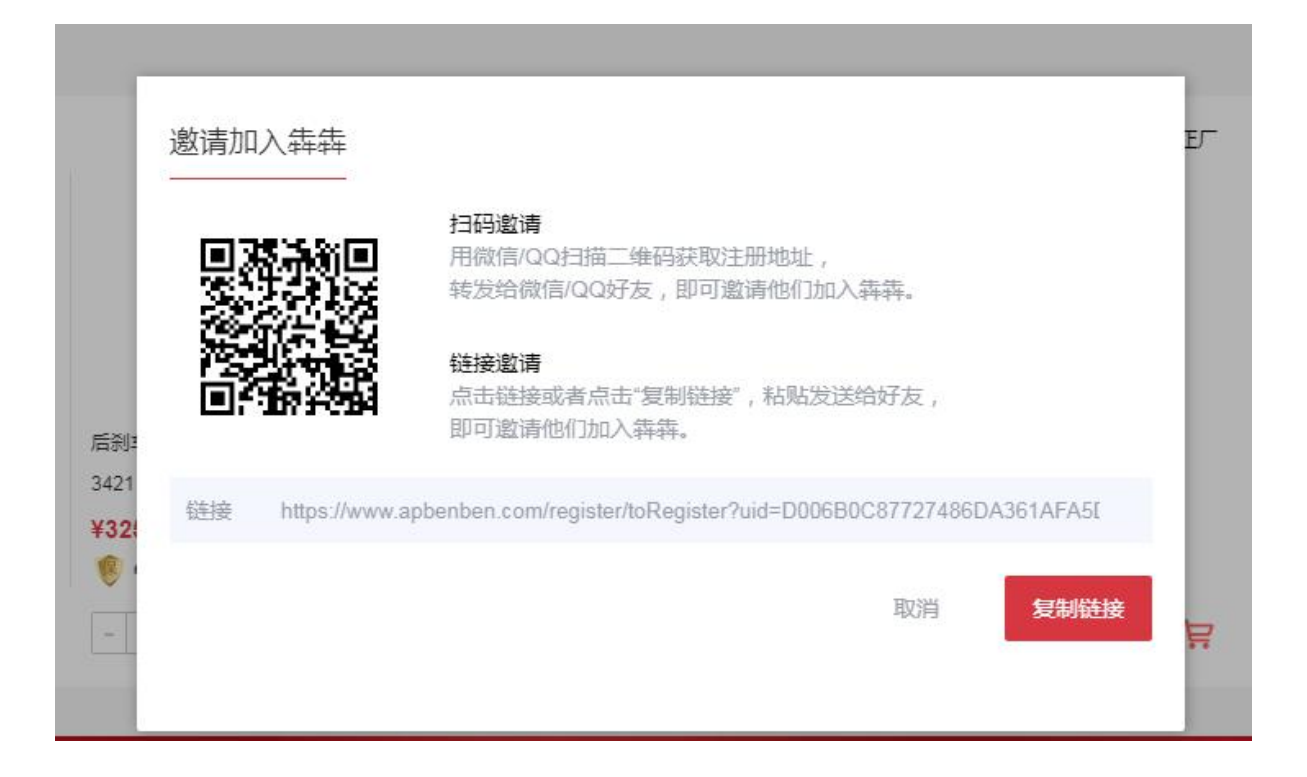

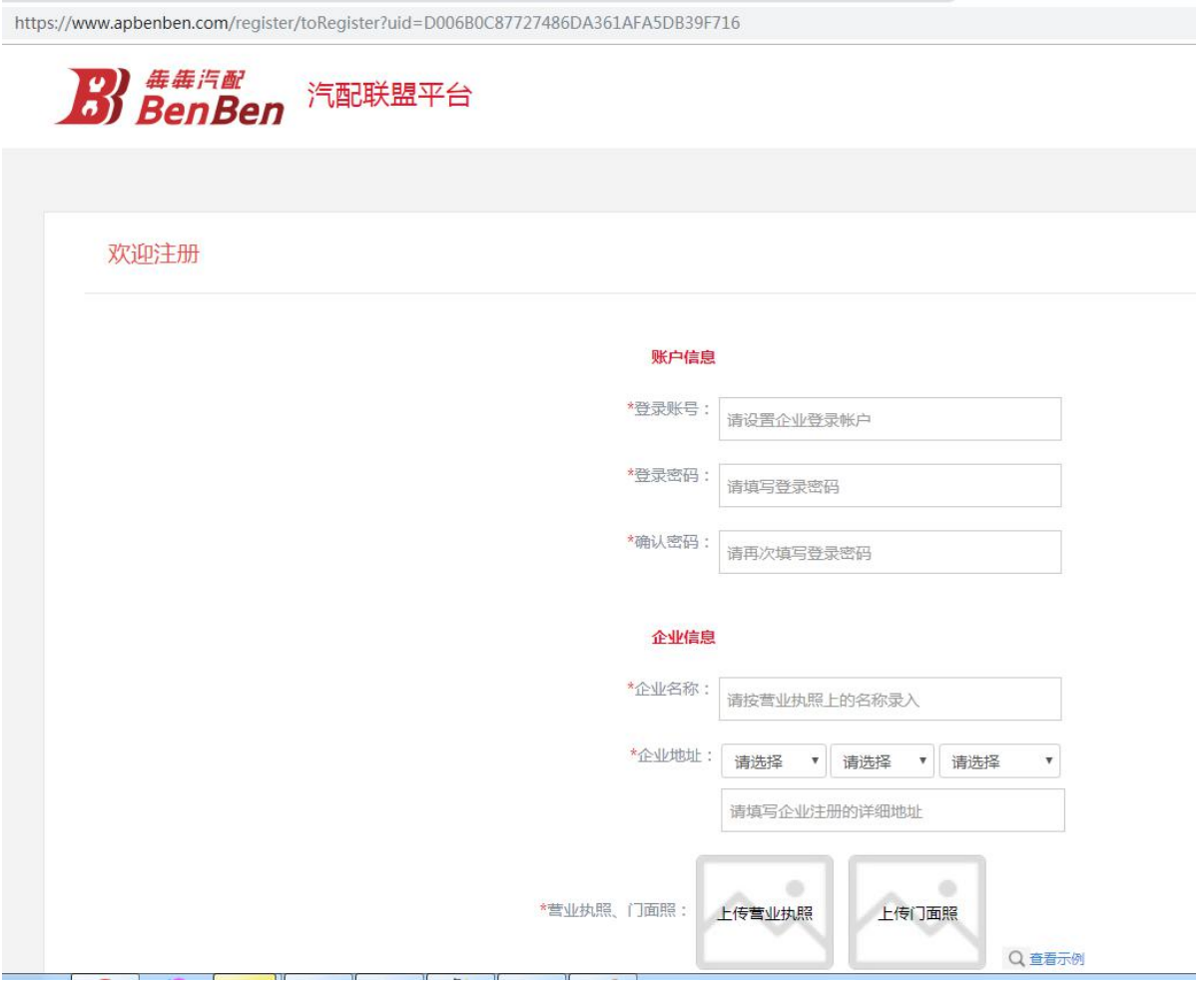

## **9 IM 聊天工具**

# **9.1** 座机的显示

采购商和供应商的座机显示在相应账号聊天对话框的右上角

| 彗                                                                                                    |                                                        |               |             |  |             |            |      |                                           |   |
|----------------------------------------------------------------------------------------------------|--------------------------------------------------------|---------------|-------------|--|-------------|------------|------|-------------------------------------------|---|
| 即时聊天                                                                                                    |                                                        |               |             |  |             |            |      | $\times$                                  |   |
|                                                                                                    | 广州南泥湾汽配有限公司<br>- 小湾                                    | 呼啦圈汽配公司 - 小圈  |             |  |             |            |      | 固定电话: 020-16523541-33<br>$\blacktriangle$ |   |
| 呼啦圆汽配公司 - 小                                                                                                    | 星期五 下午2:06<br>http://aptoto-test.oss-cn-s              |               |             |  |             | 星期五 下午2:06 |      |                                           | 品 |
| 添加座机的入口:<br>给主账号添加: 个人中心一个人资料<br>最常访问 【6】测试——靠靠半台 【6】测试-靠靠后台 【3】Jenkins 【6】止式——靠靠半台 【6】止式——靠靠后台<br>务热线: 400-838-3858   平台首页 |                                                        |               |             |  |             |            |      | 欢迎,南泥湾登录![退出]   个人中心   邀                  |   |
|                                                                                                    | BenBen 让汽车专门交通车!                                       |               | 价格查询        |  | 订单管理        | 库存管理       | 系统设置 | ■ 我的配件                                    |   |
| 个人中心                                                                                                    | 个人中心 > 账户设置 > 个人资料                                     |               |             |  |             |            |      |                                           |   |
| 8 帐户设置<br>企业资料<br>个人资料<br>修改密码                                                                                              | 登录账号:<br>nanniwan<br>GD000086-01<br>选选号:<br>南泥湾<br>姓名: |               |             |  |             |            |      |                                           |   |
|                                                                                                    |                                                        | 联系手机:         | 13600000001 |  | 修改手机        |            |      |                                           |   |
|                                                                                                    |                                                        | 固定电话:<br>角色 . | 超级管理层       |  | 区号-电话号码-分机号 |            |      |                                           |   |

给子账号添加:系统设置—操作员设置—新增账号/修改账号

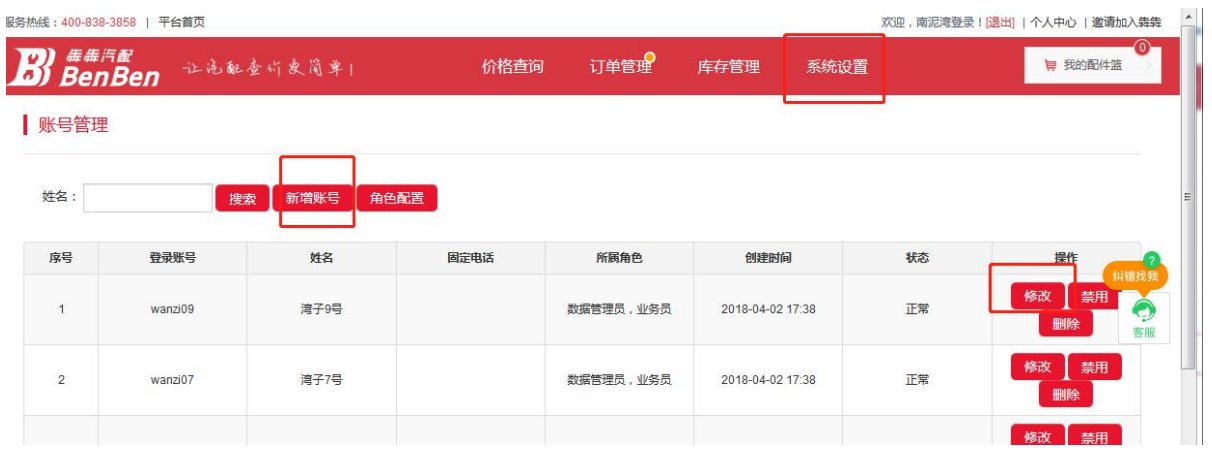

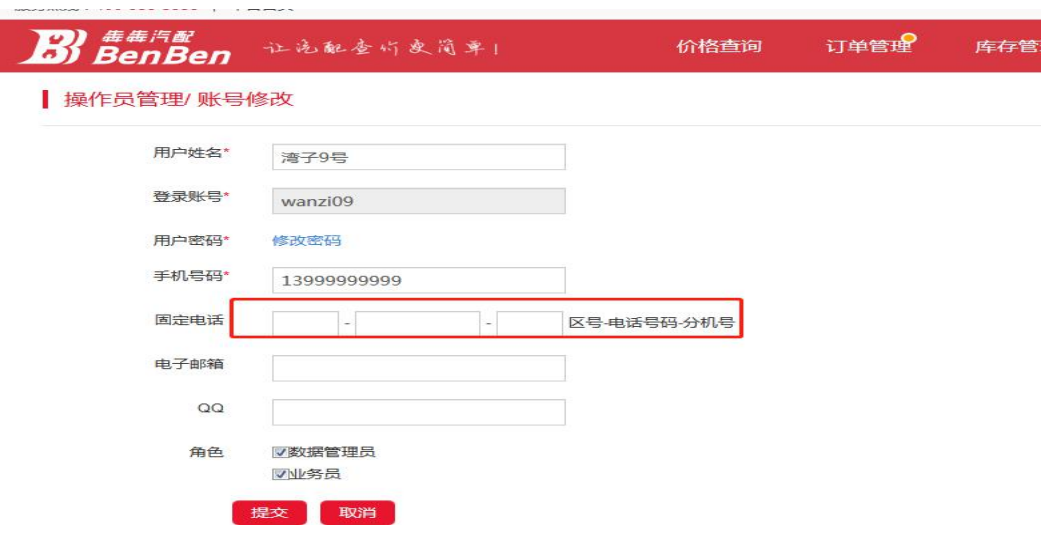

## **9.2** 删除聊天用户

在 IM 用户列表右击相应的用户,点击【删除聊天】,即可删除聊天用户

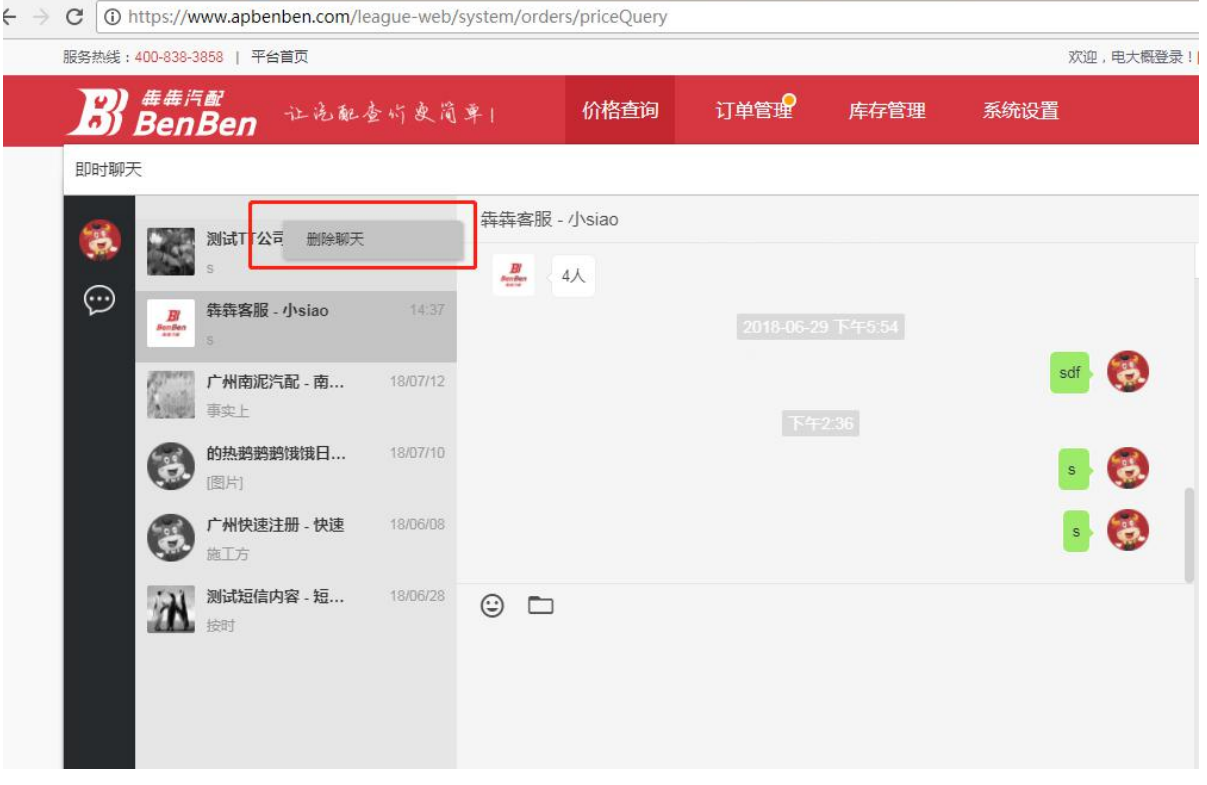

## **9.3** 采购单

买家下单后,会生成采购单;相应销售单也有记录;采购商可以在供应商未开单前取消订单,供应 商发货后确认收货;

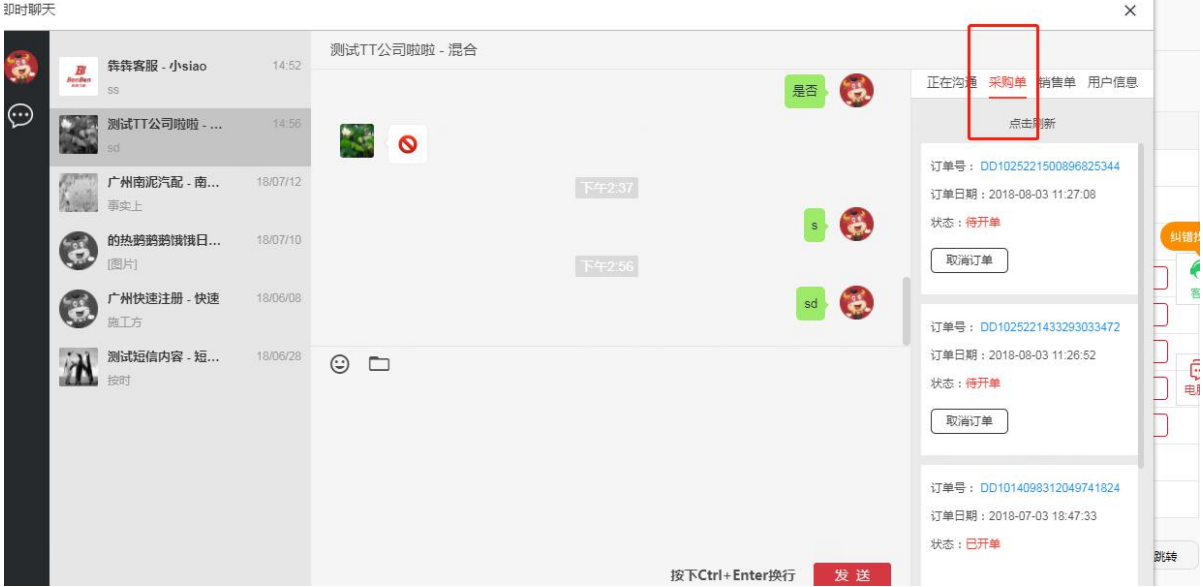

## **9.4** 销售单

销售单:允许开单,修改订单金额;发货;未发货前可取消订单

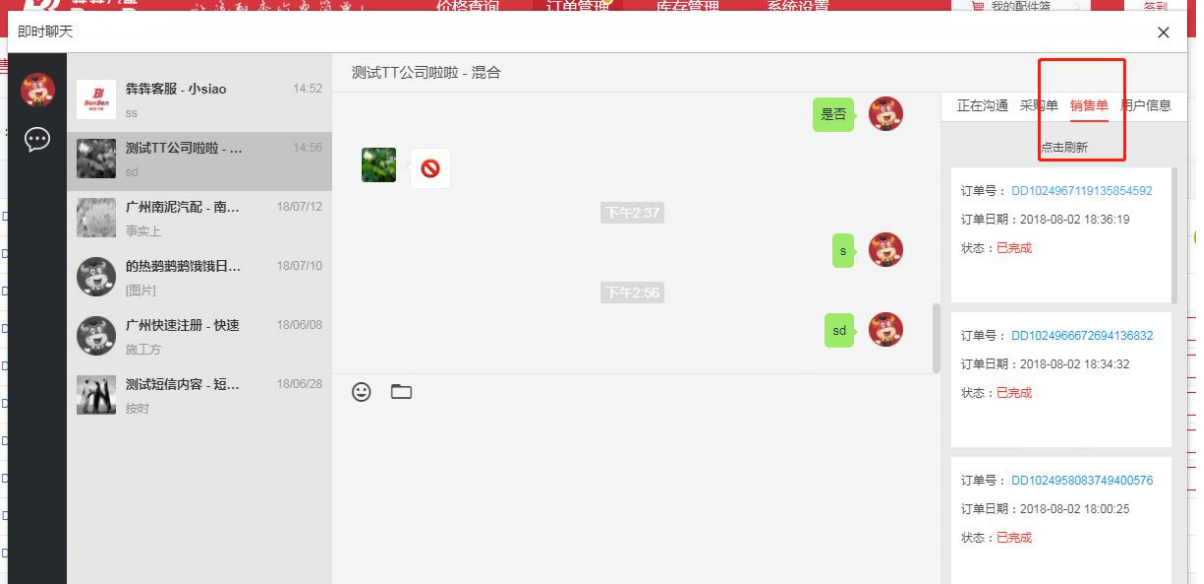

## **9.5 IM** 查价

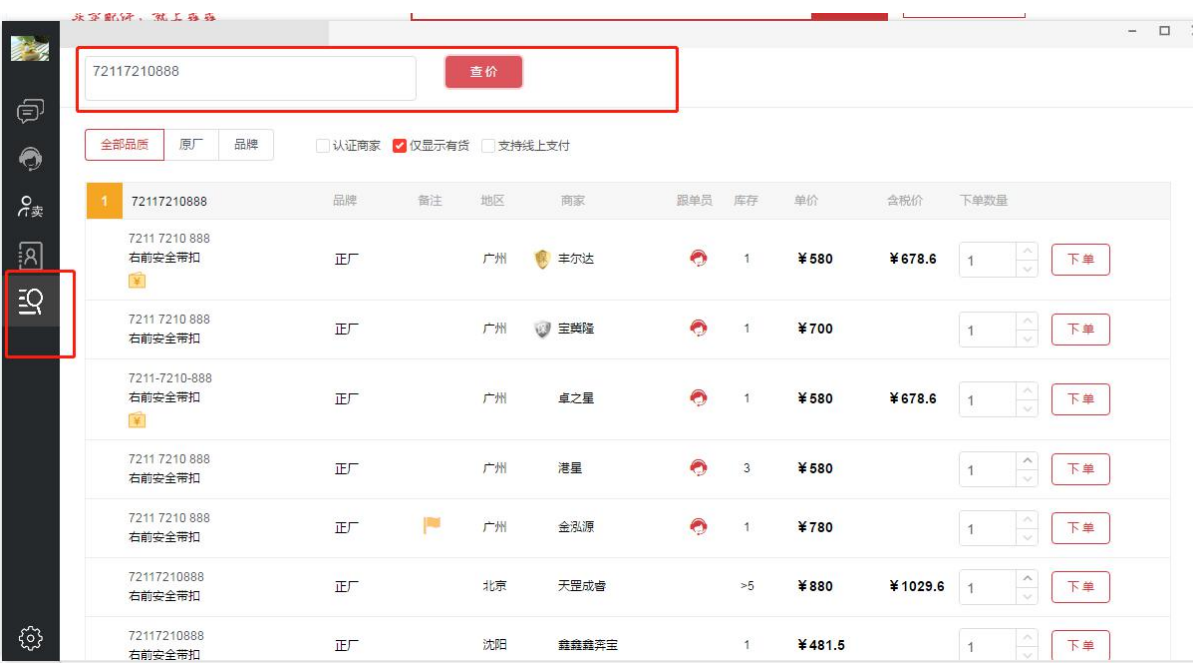

# **9.6 IM** 通讯录

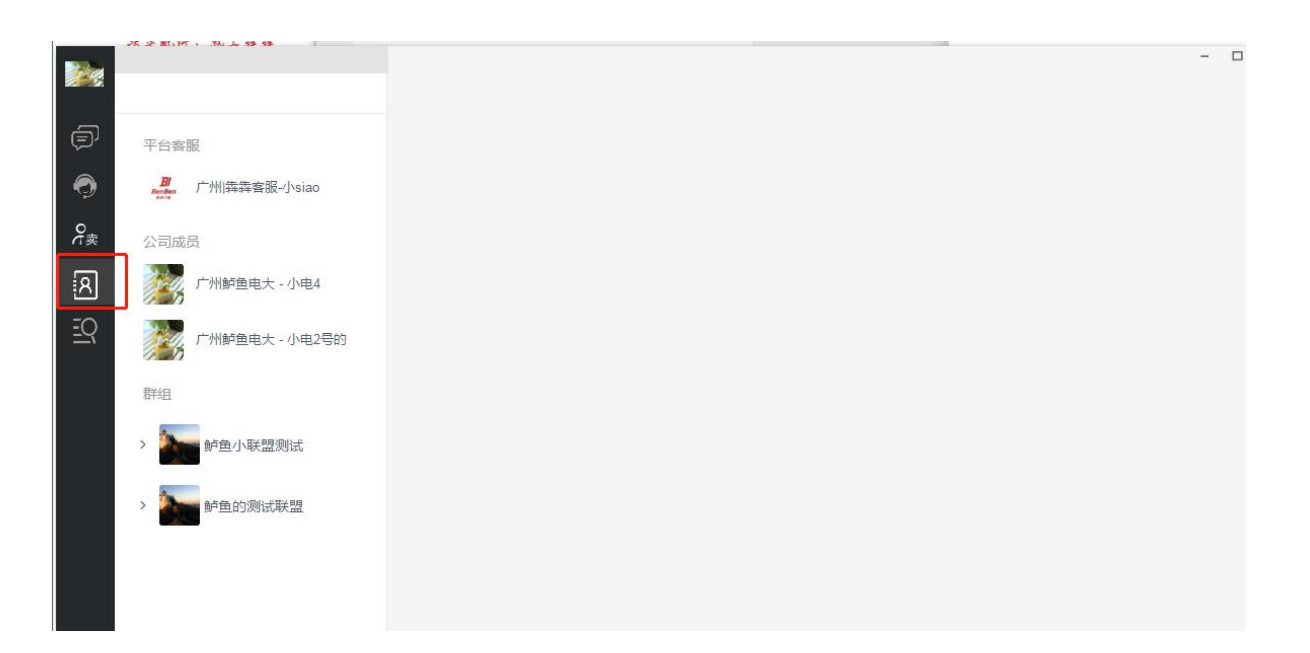

## **9.7** 搜索联系人

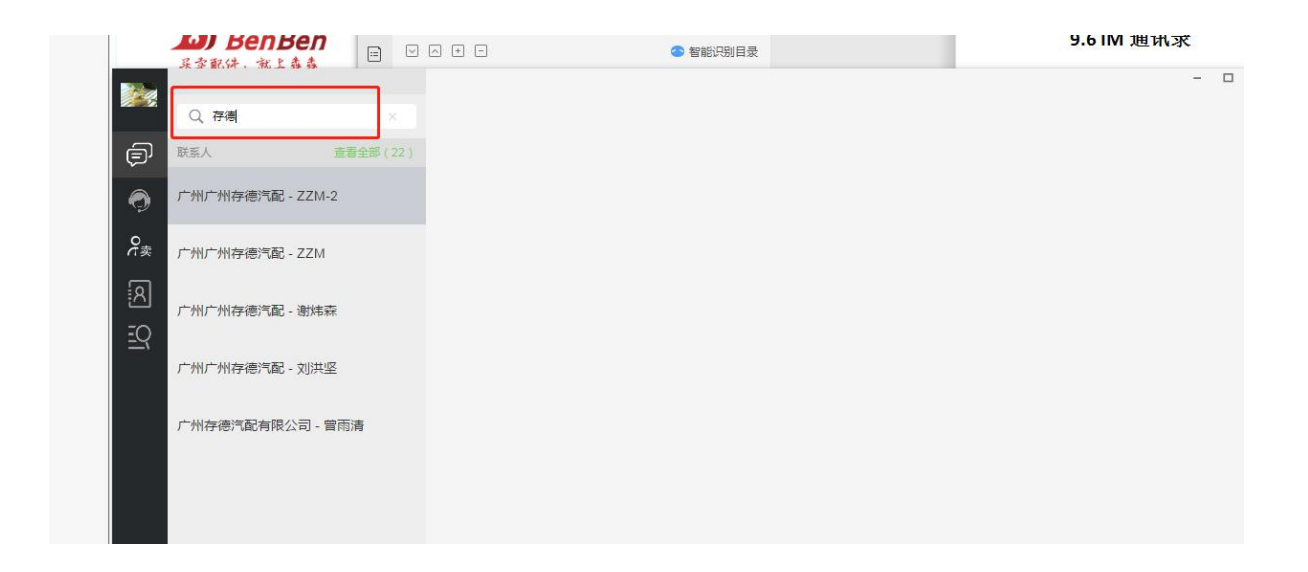

### **9.8** 订单未开单未发货提醒通知

入口:IM 系统设置-->订单通知

PS:只有主账号有权限设置 N 分钟内订单未开单未发货则发提醒通知到公司群或指定账号上 默认

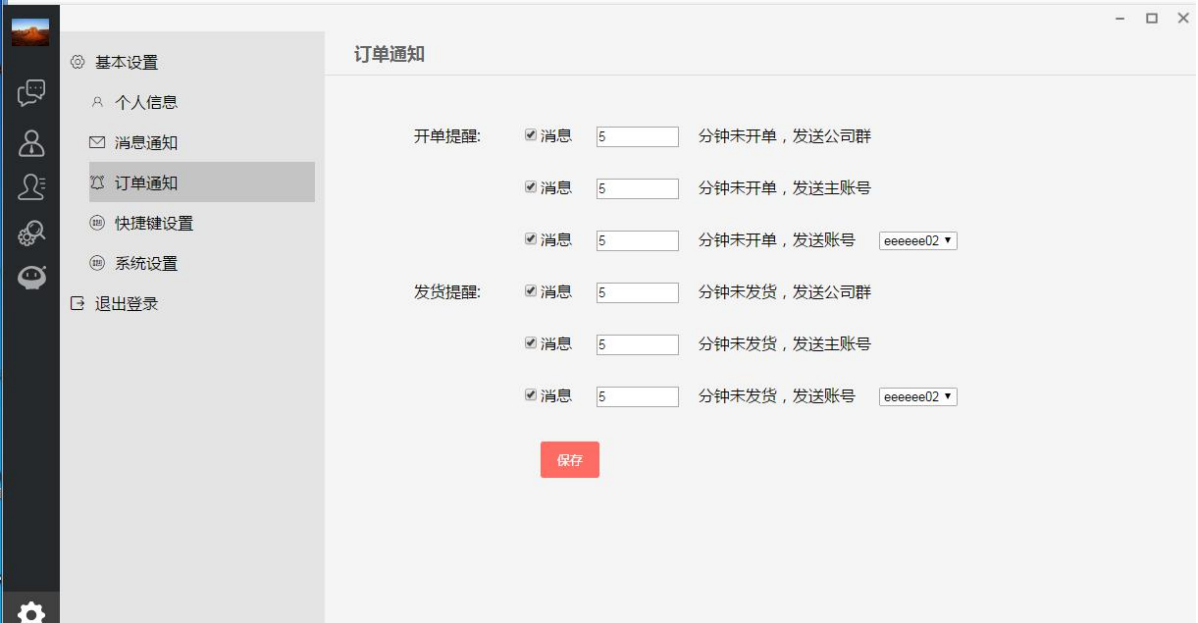

## **9.9** 消息内容未读提醒通知

入口:IM 系统设置-->消息通知

PS:只有主账号有权限设置 N 分钟内消息未读则发提醒通知到公司群或指定账号上

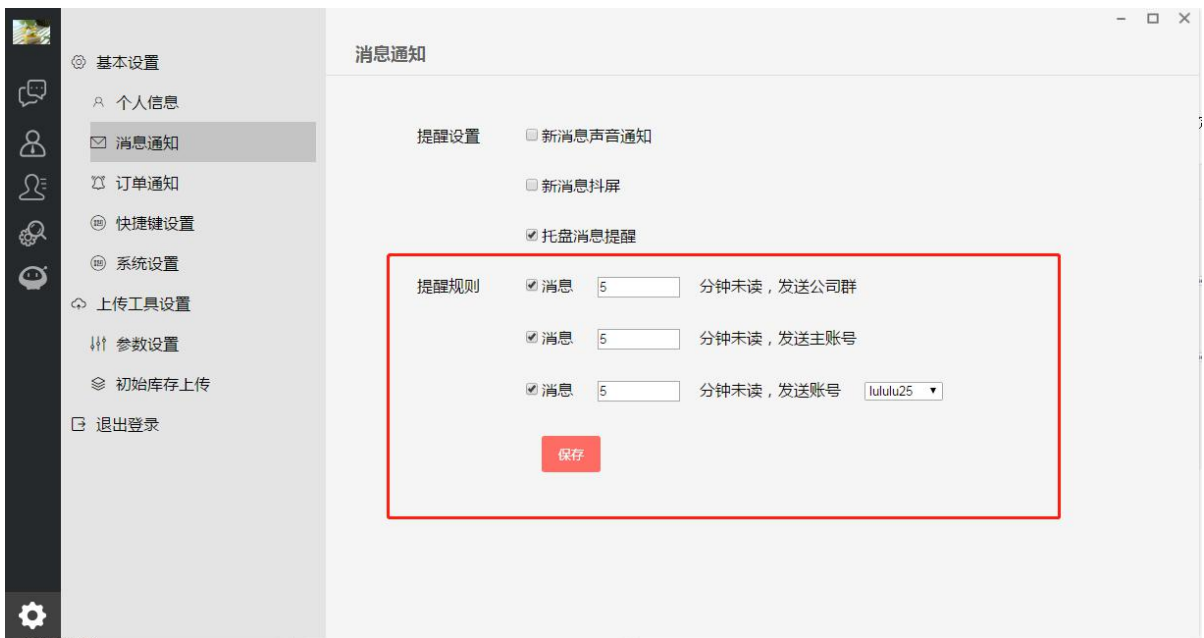

## **9.10** 搜索聊天记录

入口: IM-->联系人列表

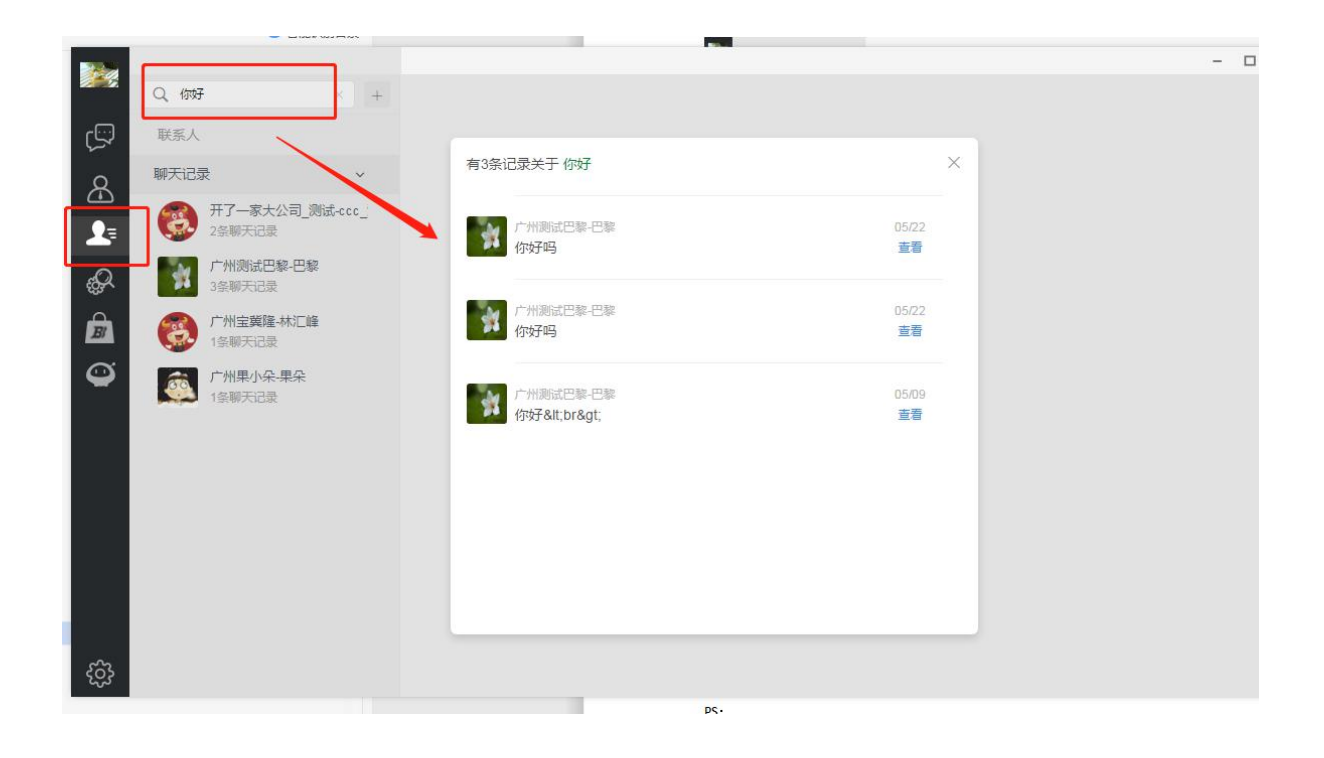

## **9.11** 活动商品

入口: IM-->活动商品

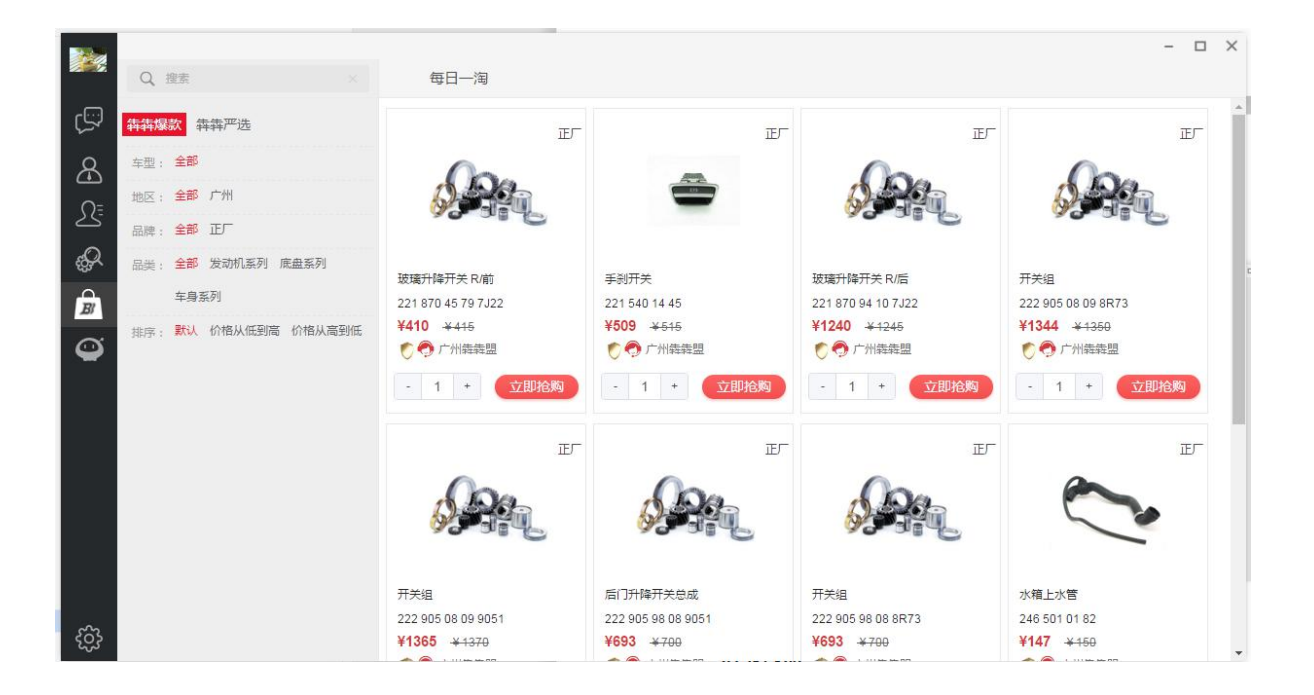

#### **10 首页及犇犇严选活动专区**

## **10.1** 积压件拍卖

PS: the contract of the contract of the contract of the contract of the contract of the contract of the contract of the contract of the contract of the contract of the contract of the contract of the contract of the contra

- 1、申请积压件拍卖的供应商需开通在线支付的钱包功能
- 2、竞拍成功需在限定时间内支付尾款,否则该订单会取消

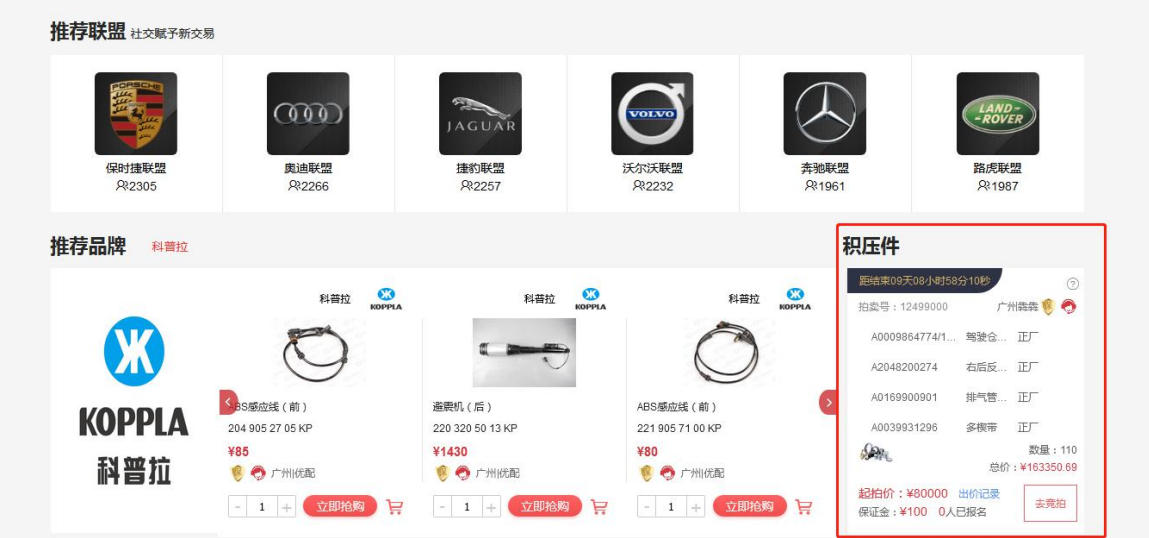

#### 入口:零件管理-->积压件促销

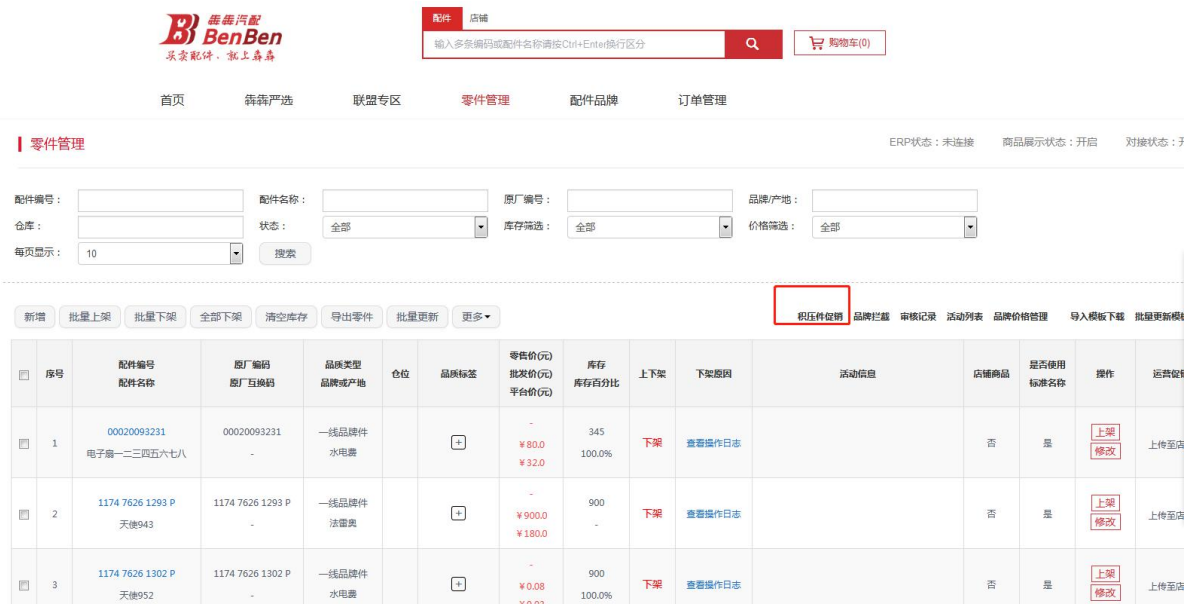

下载好导入模板,填写后相应的积压件促销信息,待后台审核通过即可在首页的积压件专区展示

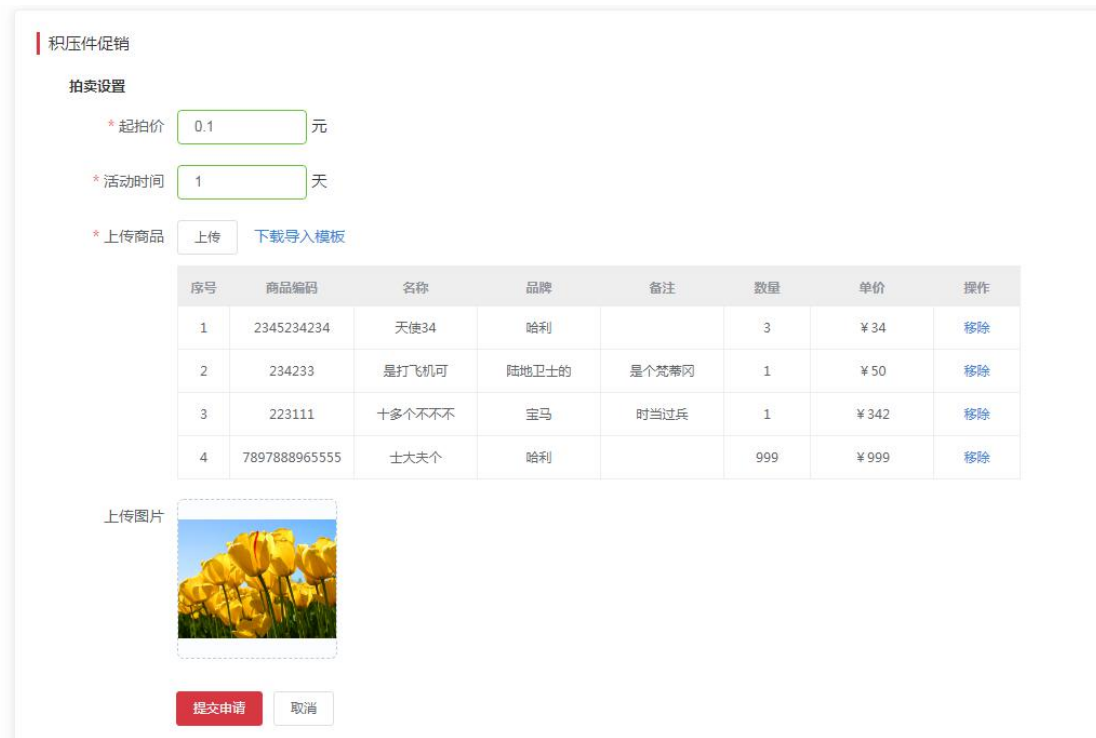

# **10.2** 积压件一口价促销

申请入口:点击【零件管理】-->【积压件促销】

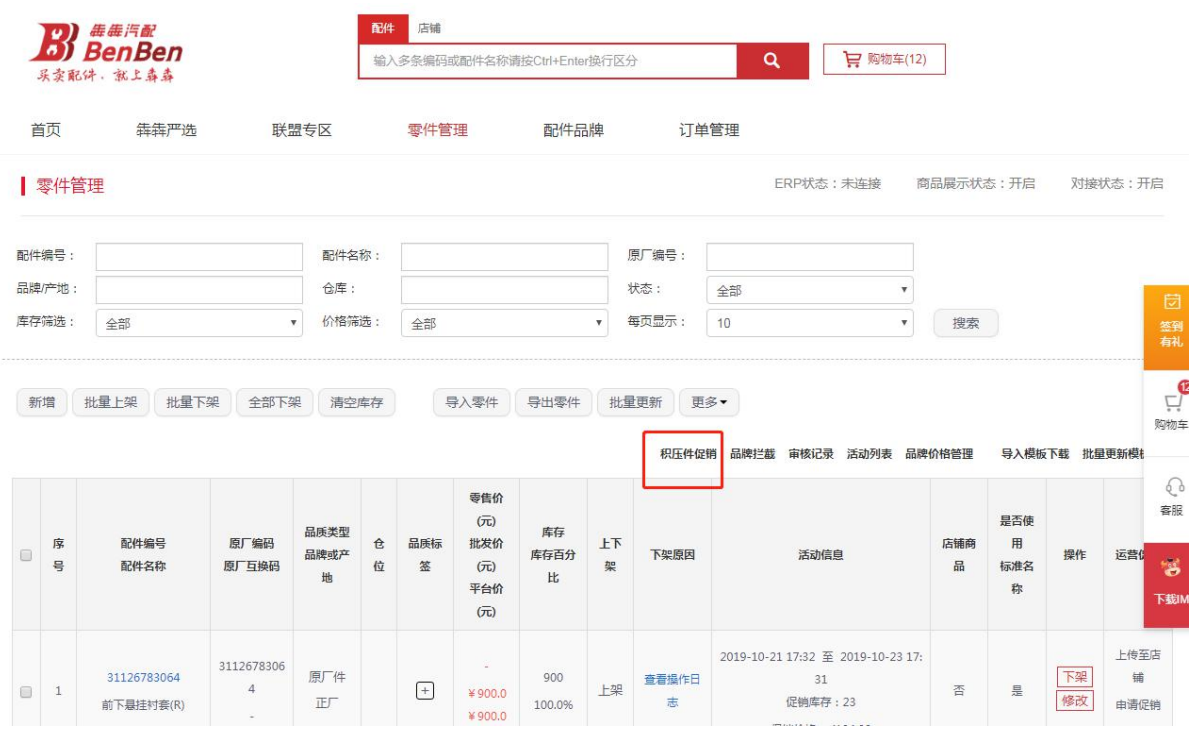

填写好相应的积压件一口价信息,待后台审核通过之后即可在积压件专区展示

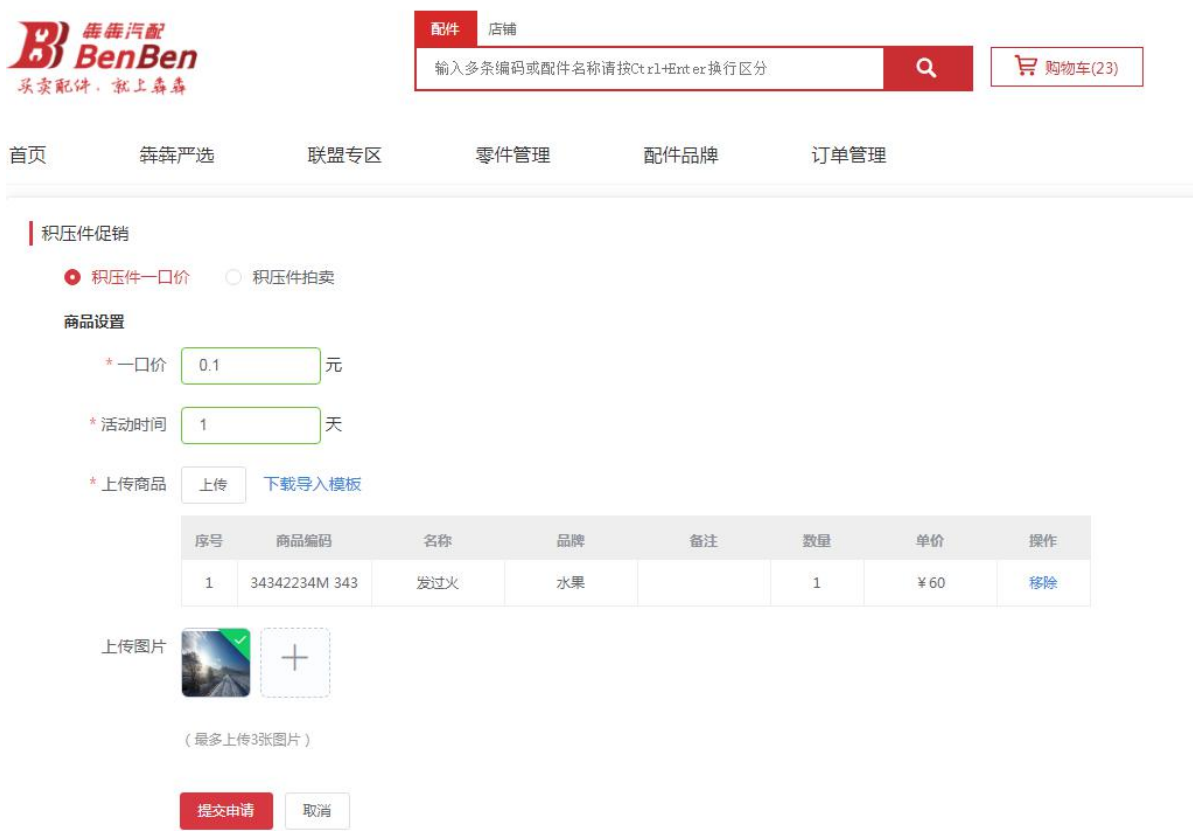

审核通过的积压件一口价列表可在活动列表查看

促销专区展示的各卖家在平台开展的促销活动,各买卖家可在平台对促销专区的商品点击【立即抢 购】进行下单,通过促销专区下的单,可获得相应的积分。 加分值可在积分明细查询。

#### **10.3** 推荐品牌

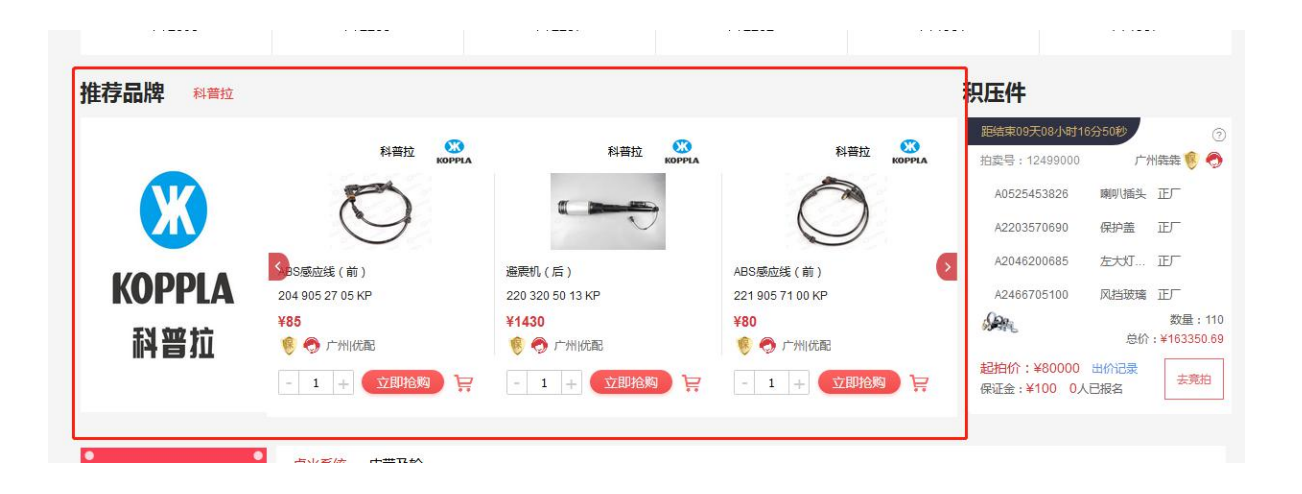

品牌由犇犇平台后台进行推荐

#### **10.4** 推荐联盟

联盟由犇犇平台推荐人数前 6 的联盟

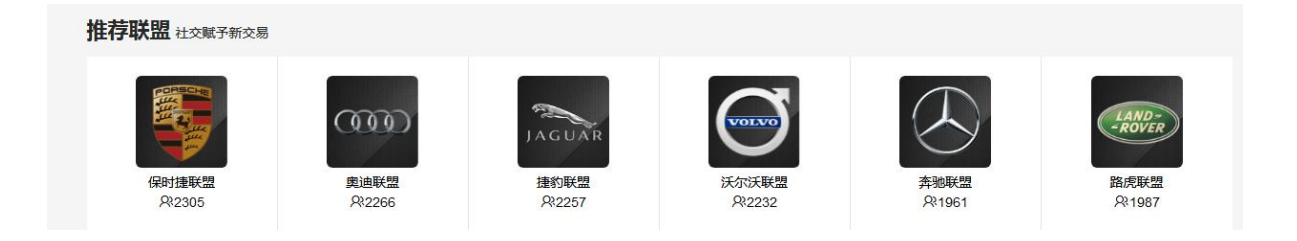

## **10.5** 排行榜

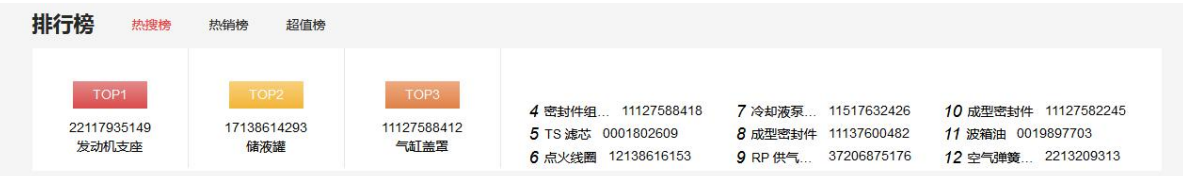

统计一周的热搜榜、热销榜、超值榜

## **10.6** 每日一淘、严选商品、各品类商品

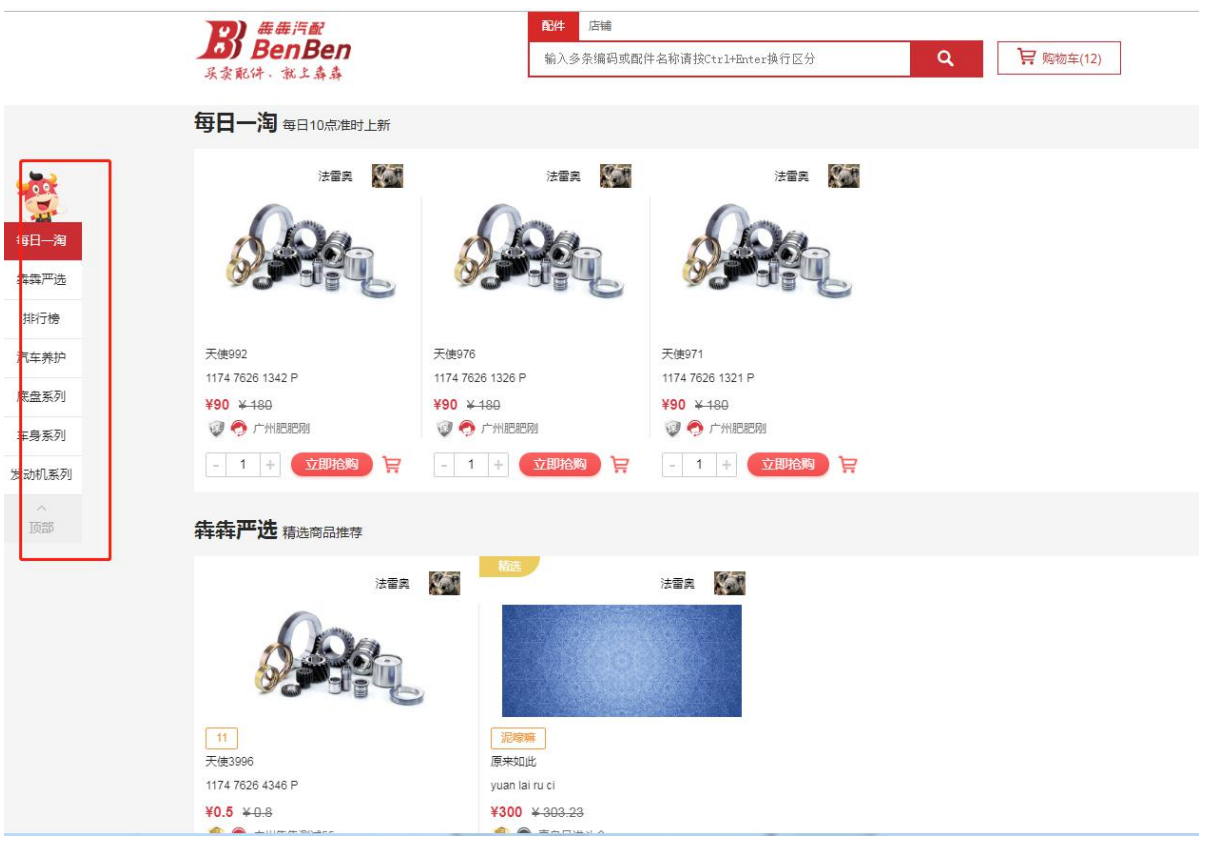

供应商可以向平台申请促销活动,待犇犇平台审核通过之后即可展示 申请入口:零件管理—>申请促销

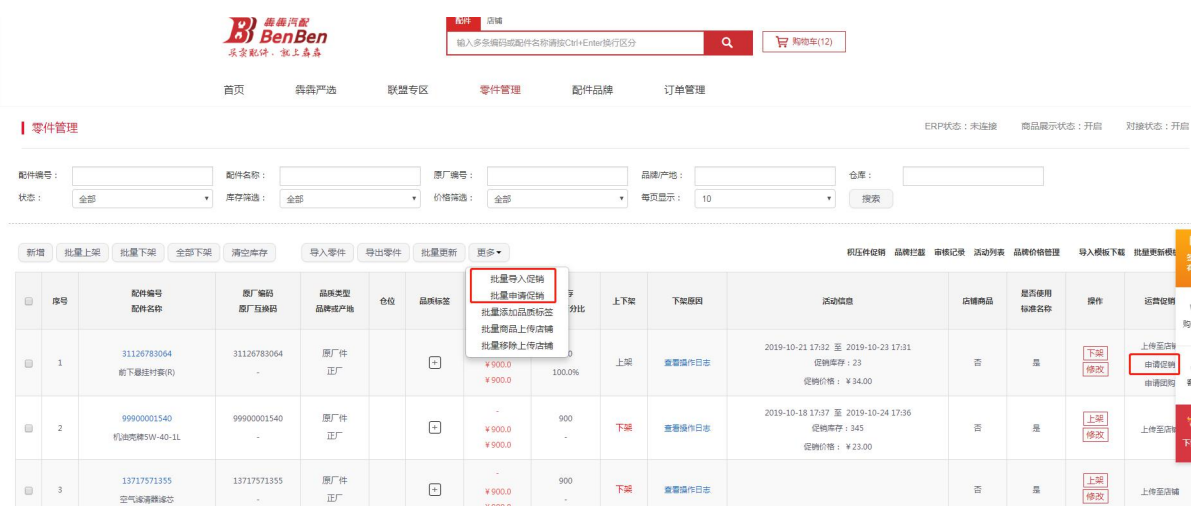

填完商品信息,保存即可提交促销申请,待犇犇平台审核通过后,即提交申请成功。

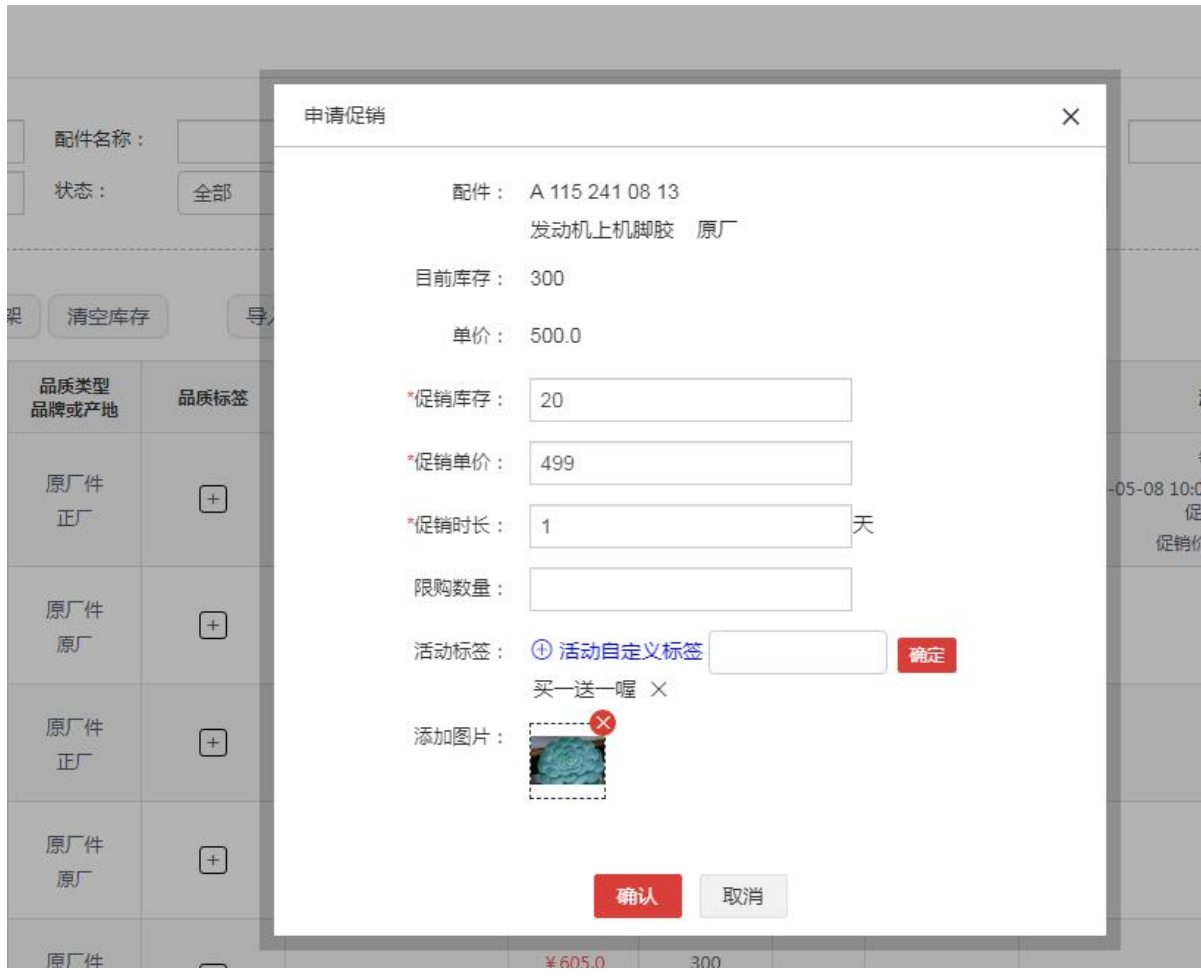

#### 批量申请促销操作:

#### | 零件管理

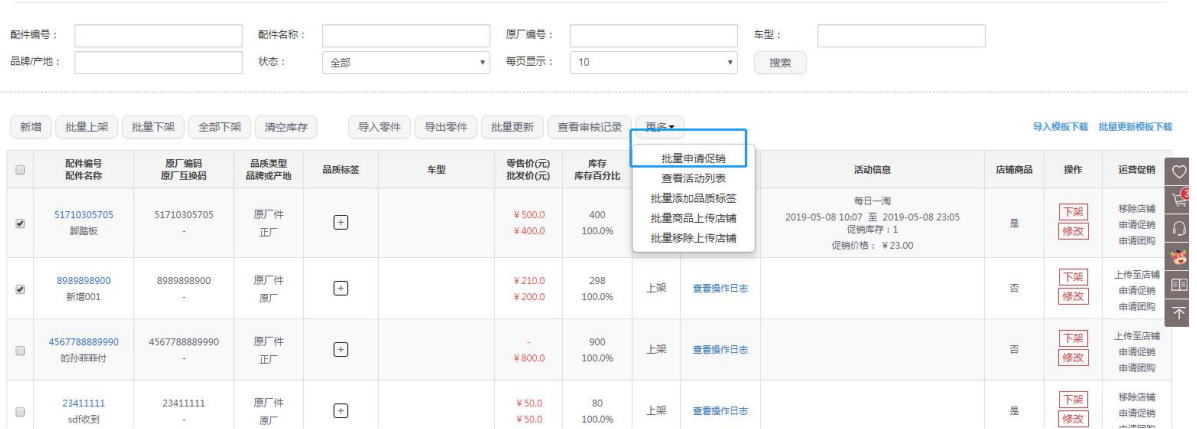

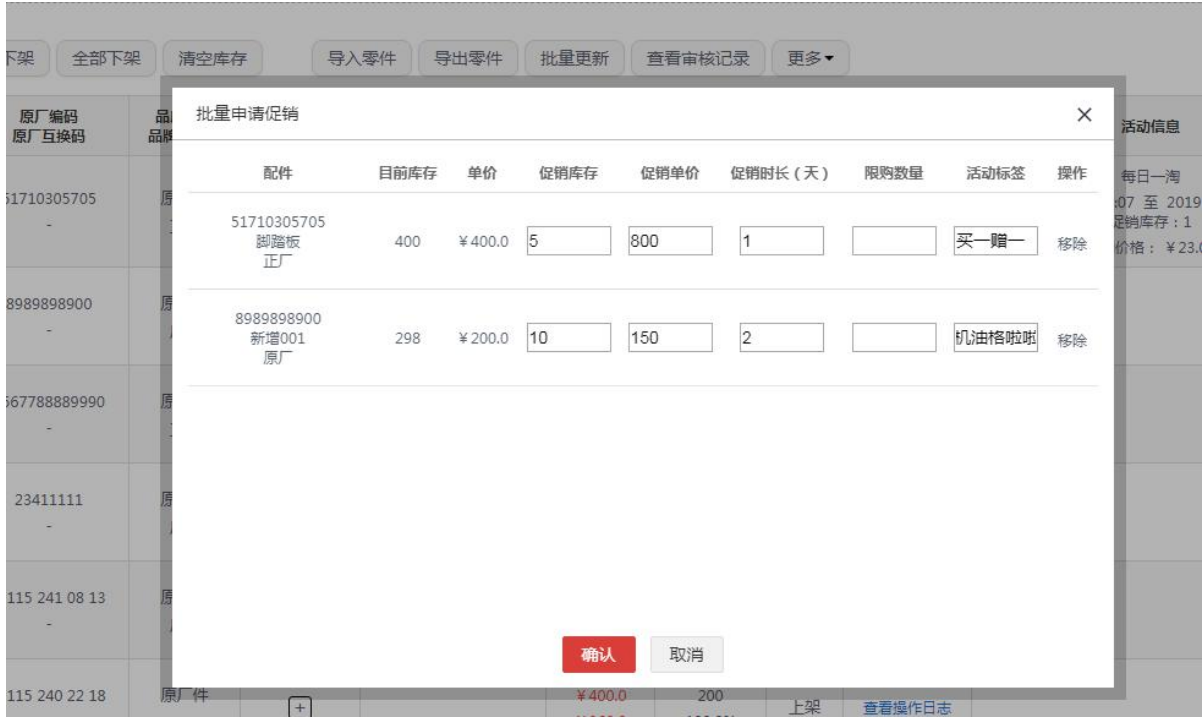

填完商品信息,保存即可提交促销申请,待犇犇平台审核通过后,即提交申请成功。

#### PS: the contract of the contract of the contract of the contract of the contract of the contract of the contract of the contract of the contract of the contract of the contract of the contract of the contract of the contra

1、关于单价

目前促销活动显示的所有价格通通为不含税价格

2、关于活动的开始时间

供应商可设置期望的开展几天活动,但真正活动开始时间和结束时间以平台审批的时间为准,平台 审批的活动时间可在对应的促销活动列表的可见。

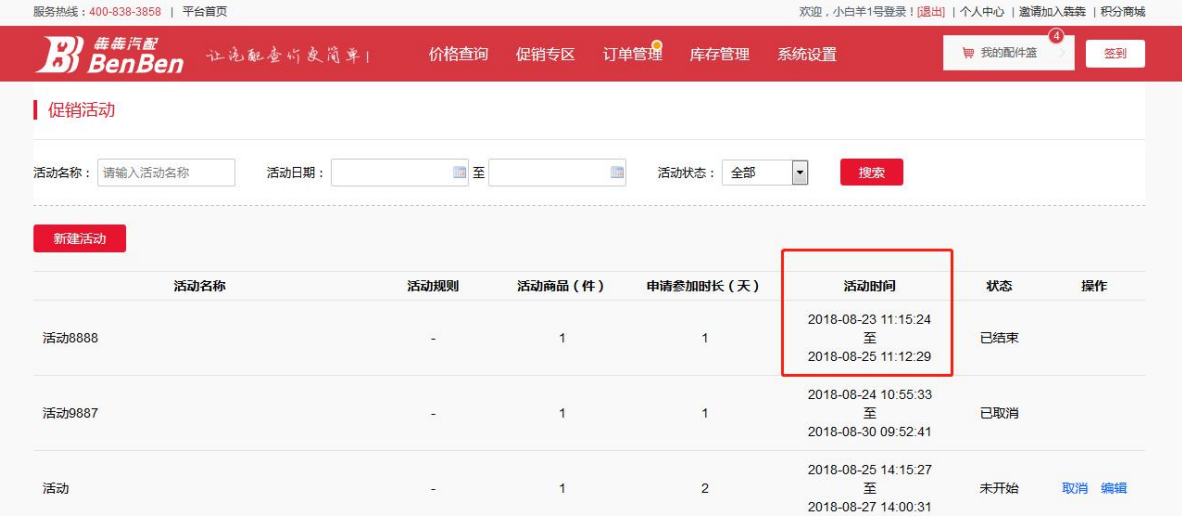

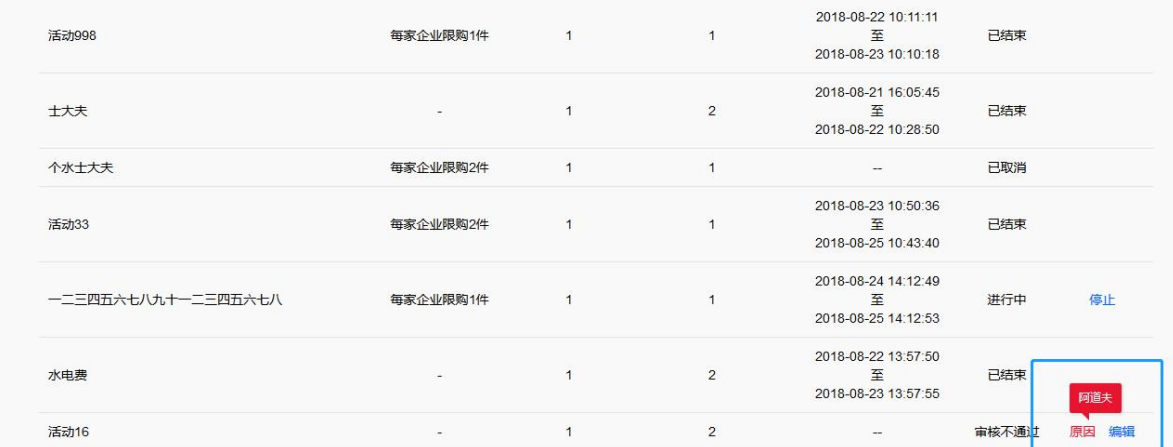

#### 若平台审核不通过,也可点击促销活动列表的【原因】查看审核不通过的原因

## **11 联盟专区**

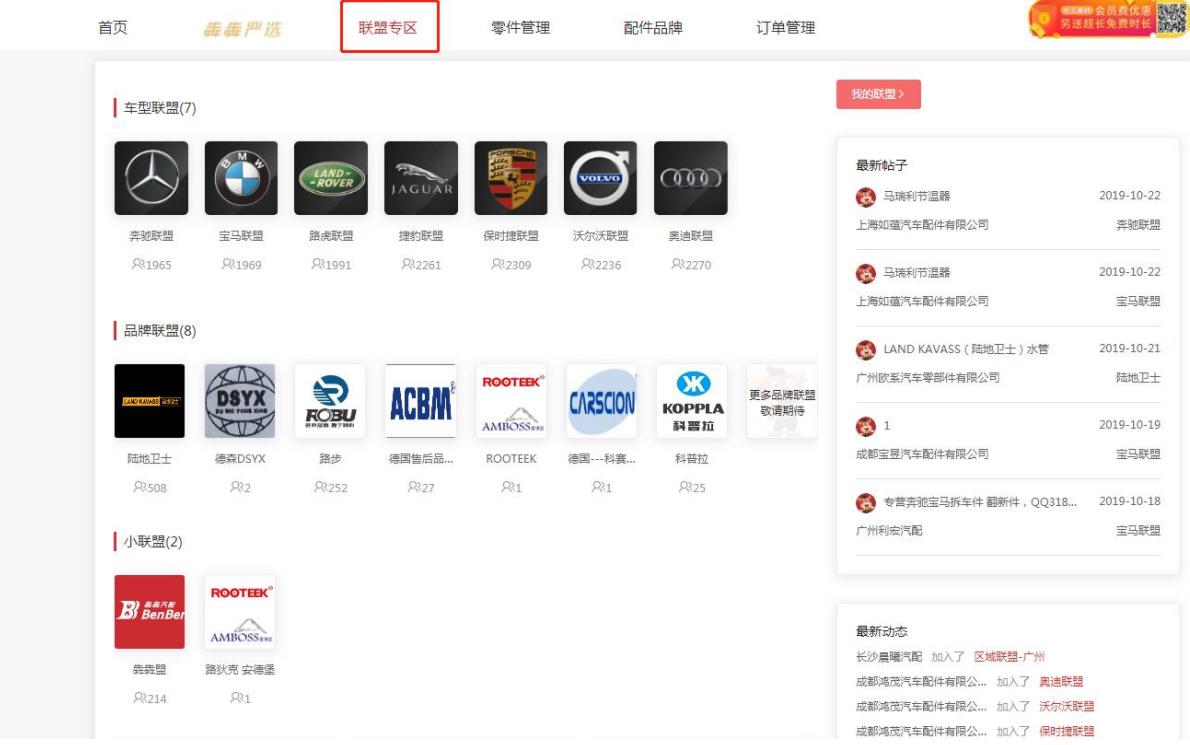

## **12.1** 车型联盟

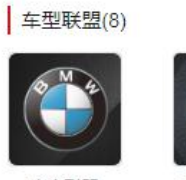

奔宝联盟 R 312

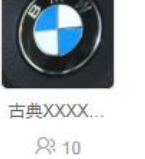

古典联盟

 $93.7$ 

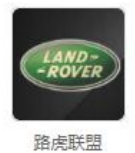

 $9.41$ 

52 JAGUAR

捷豹联盟

839

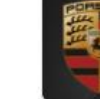

保时捷联盟

**RR** 35

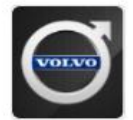

 $\mathbf{A}$ 

沃尔沃联盟 837

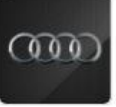

测试联盟22 **R** 54

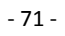

## **12.2** 品牌联盟

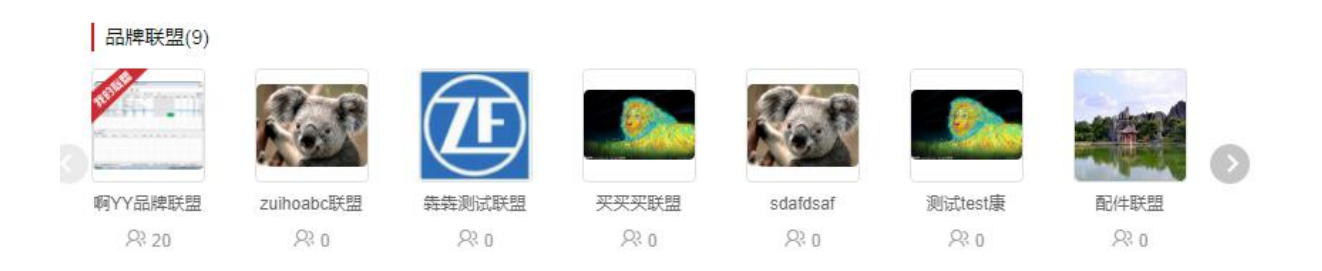

每个供应商主账号只可申请创建一个品牌联盟和小联盟,申请后待犇犇平台通过即可展示

#### **12.3** 小联盟

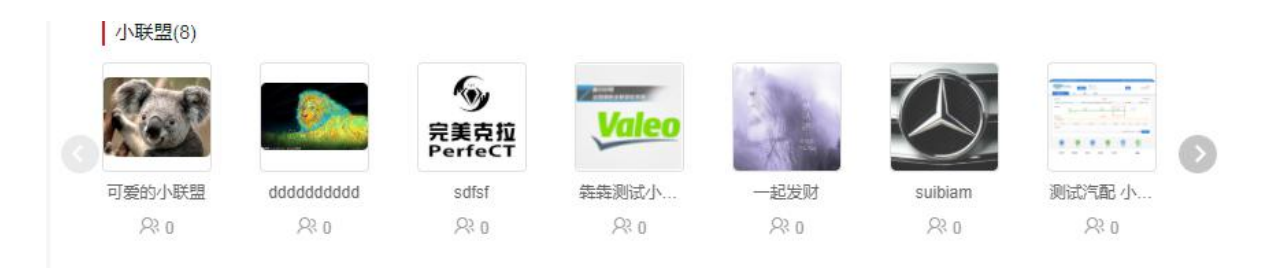

每个供应商主账号只可申请创建一个品牌联盟和小联盟,申请后待犇犇平台通过即可展示

#### **12.4** 区域联盟

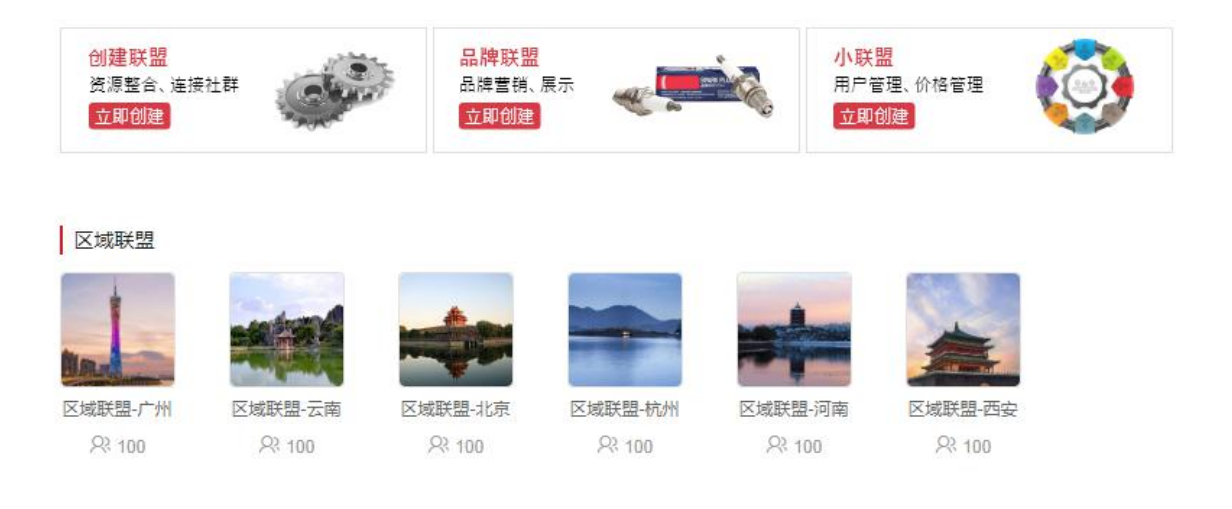
## **12.5** 最新帖子

最新帖子

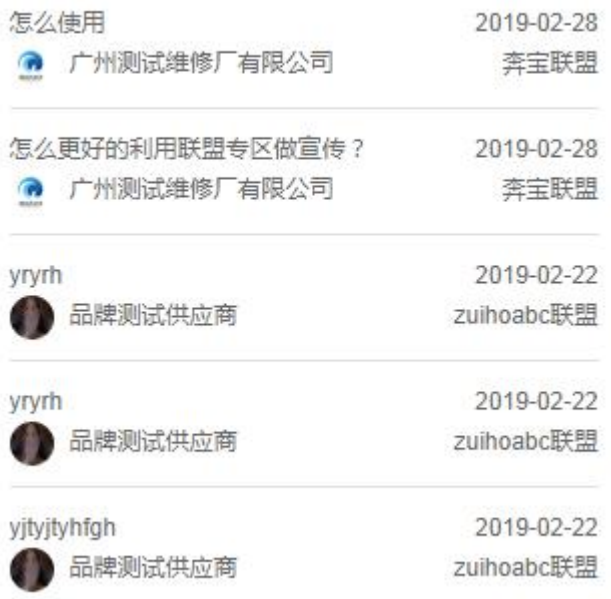

### **12.6** 最新动态

#### 最新动态

测试品牌采购商 加入了 啊YY品牌联盟 测试卖家公司 加入了 买买买联盟 是的啊大声道啊实打实 加入了 测试test康 日进斗金科技 加入了 日进斗金日进 ... 测试汽配股份公司 加入了 测试汽配品牌 ...

# **12.7** 我的联盟

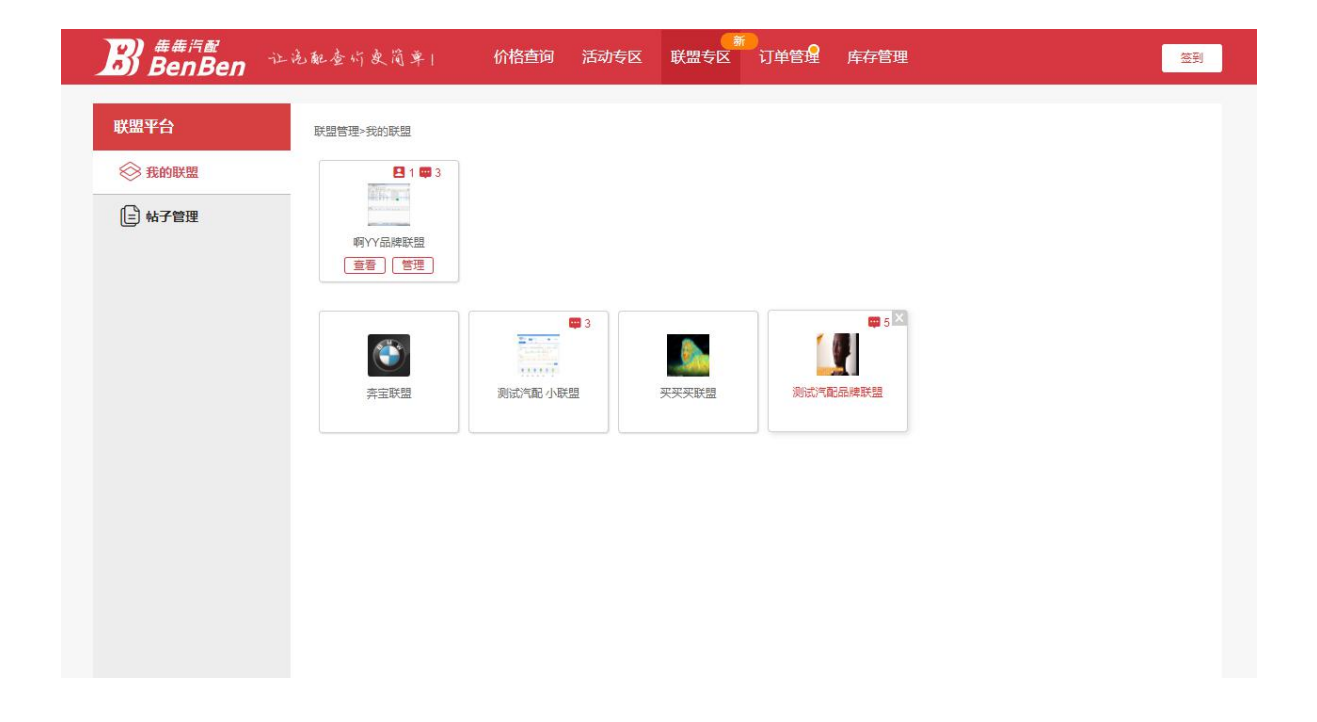

### **12.8** 联盟商品加入购物车

### **13 试用犇犇**

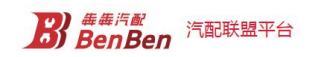

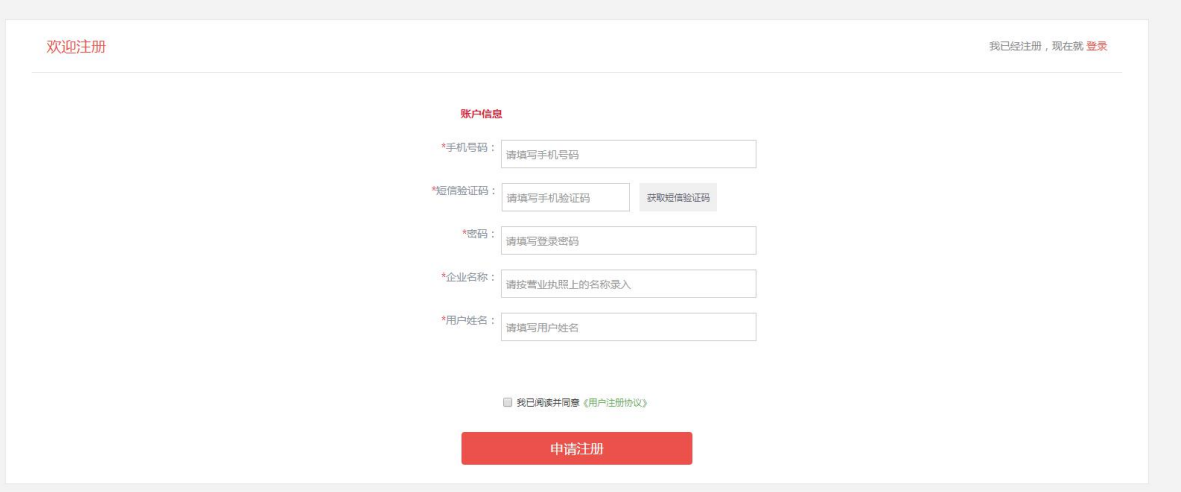

注册成功后,就会生成体验账号,体验账号拥有权限如下:

(1)体验账号权限更改为:10 次,有效期 3 天;

(2)用户体验次数到期,有效期到期,弹层提示完善资料,点击跳转到完善资料页面;

#### **14 财务中心**

当月的账单都是次月 1 号才生成。 订单只有完成才会生成,退货单也是要退款成功才生成

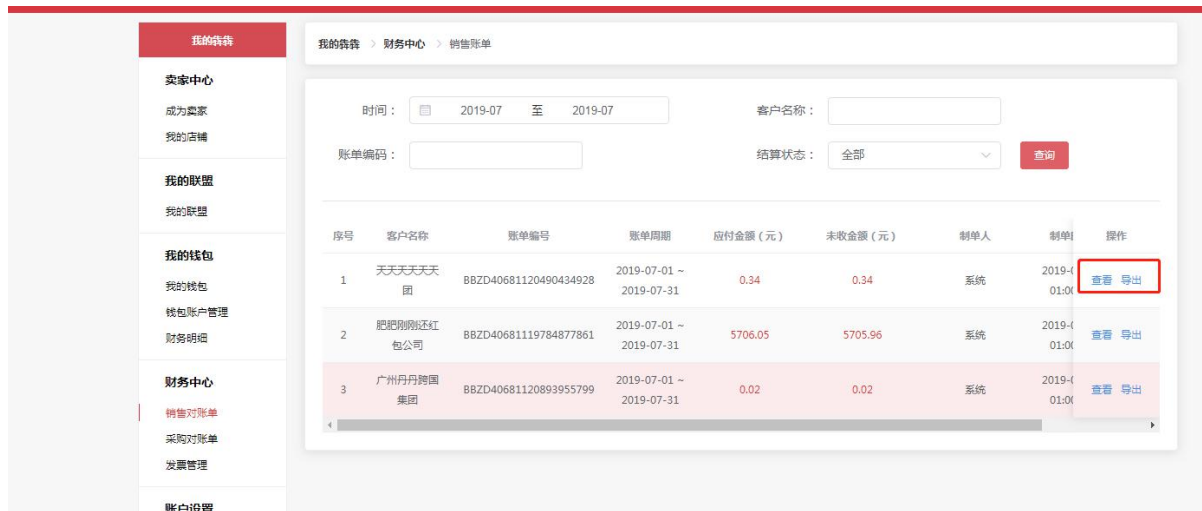

点击【导出】即可导出对应采购商账单的全部订单信息。 点击【查看】即可查看该月份此采购商的全部账单明细。

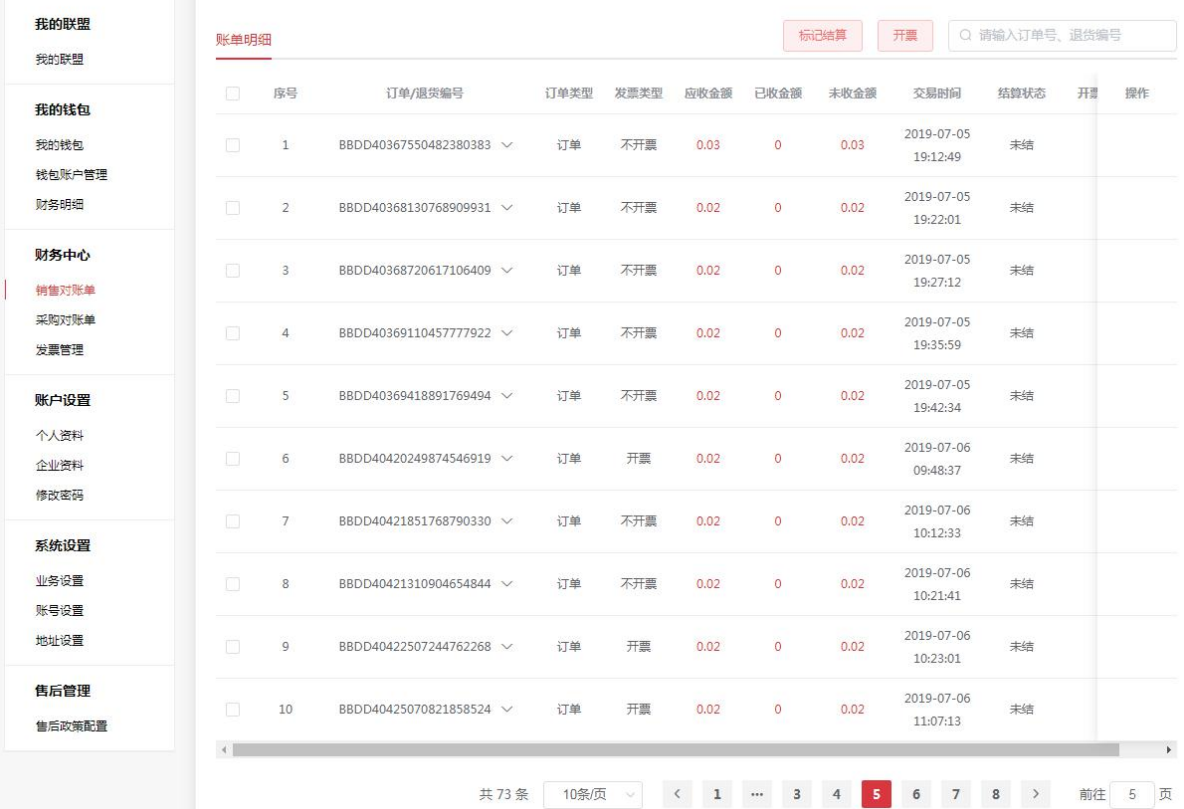

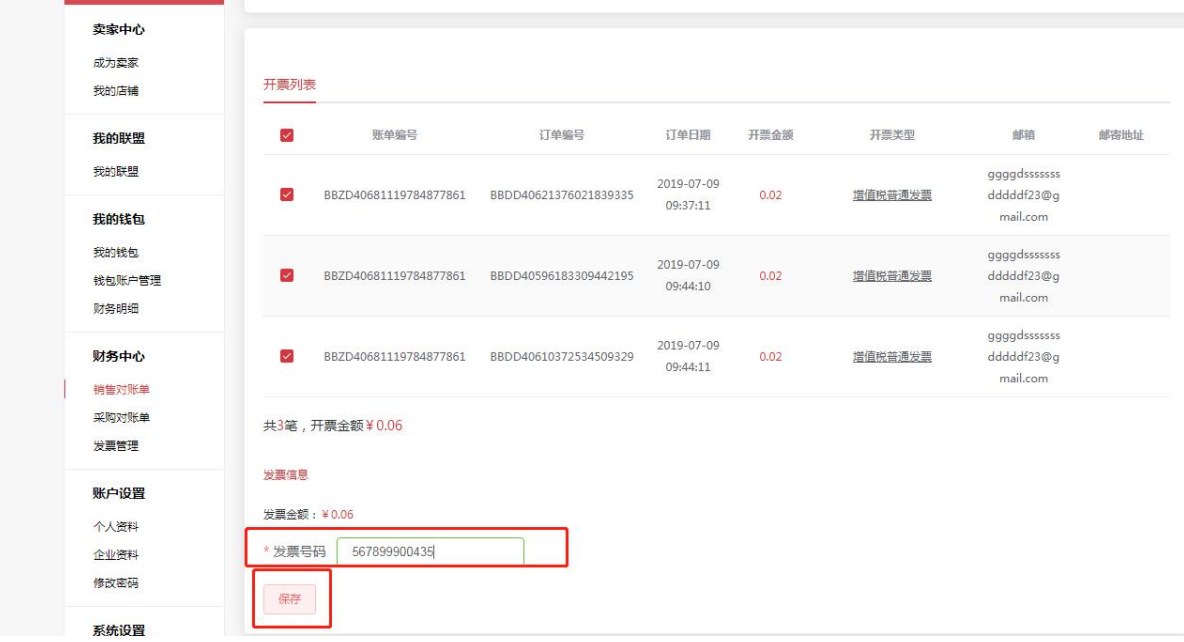

选择要结算的订单退货单,点击【标记结算】即可进行结算,结算状态为已结的订单可进行开票。

选中相应的需开票的单子输入发票号码,点击【保存】即可成功提交。成功开票的记录可在发票管 理那里查看。

### **14.2** 采购对账

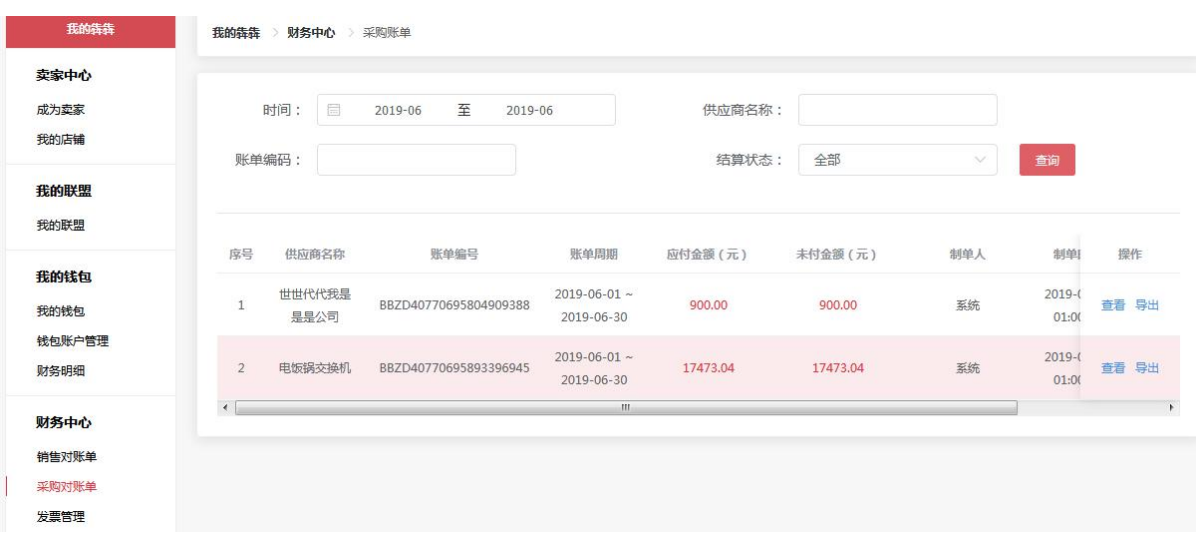

点击【导出】即可导出相应的账单信息

点击【查看】即可查看对应供应商的账单信息

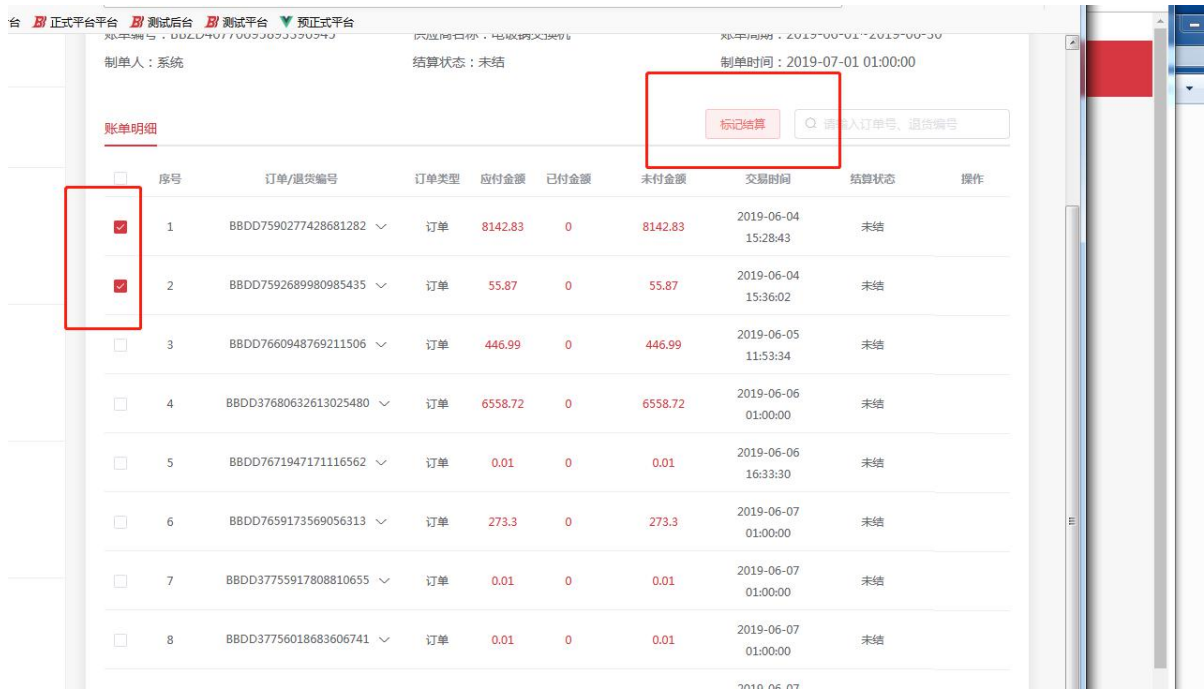

勾选所需结算的单,点击【标记结算】填写相应的信息提交即可结算成功。

#### **15 我的钱包**

注: カランド アイストランド こうしょう しんこうかい しんこうかい こうしょう

- 1、平台已开通在线支付功能,选择开通支付功能的供应商,即可进行线上交易了。
- 2、目前线上支付支持支付宝和微信二维码的方式
- 3、我的钱包目前只有主账号有权限查看操作
- 4、目前手续费为 1 元
- 5、订单完成,7 天内没有售后,就会分账结算,7 天内有售后,等售后完成,才分账结算

#### **15.1** 我的钱包

支持总资产及交易记录(收支明细、提现记录)展示和提现功能 仅主账号有权限操作

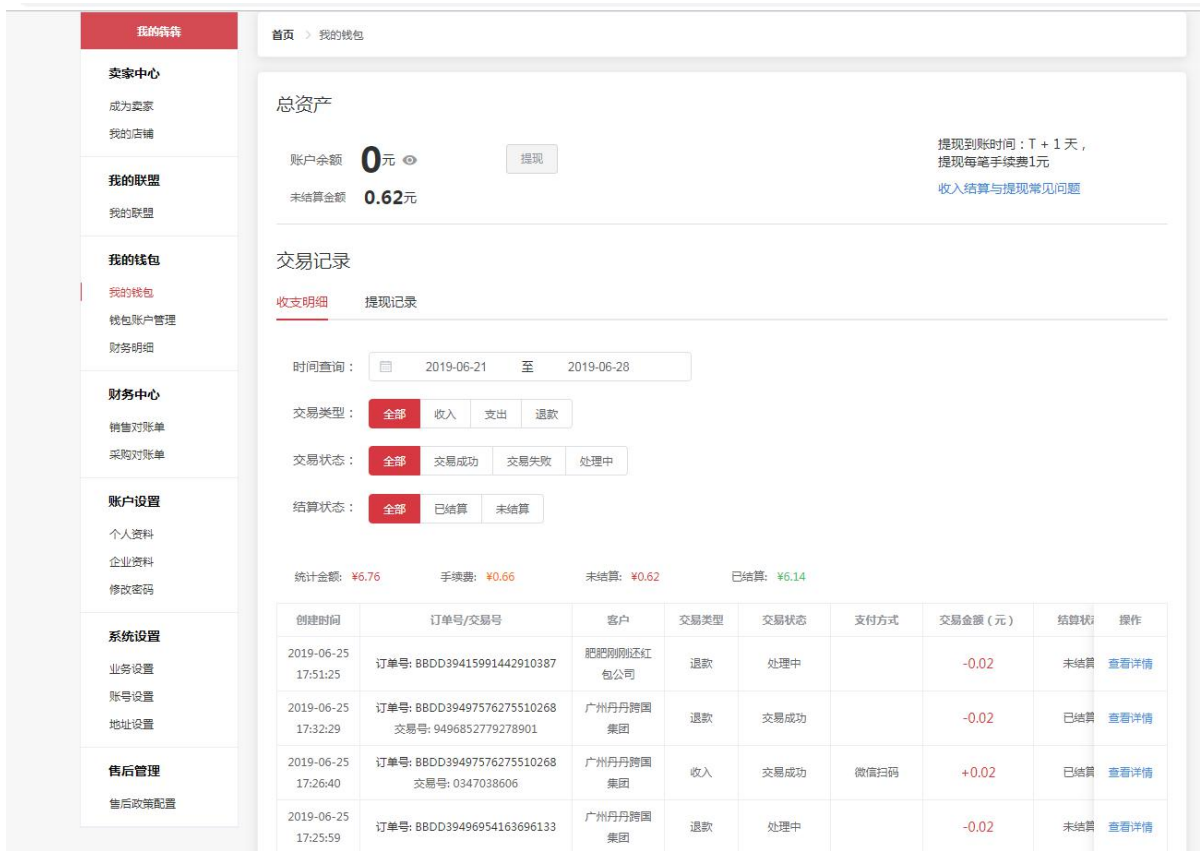

提现

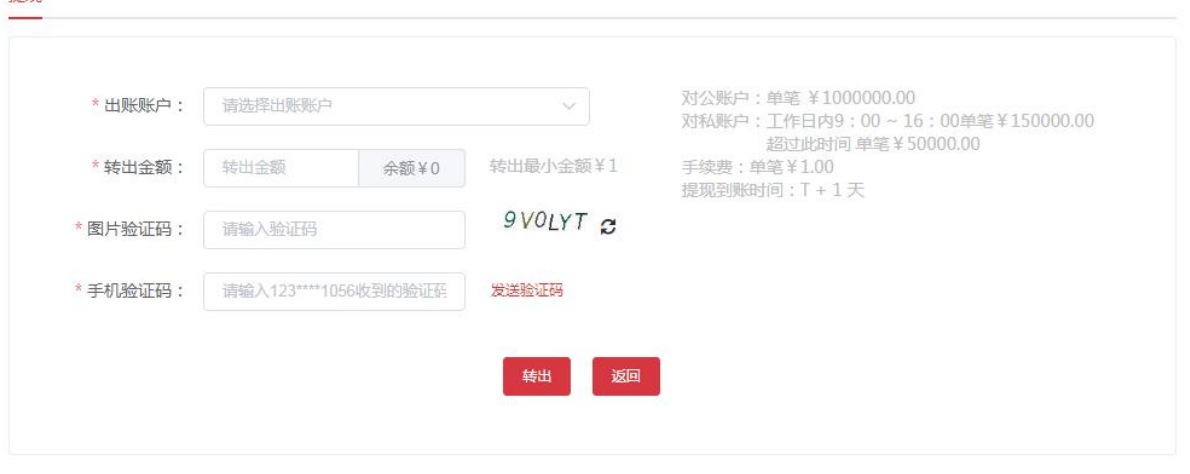

# **15.2** 钱包账户管理

目前仅主账号有权限开通认证,点击【去开通】填写相应的认证信息审批通过即可

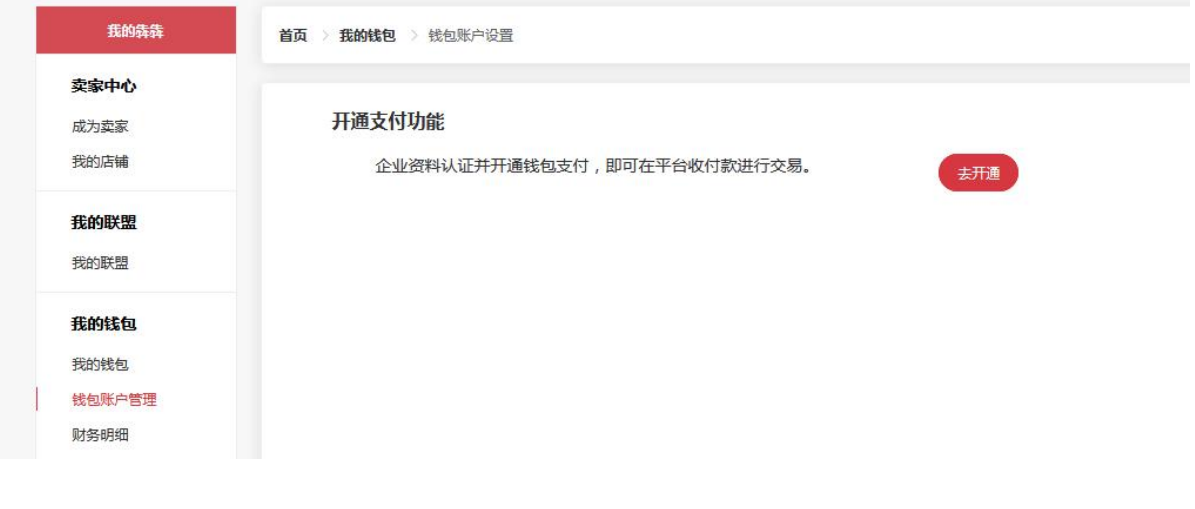

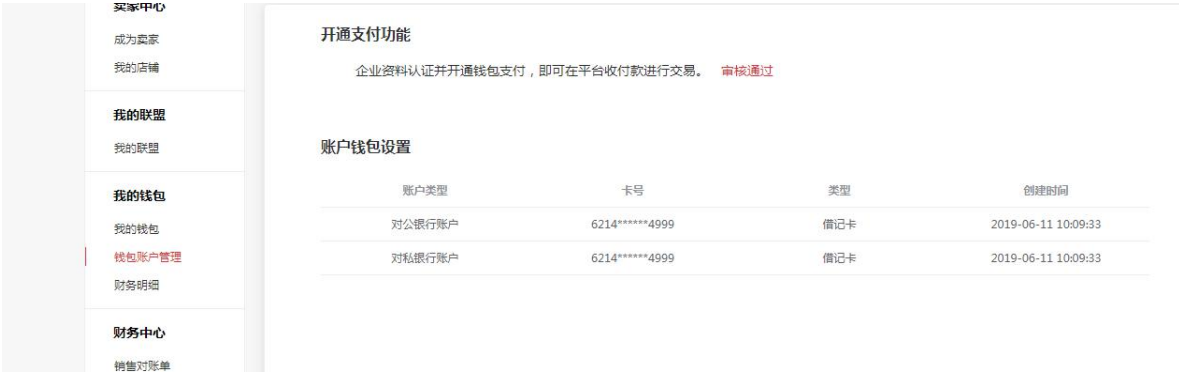

# **15.3** 财务明细

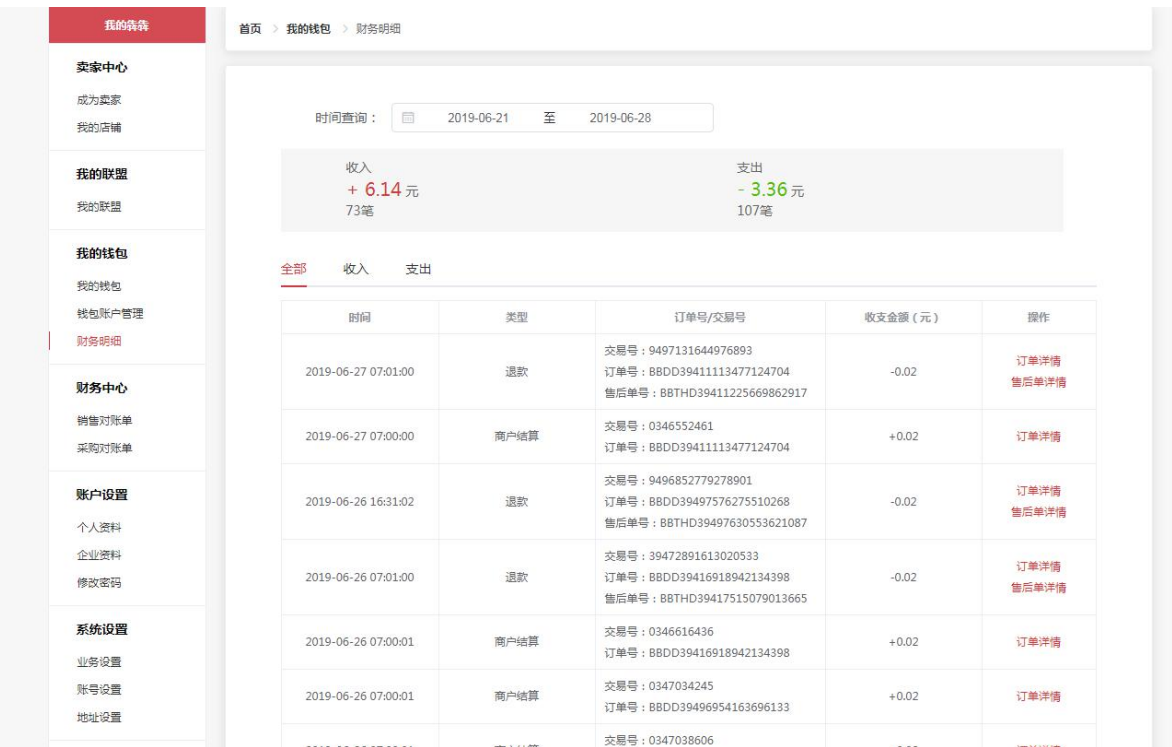

财务明细只显示昨日(含)以前的记录

# **16 发票管理**

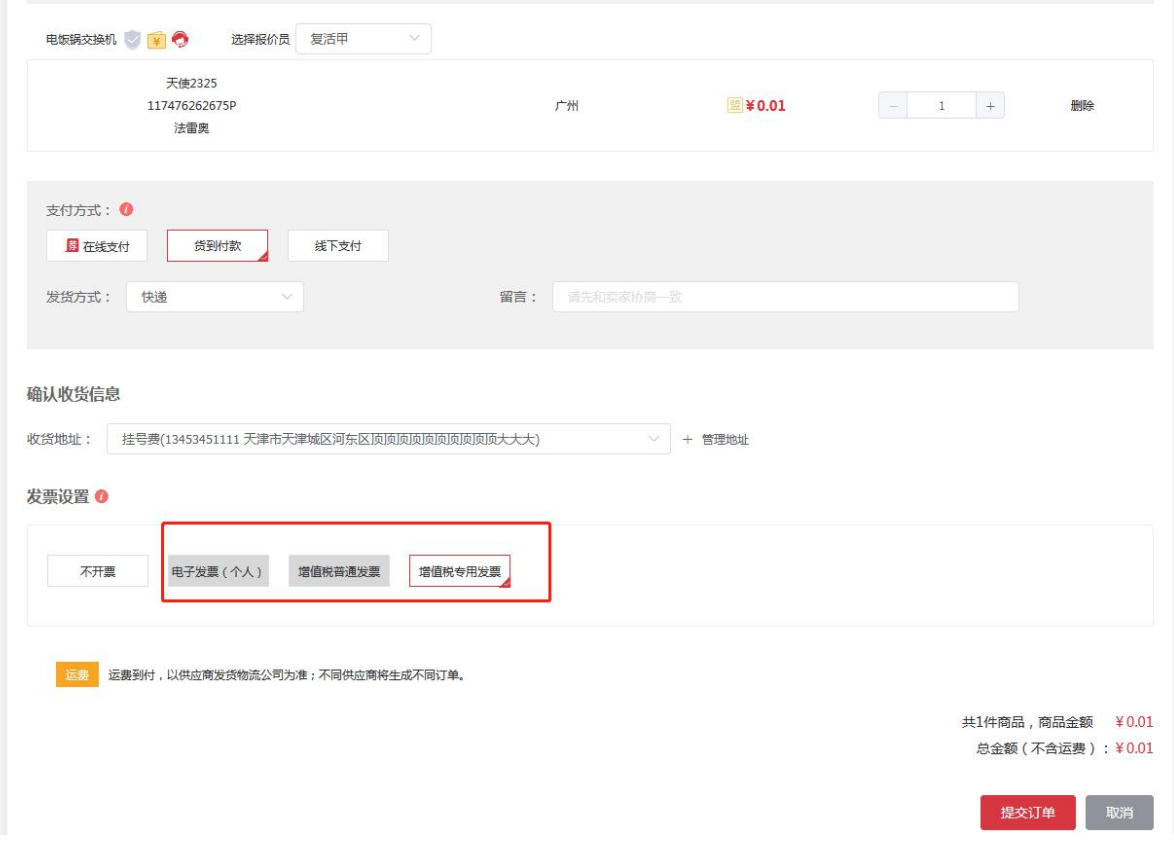

# **16.1** 我的发票信息

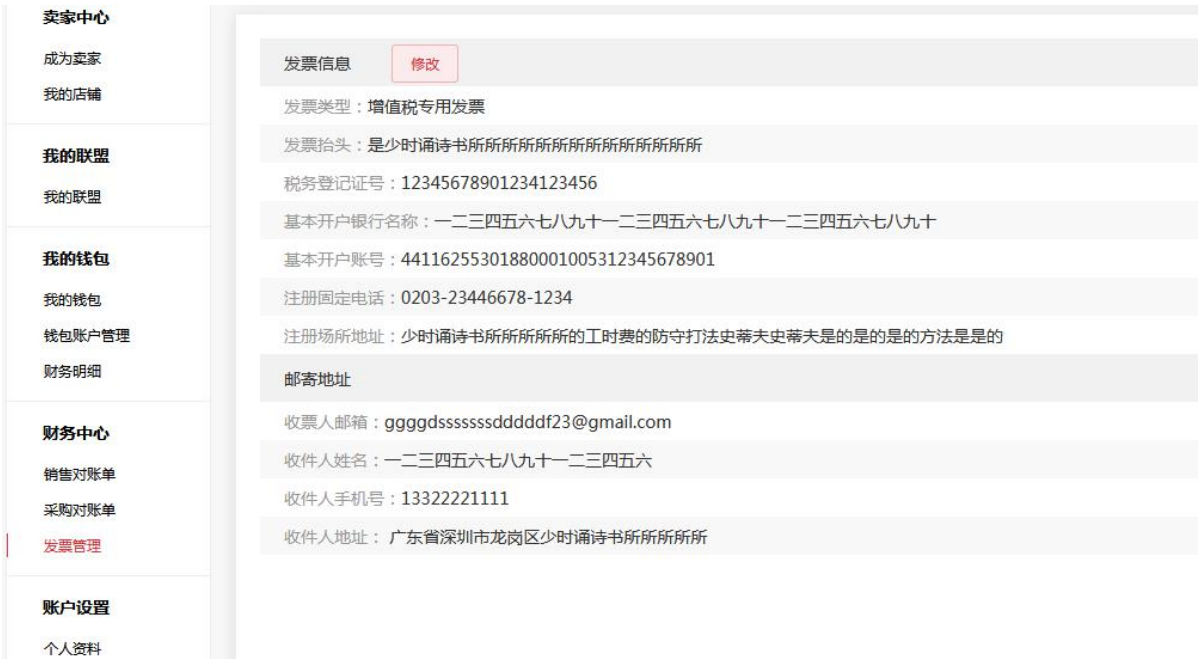

采购商自己设置了相应的发票类型信息后,采购商可在下单页选择相应的发票类型

# **16.2** 开票记录

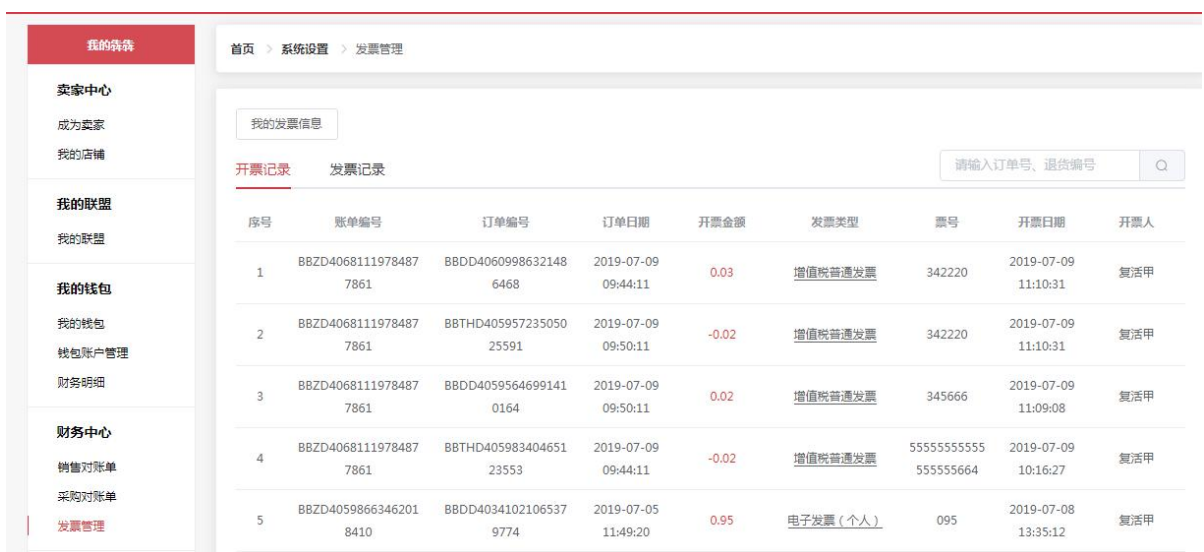

供应商在财务中心选中已结的开票类型订单即可开票成功,对应的开票记录显示在供应商的开票记 录页面。

# **16.3** 发票记录

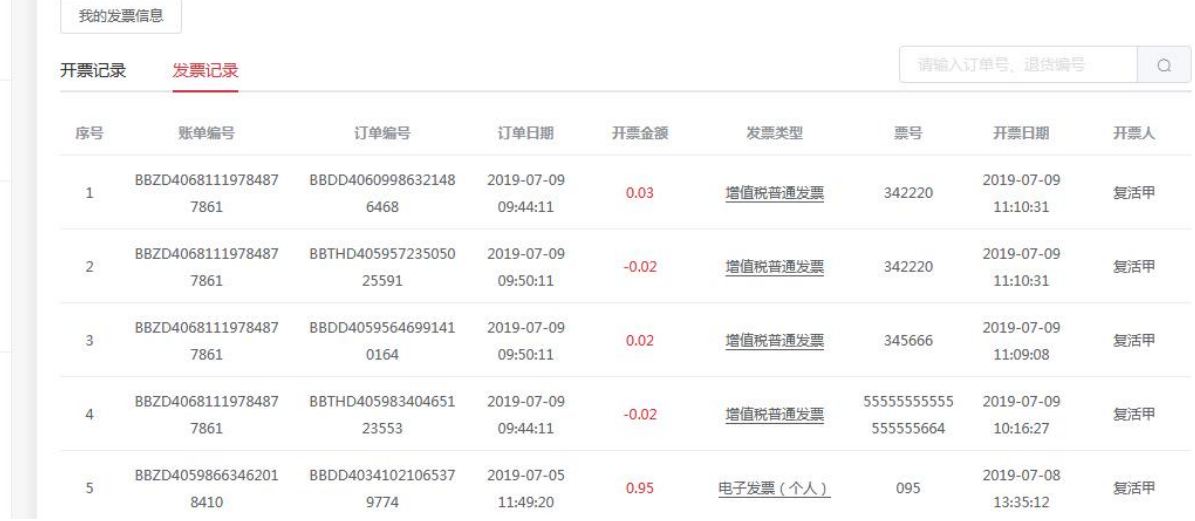

供应商在财务中心选中已结的开票类型订单即可开票成功,对应的开票记录显示采购商的发票记录 页面。

#### **17 拆车件**

# **17.1** 拆车件

该模块主要展示拆车件经销商们的全部拆车件商品

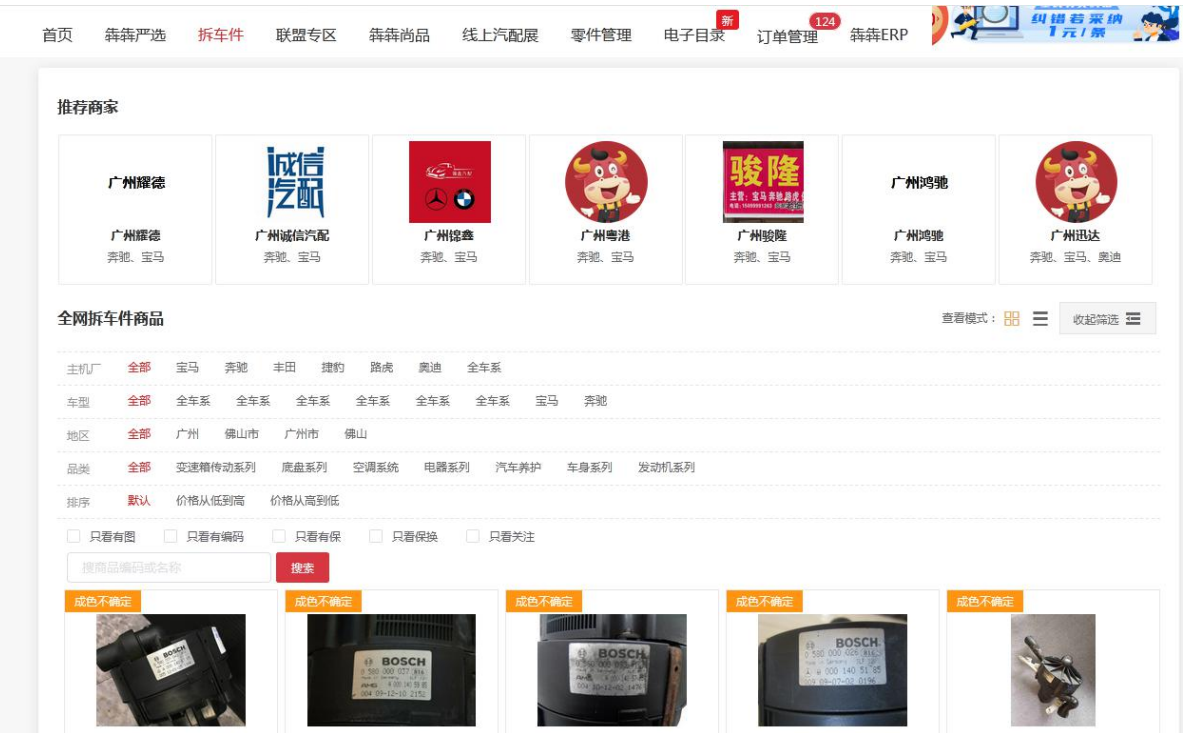

# **18 会员活动**

# **18.1** 预存诚意金

入口:会员中心--会员活动--预存诚意金

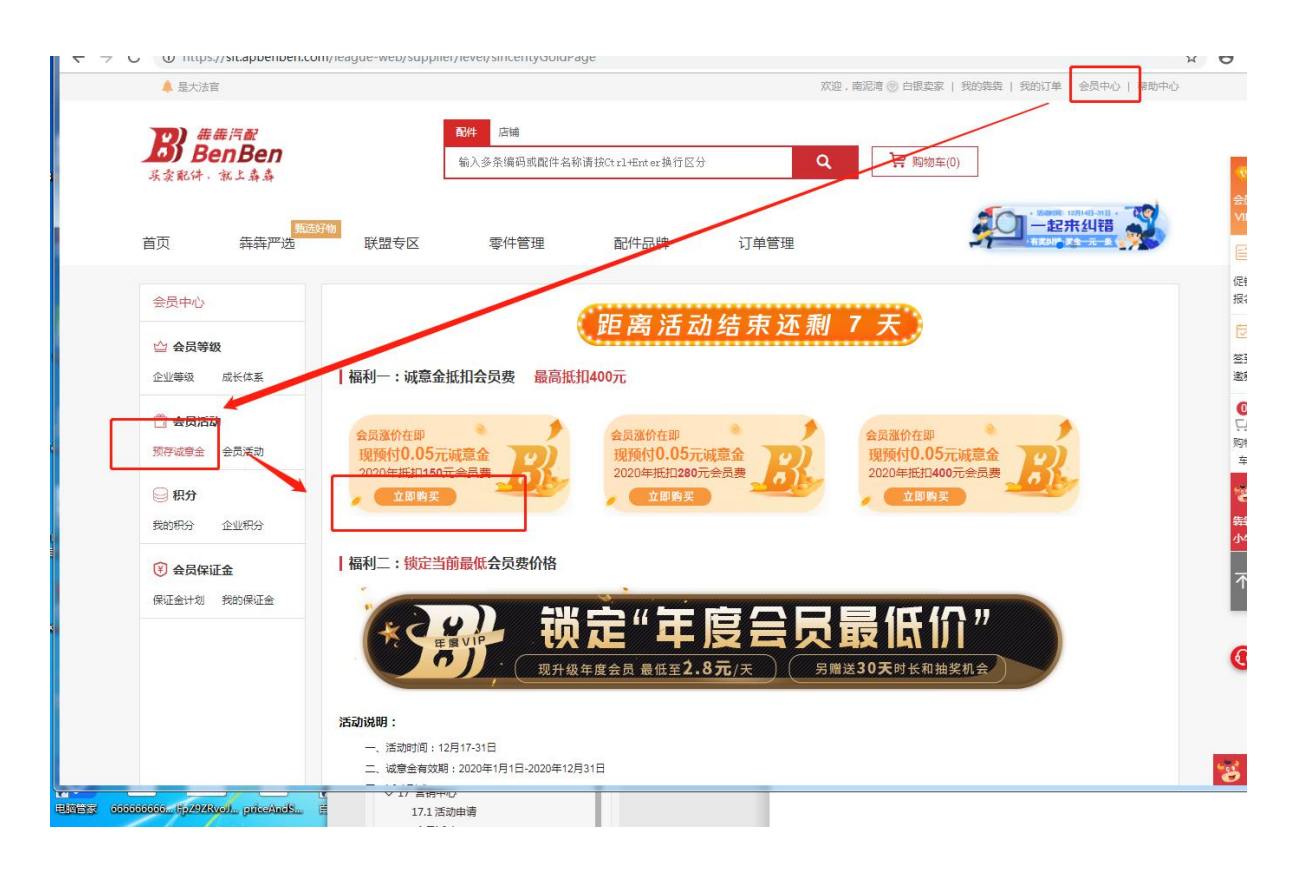

选择自己需要的诚意金类型,点击【立即购买】,扫描付费即可

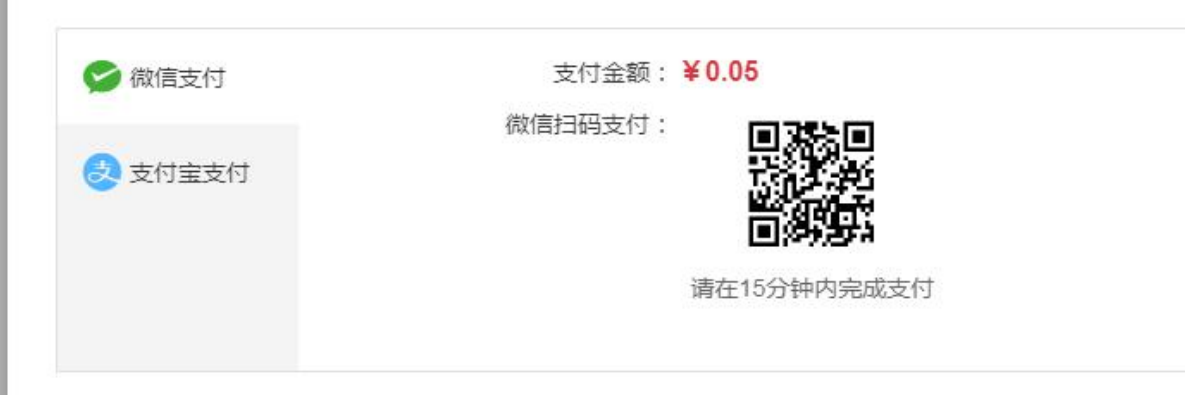

# **18.2** 会员活动

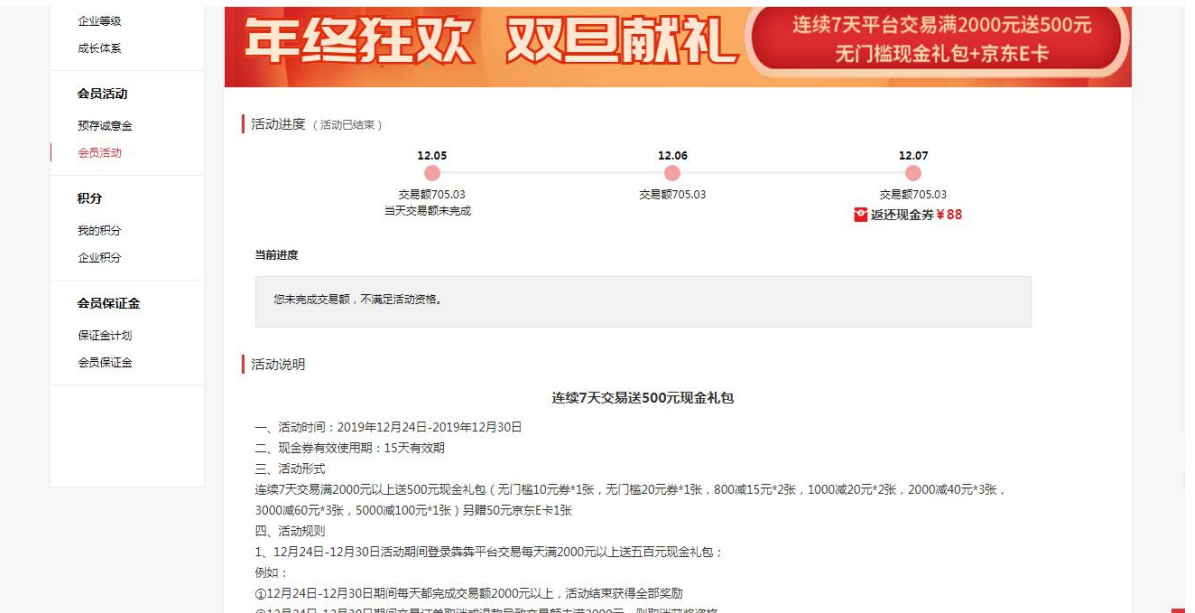

该栏目为活动期间内每天交易额达到目标数值,则自动符合资格,最终活动说明以页面说明为准

# **18.3** 活动中心(店铺打折活动)

入口:我的犇犇--会员活动---活动中心---店铺商品折扣设置入口

商家若想申请全场折扣活动,点击【申请促销】,填写好折扣信息提交后,待犇犇平台审核通过即 可

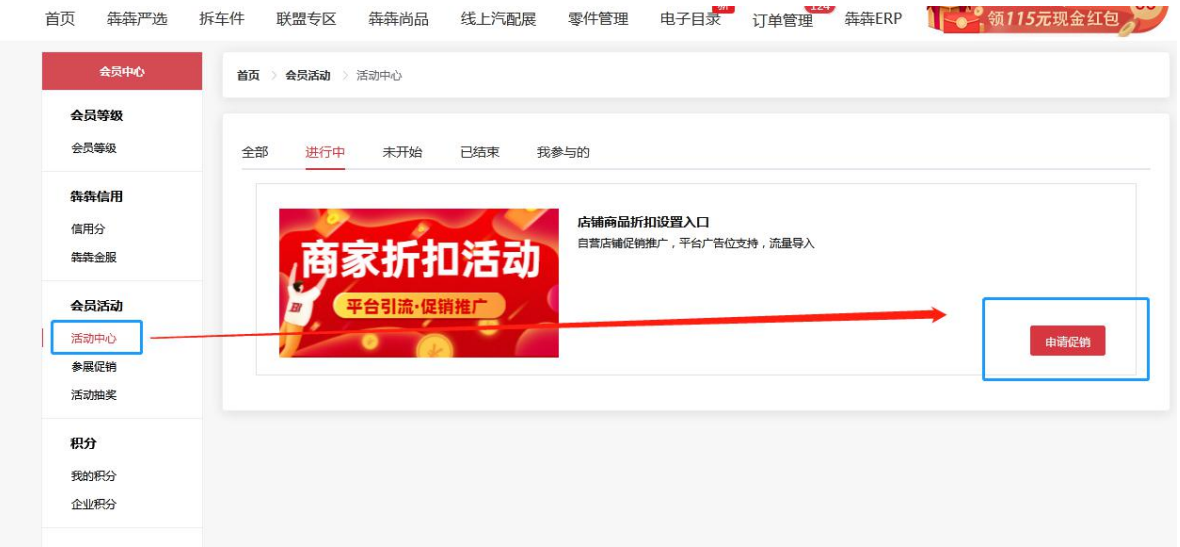

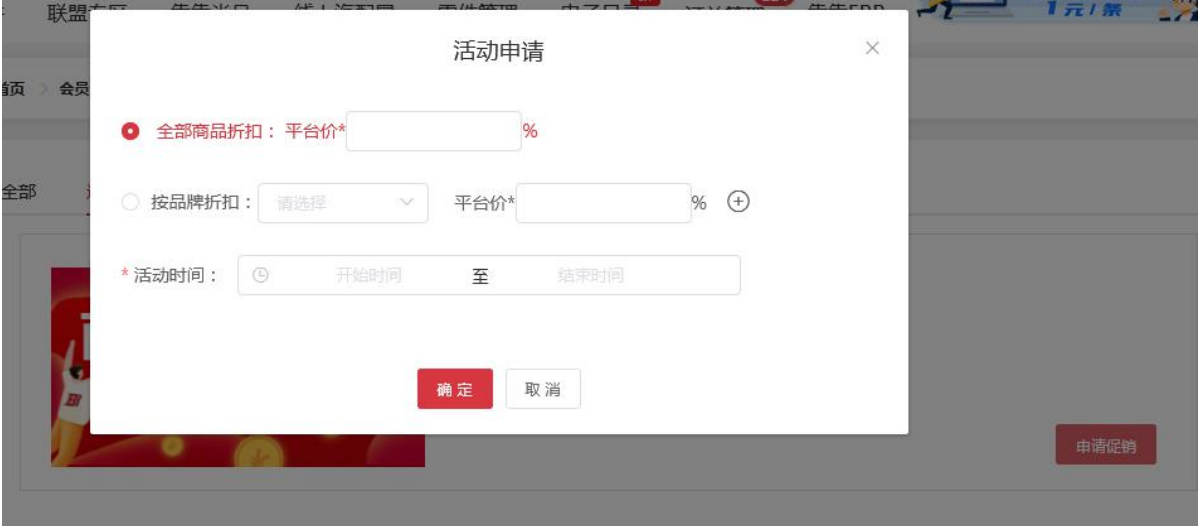

# **18.4** 参展促销

入口: 我的犇犇--会员活动---参展促销

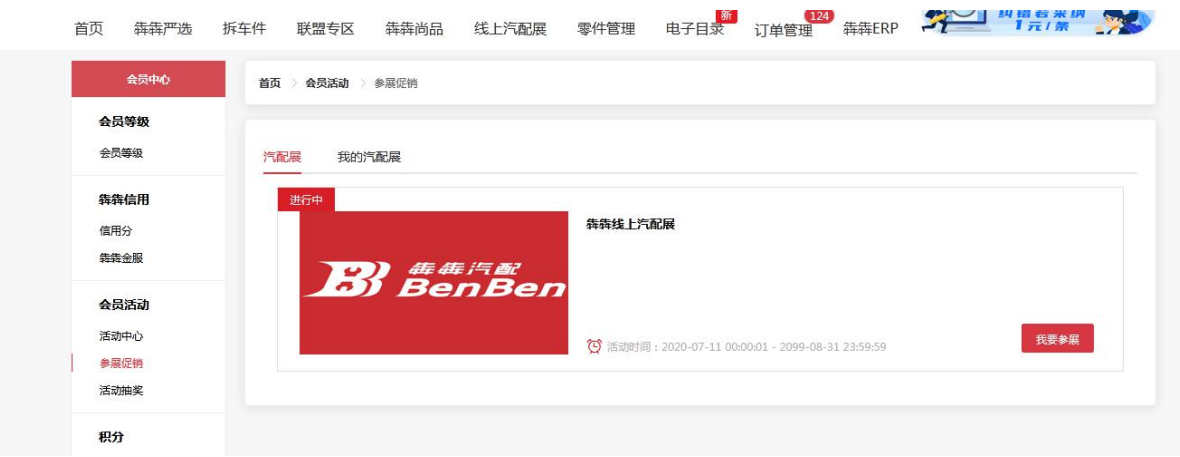

#### 选择相应的展位信息支付后待犇犇平台审核通过后即可我的汽配展在上传参展商品进行参展

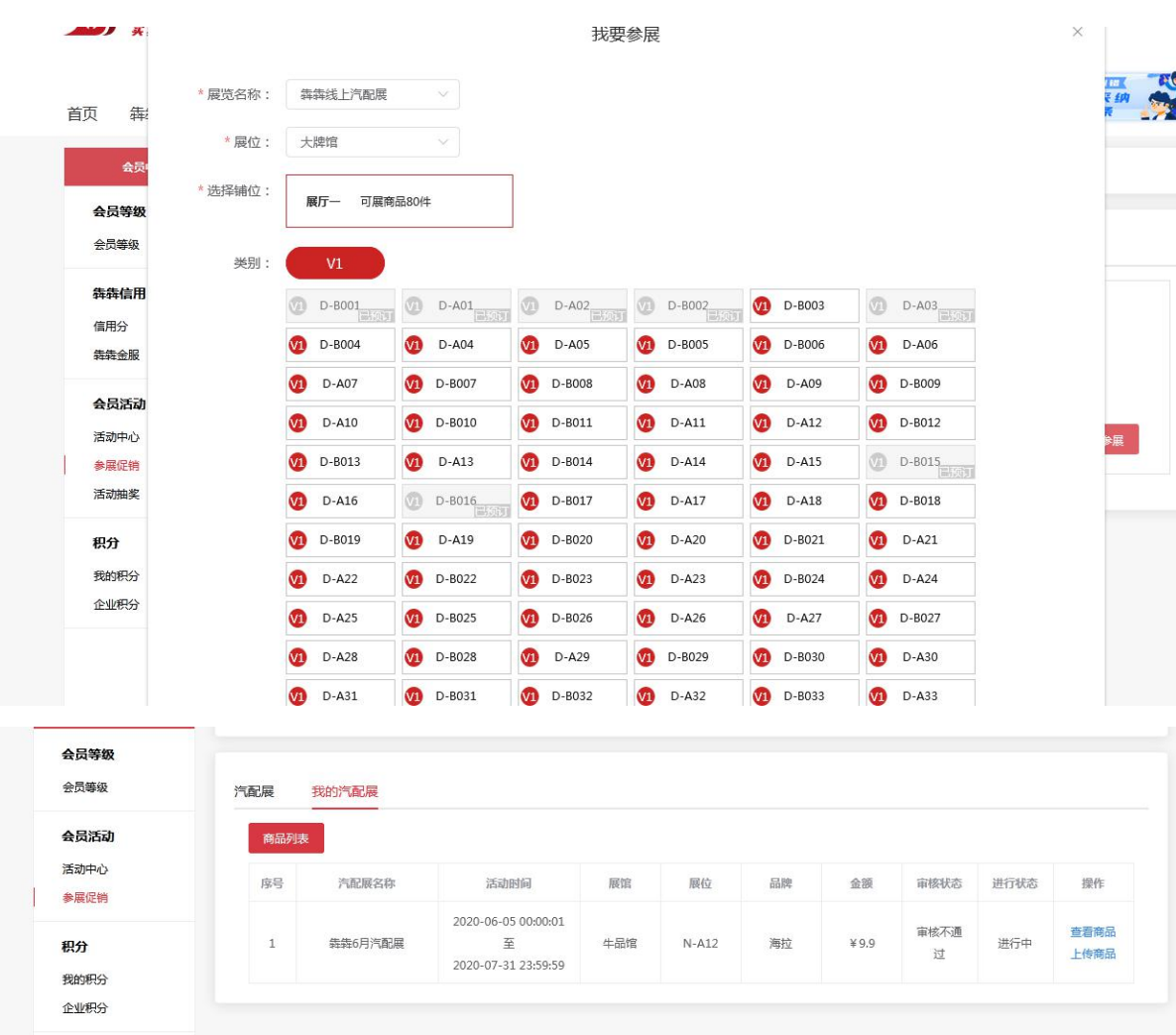

## **18.5** 活动抽奖

该列表展示平台的抽奖活动和个人的抽奖记录

入口:会员中心-->活动抽奖

注:符合抽奖条件对应的抽奖活动就有去抽奖入口

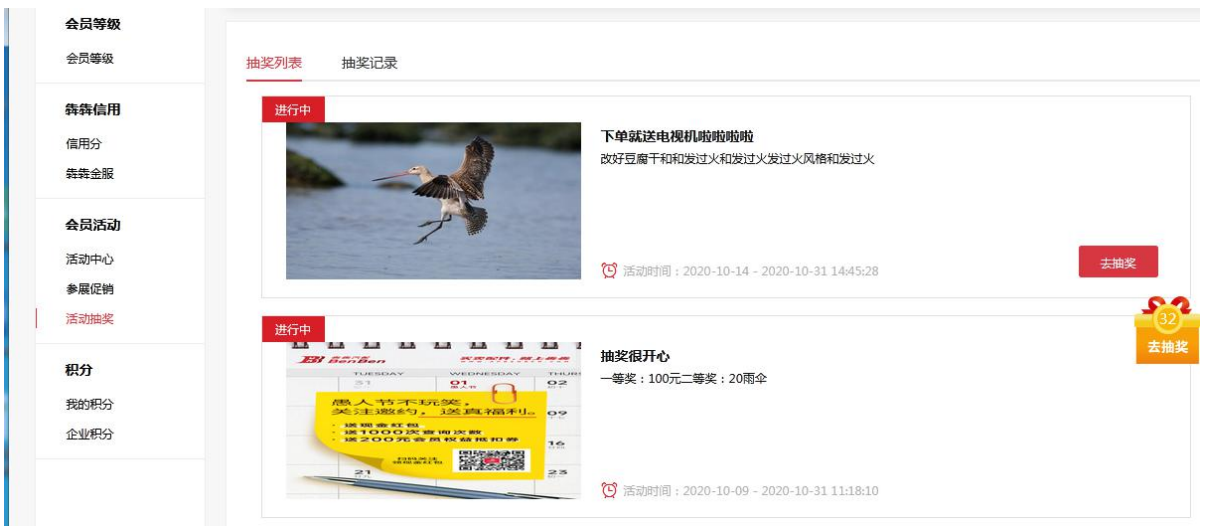

### **19 我的店铺**

入口:个人信息栏---我的店铺

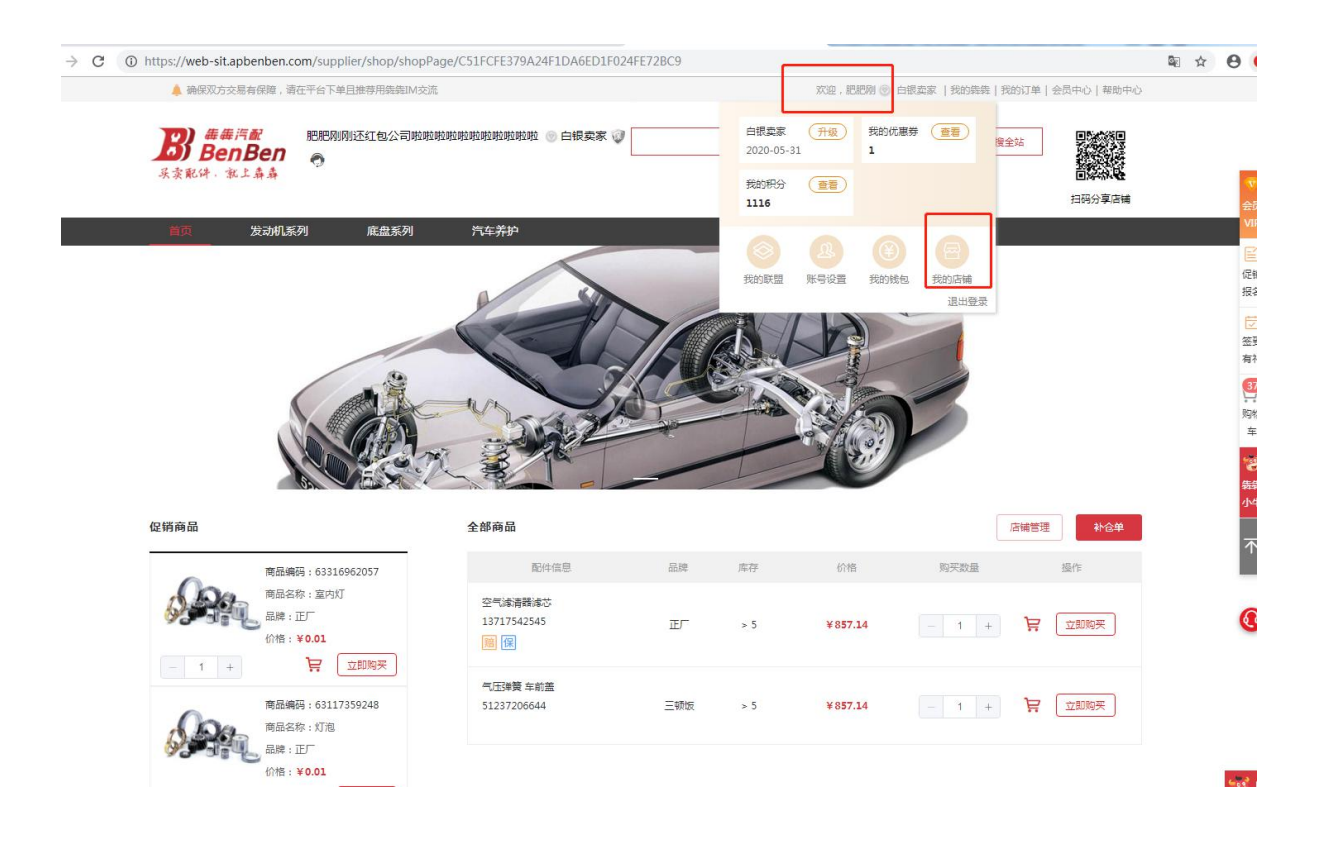

1、企业上传的促销商品都在左边展示,右侧为店铺商品,若想上传可在零件管理处将商品上传至 店铺即可

2、顶部的店铺菜单栏为零件的品类菜单,点击该品类菜单则自动展示该品类菜单

## **19.1** 店铺管理

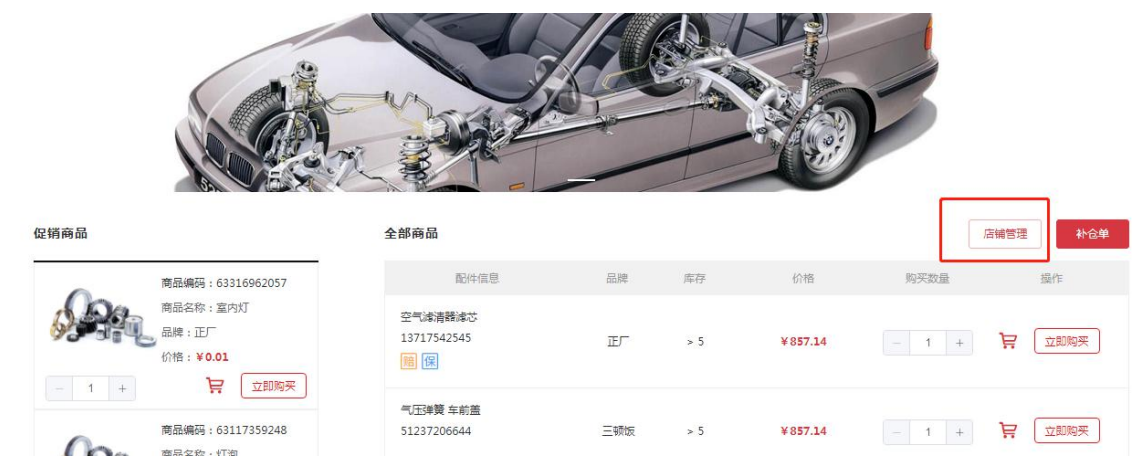

点击【店铺管理】,即可新建、修改、删除店铺 banner 图、店铺简介

### **19.2** 旗舰店铺

申请入口:卖家中心-》店铺管理->申请创建旗舰店

旗舰店对比普通店铺多了风格设置、资讯动态、设置分类、模块设置、店铺招牌的功能

其中模块设置可设置首页所展示的内容

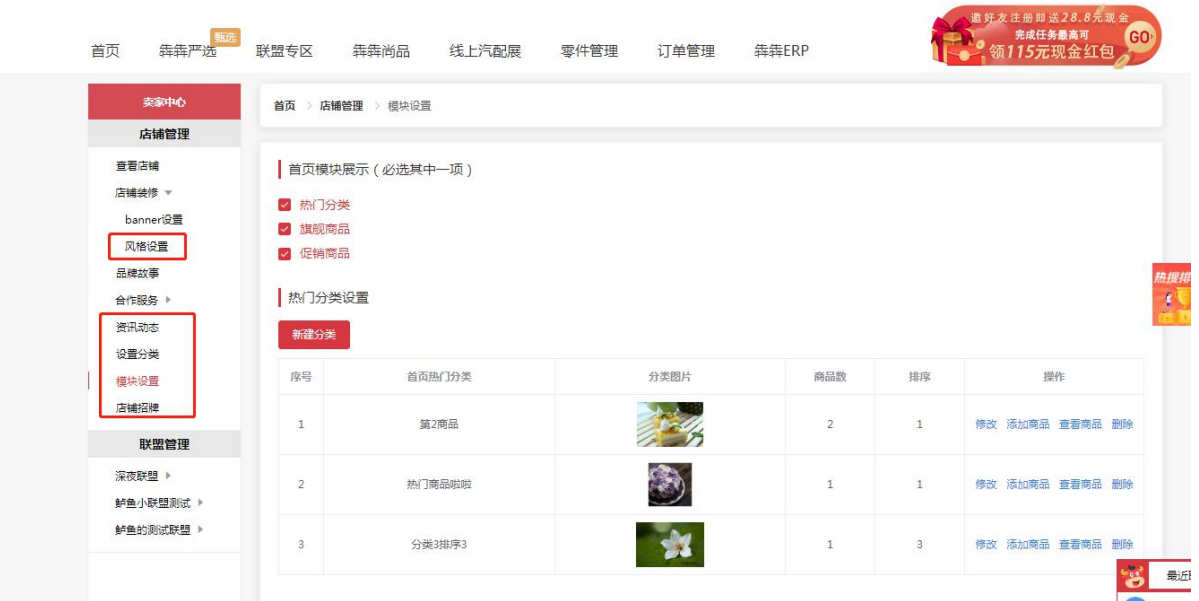

店铺招牌则可定义店铺招牌区展示图片或自定招牌商品

| 首页<br>犇犇严选                     | 联盟专区           | 犇犇尚品                     | 线上汽配展 | 零件管理               | 订单管理           | 犇犇ERP |                    | 邀奸友注册即送28.8元现金 | 完成任务最高可<br>领115元现金红包 |
|--------------------------------|----------------|--------------------------|-------|--------------------|----------------|-------|--------------------|----------------|----------------------|
| 卖家中心                           |                | 首页 > 店铺管理 > 店铺招牌         |       |                    |                |       |                    |                |                      |
| 店铺管理                           |                |                          |       |                    |                |       |                    |                |                      |
| 查看店铺                           | 店铺招牌           |                          |       |                    |                |       |                    |                |                      |
| 店铺装修 ▼<br>banner设置             | ○无             |                          |       |                    |                |       |                    |                |                      |
| 风格设置                           | ◎ 图片样式         |                          |       |                    |                |       |                    |                |                      |
| 品牌故事                           |                |                          |       |                    |                |       |                    |                |                      |
| 合作服务 ▶                         |                |                          |       |                    |                |       |                    |                |                      |
| 资讯动态                           |                | $\pm$<br>图片尺寸:1920 * 110 |       |                    |                |       |                    |                |                      |
| 设置分类                           |                |                          |       |                    |                |       |                    |                |                      |
| 模块设置                           | ● 商品           |                          |       |                    |                |       |                    |                |                      |
| 店铺招牌                           | 添加商品           |                          |       |                    |                |       |                    |                |                      |
| 联盟管理                           |                |                          |       |                    |                |       |                    |                |                      |
| 深夜联盟 ▶                         | 序号             | 商品编码                     | 商品名称  | 商品价格               | 商品库存           | 上架状态  | 图片                 | 排序             | 操作                   |
| 鲈鱼小联盟测试 ▶<br>鲈鱼的测试联盟 ▶         | $\mathbf{1}$   | 13 51 8 604 231          | 高压泵   | ¥1360              | $\overline{4}$ | 上架    |                    | $\mathbf{1}$   | 移除                   |
|                                | 保存             |                          |       |                    |                |       |                    |                |                      |
| 0) 每毒汽配<br><b>BenBen</b><br>n. | <b>ARARA 0</b> | 电饭锅交换机啦啦 ◆ 红钻会员 ● 钻盾卖家   |       |                    |                |       | 搜本店                | 搜全站            |                      |
| 买卖配件,就上鼻鼻                      |                |                          |       |                    |                |       |                    |                | 扫码分享店                |
|                                | 31 30 8        | 前大灯喷水伸缩杆饰盖R 61 67 8 0    |       | 水泵 11 51 9 455 978 |                |       | 螺栓 62 11 8 375 035 |                |                      |
|                                | ¥80            |                          |       | ¥2260              |                |       | ¥ 6                |                |                      |
|                                |                | 卢<br>立即抢购                |       | 立即抢购               | 卢              |       | 立即抢购<br>) A        |                |                      |
| 首页<br>全部商品                     | 一级分类风格是大       | 资讯动态<br>品牌故事             | 合作商机  |                    | ☆ 一样的频1的点点滴滴   |       |                    | 店铺管理           | 批量采购                 |
|                                |                |                          |       |                    |                |       |                    |                |                      |
|                                |                |                          |       |                    |                |       |                    |                |                      |

设置分类则可自定义商品菜单分类,并支持置顶三个菜单到顶部菜单栏

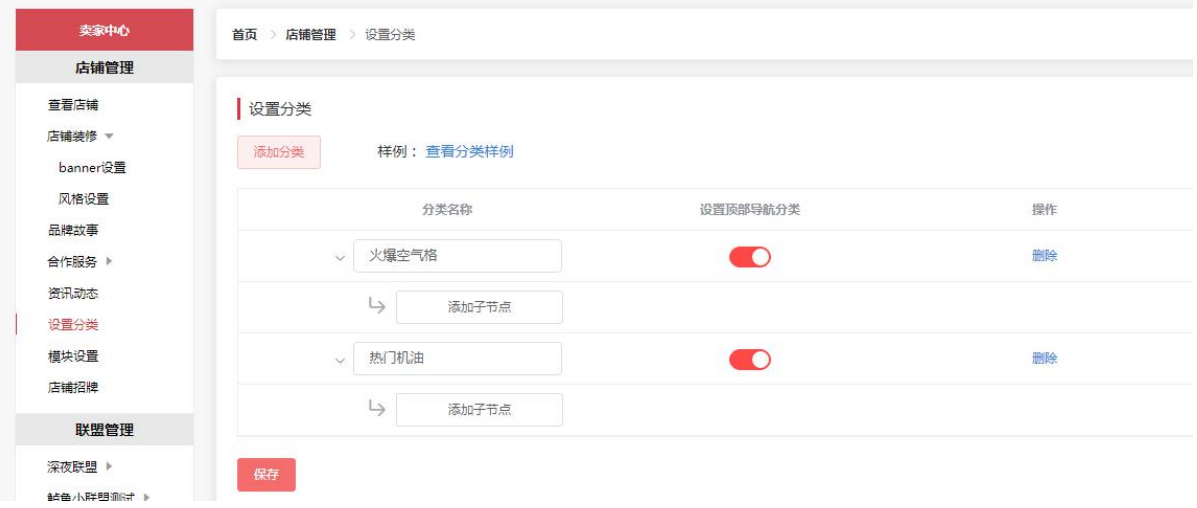

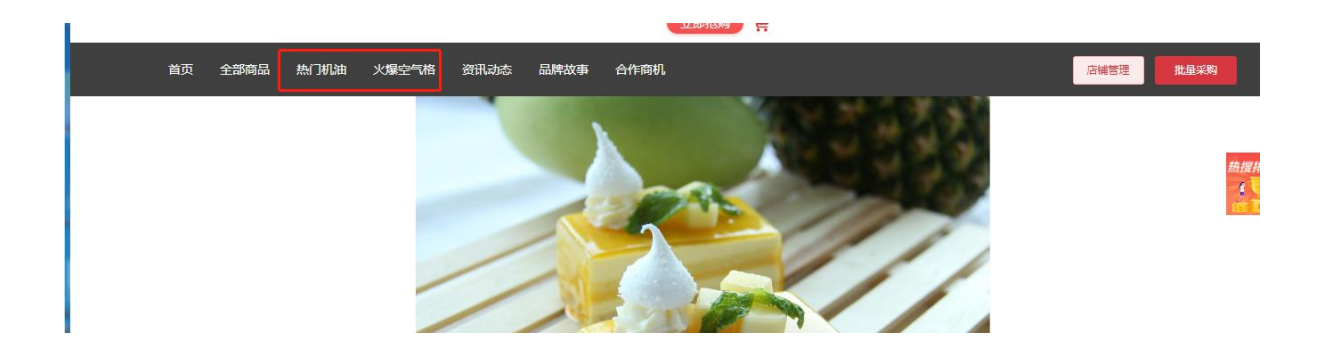

### **20 自动报价**

#### **1**)、下载并安装报价助手

a、点击平台右侧的悬浮菜单的【自动报价】,即可下载报价助手,然后解压

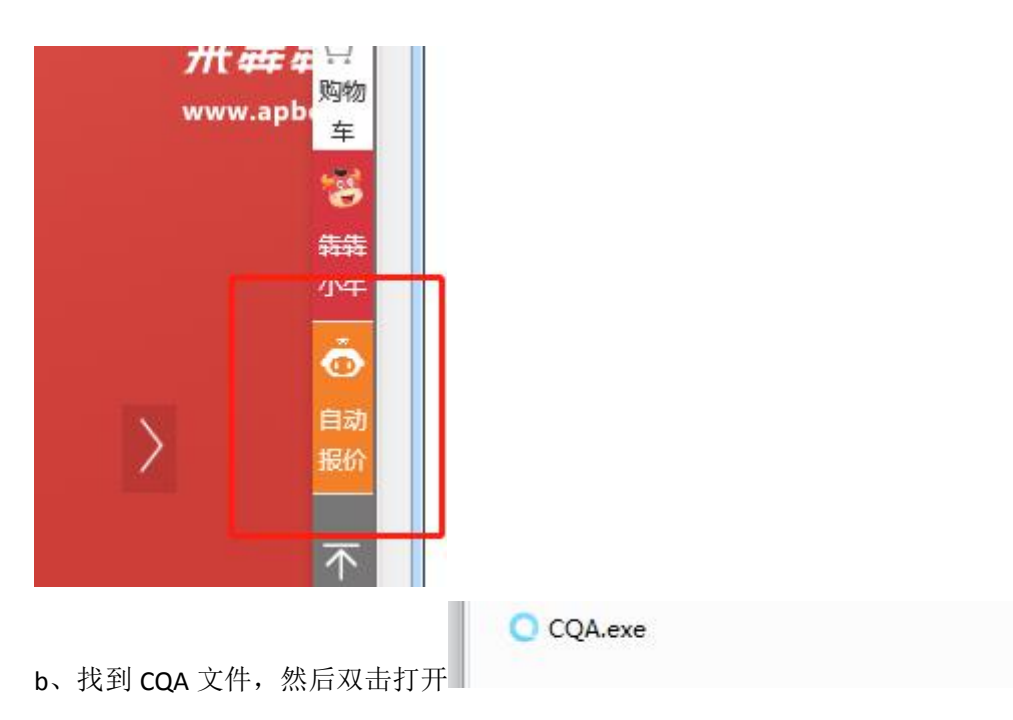

#### **2**)、登录 **QQ** 账号和报价助手

a、登录 QQ 账号

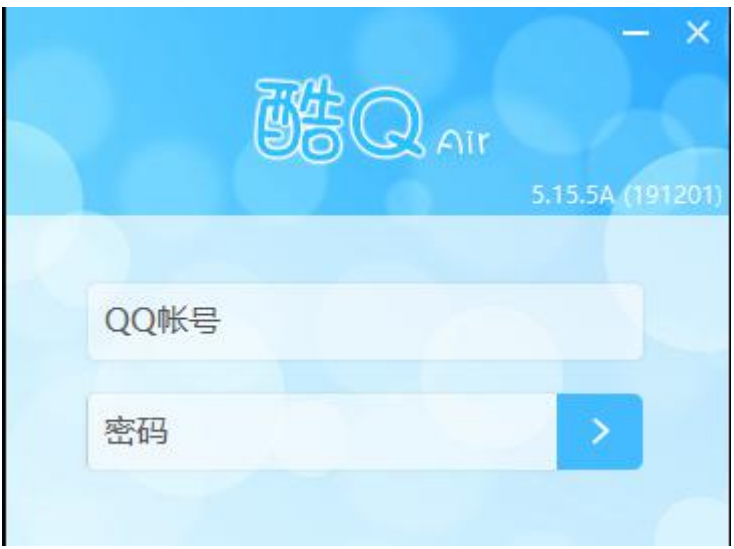

B、登录之后电脑桌面会有个悬浮窗,右击悬浮窗或者任务栏的图标

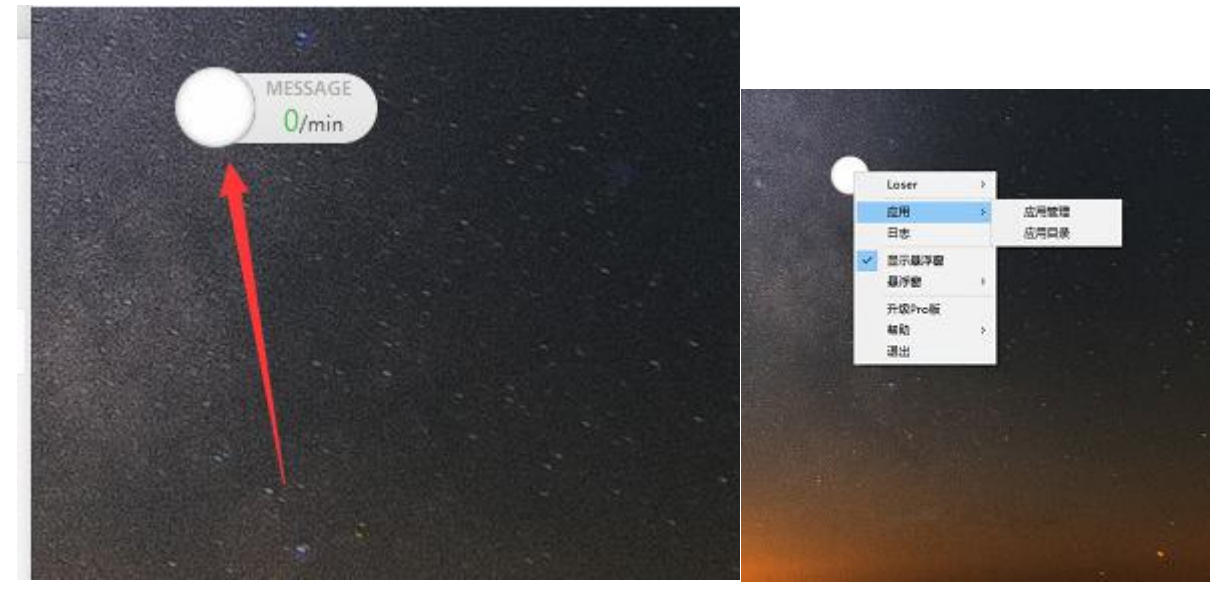

C、打开应用管理,点击报价助手插件,再点击【启用】,再弹出的报价助手登录犇犇平台的账号 和密码

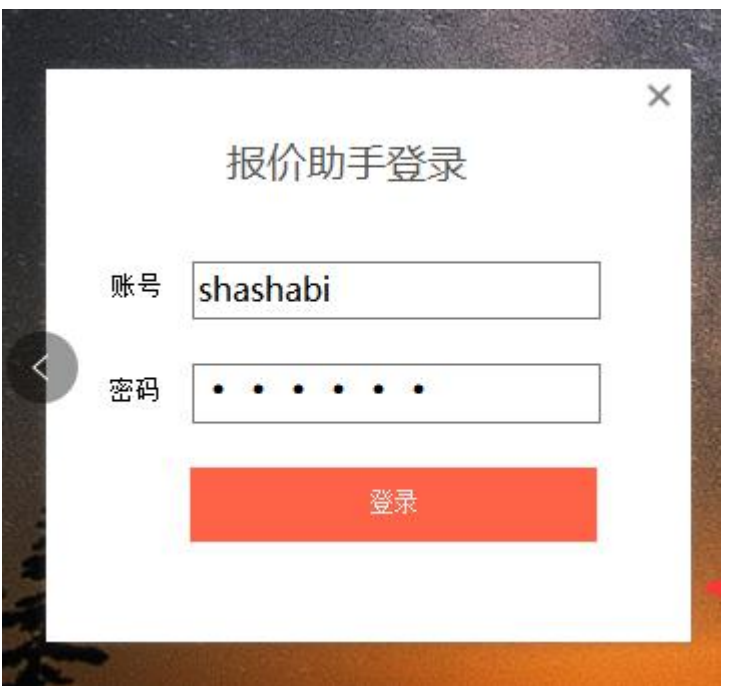

#### **3**)、授权 **QQ** 群或好友自动报价

登录犇犇 IM, 点击自动报价图标,选择报价设置,再选择设置群或用户设置相应的 Q 群和好友给 予授权就行

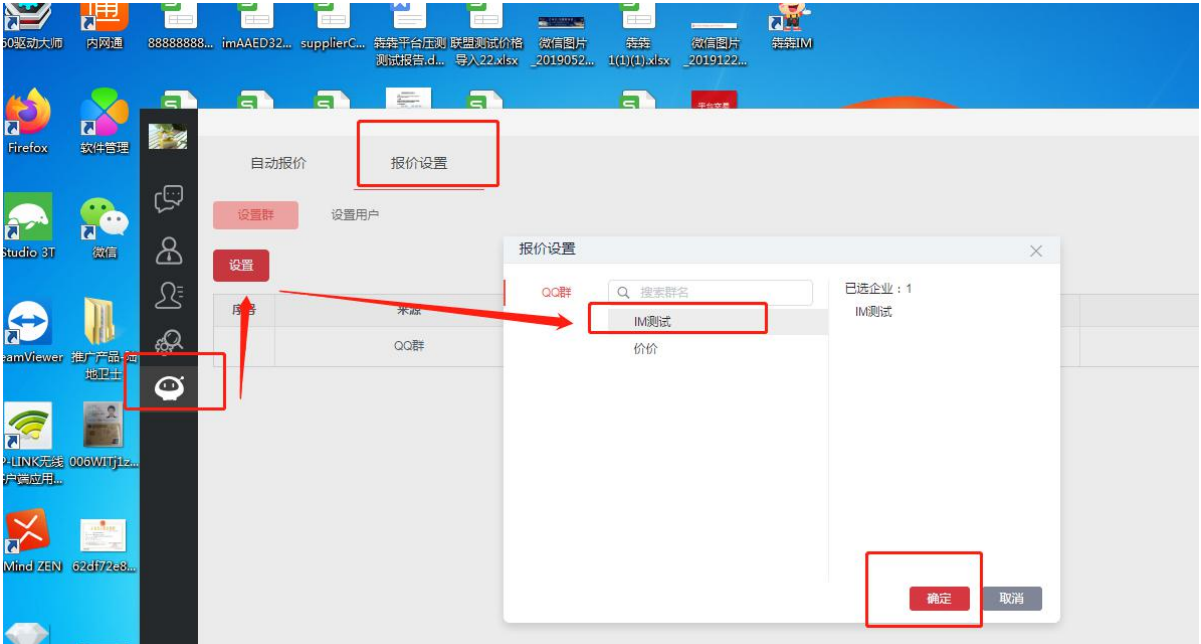

**4**)、在 **Q** 群或好友询价

在授权的 Q 群或好友里发编码,即可接收供应商的自动报价

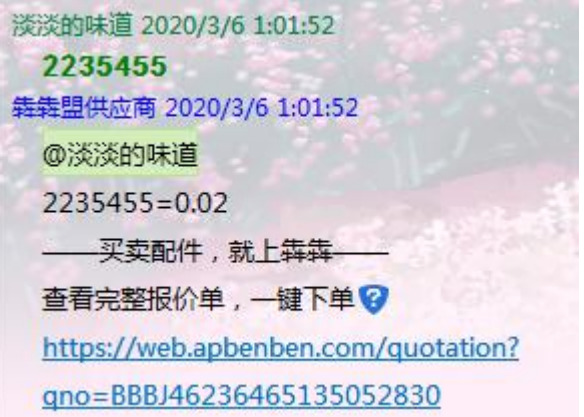

点击打开报价链接地址或在犇犇 IM 的报价助手即可下单(若浏览器打不开建议设置默认浏览器为 火狐或谷歌浏览器)

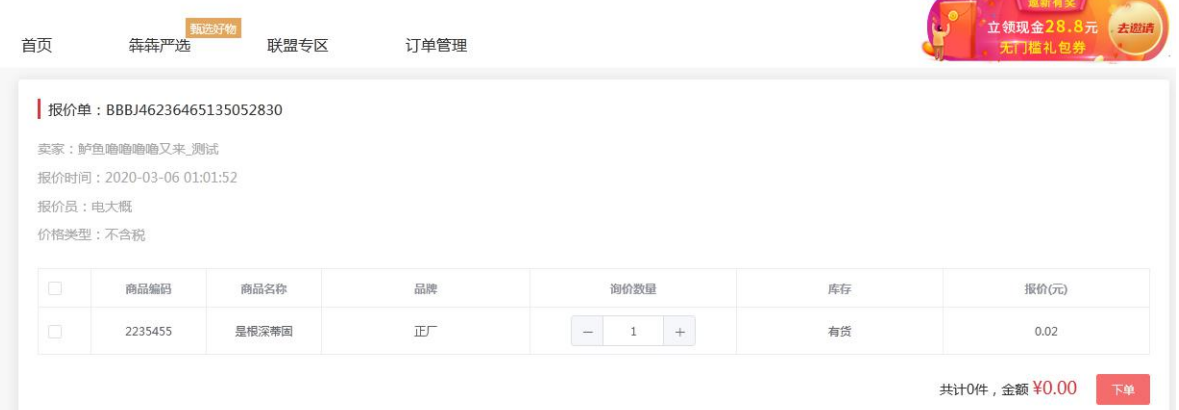

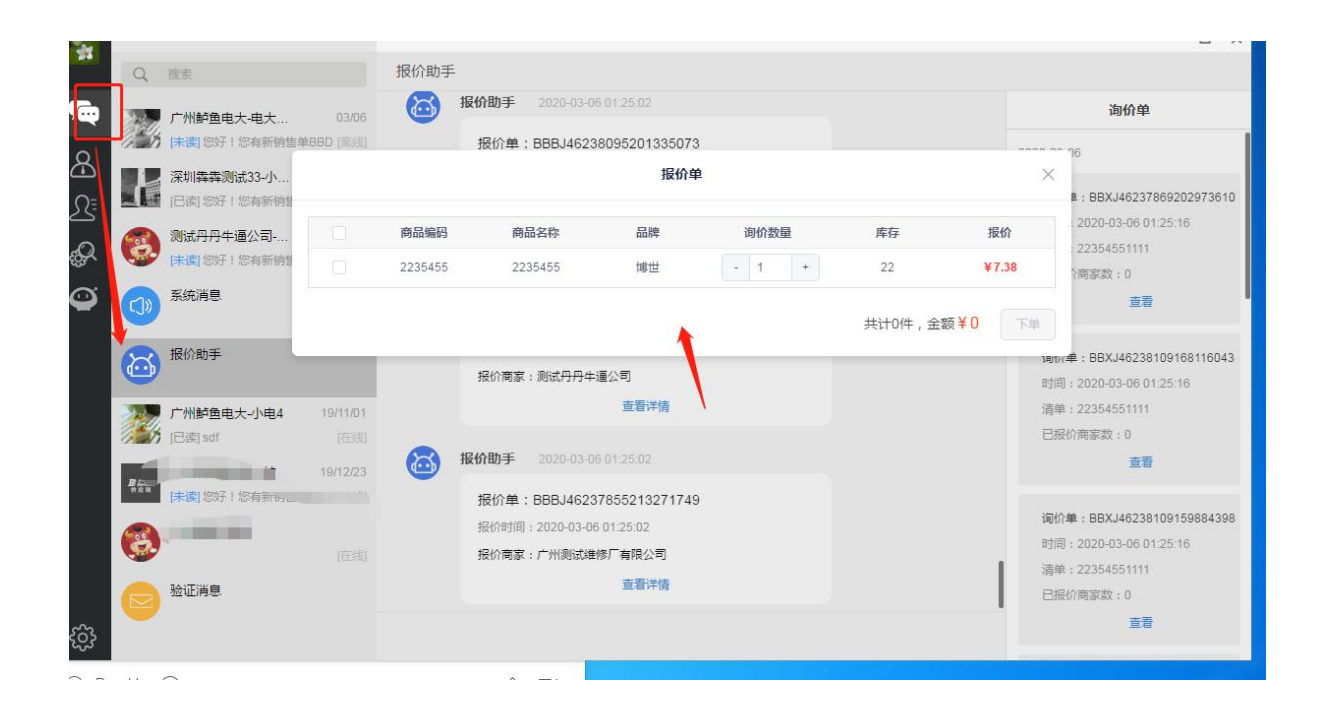

IM 上的报价助手,需登录过报价助手才有

### **21 任务中心**

参与完成一定的任务即可获得相应的积分或会员时长、实物奖励

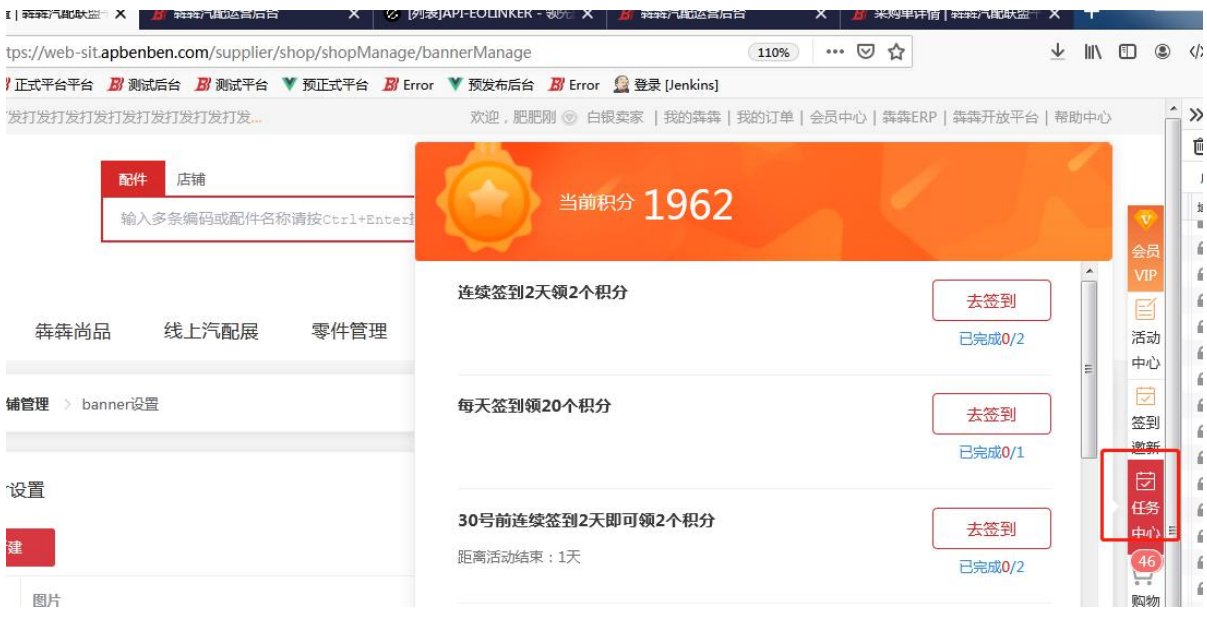

#### **22 犇犇汽配展**

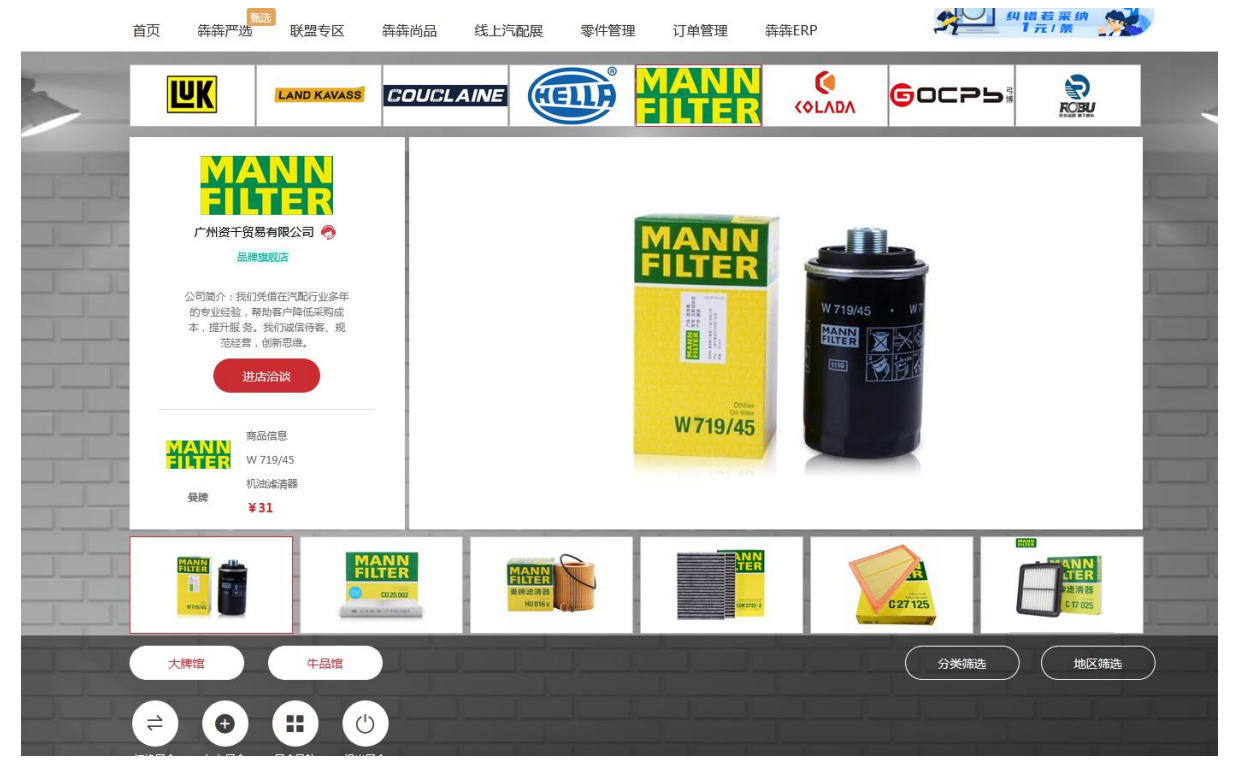

犇犇汽配展主要为供应商提供自己的商品展览

点击参展填写相应的参展信息,待犇犇平台审核通过即可上传商品参展

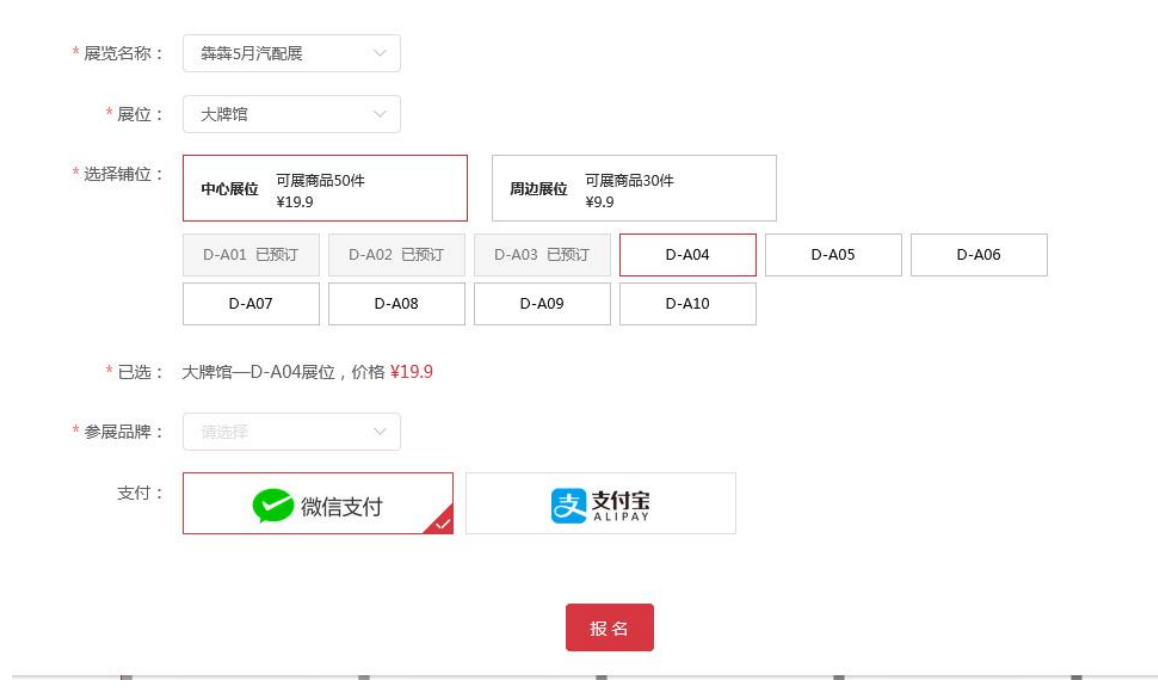

### **23 直播**

入口:可在首页、尚品首页、汽配展的首页的右侧可看到直播列表,点击更多即进入直播专区

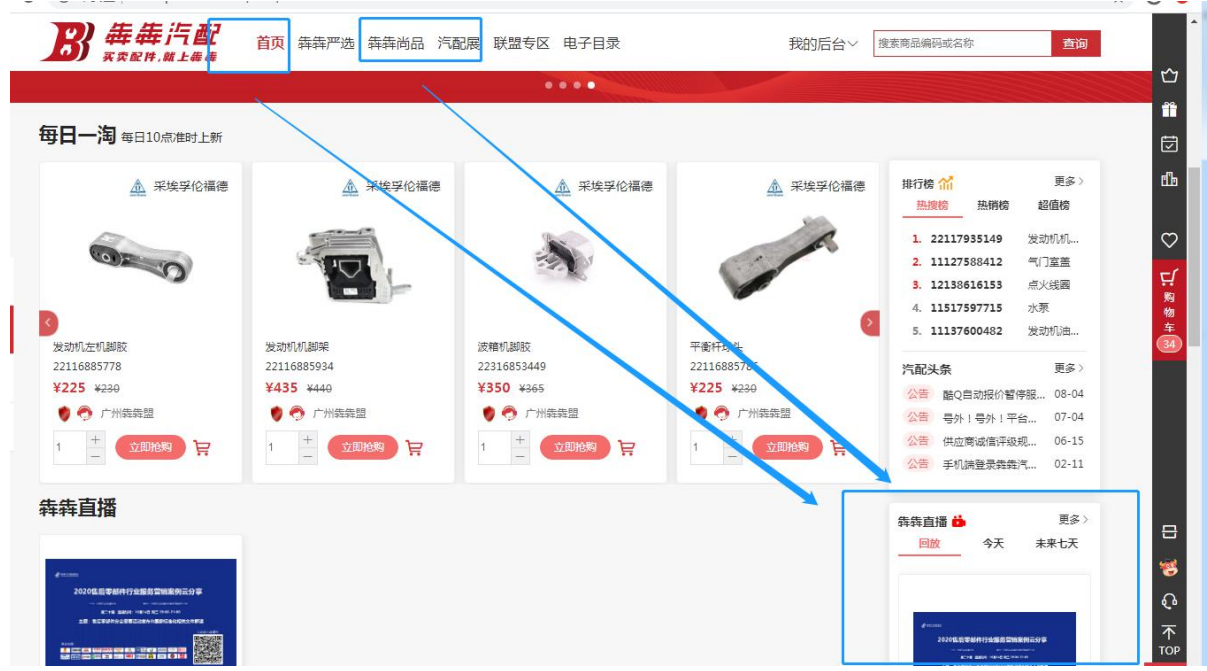

我要参展

 $\times$ 

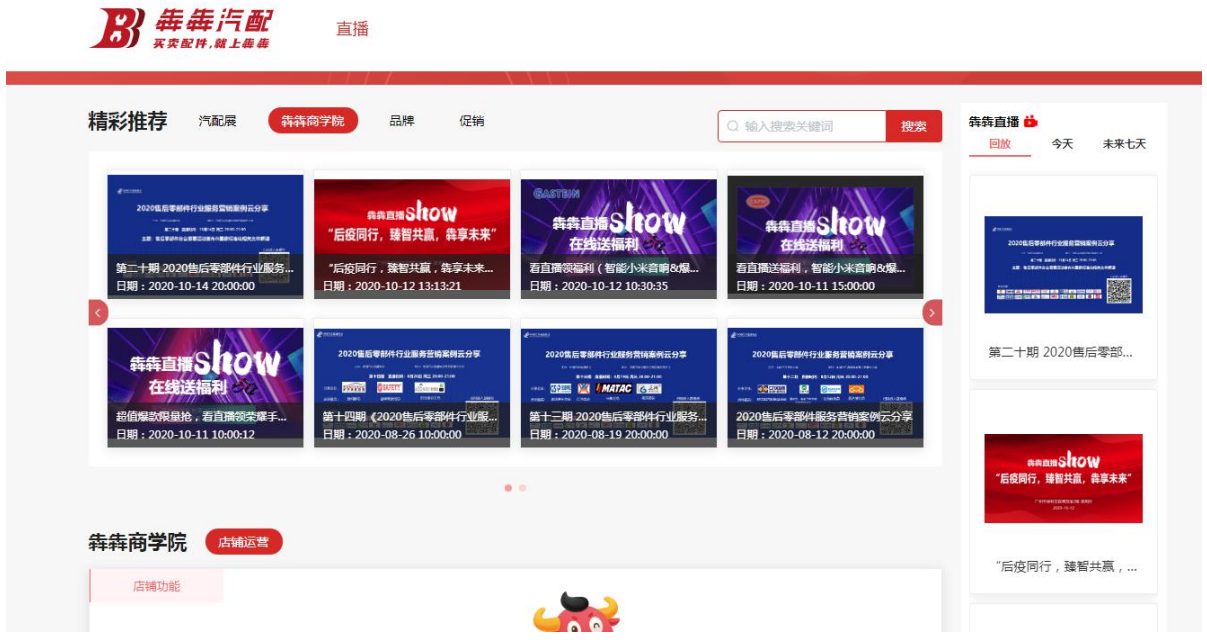

# **23.1** 商家自建直播

入口:我的犇犇-->营销中心-->直播管理

建立直播步骤:1、点击开播,填写相应的信息

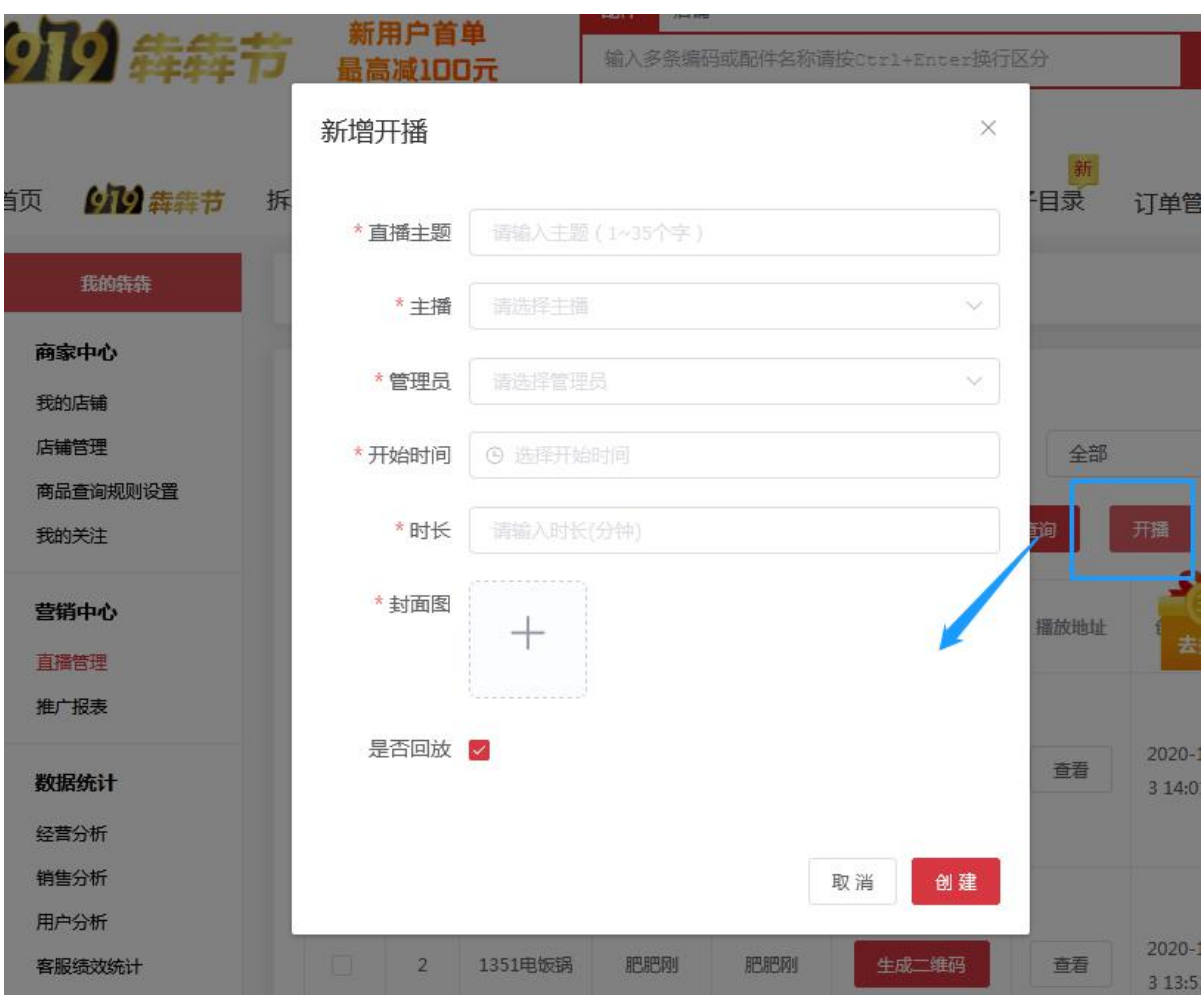

、在该主播旁点击生成二维码,再点击图片放大

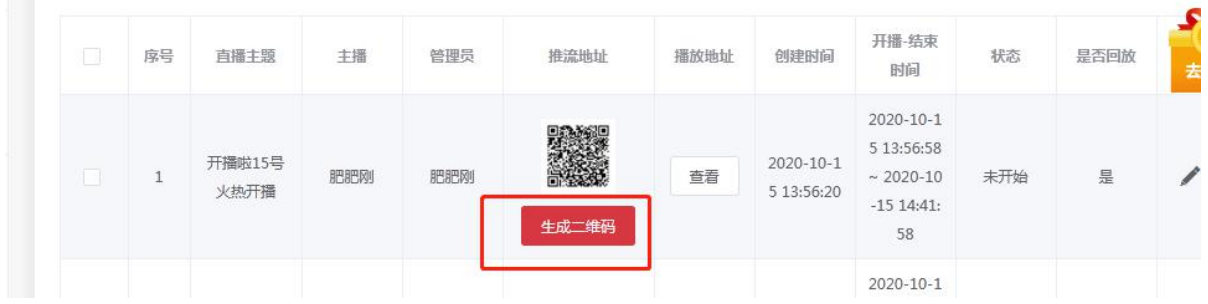

、打开名为腾讯视频云的小程序,找到 RTMP 推流

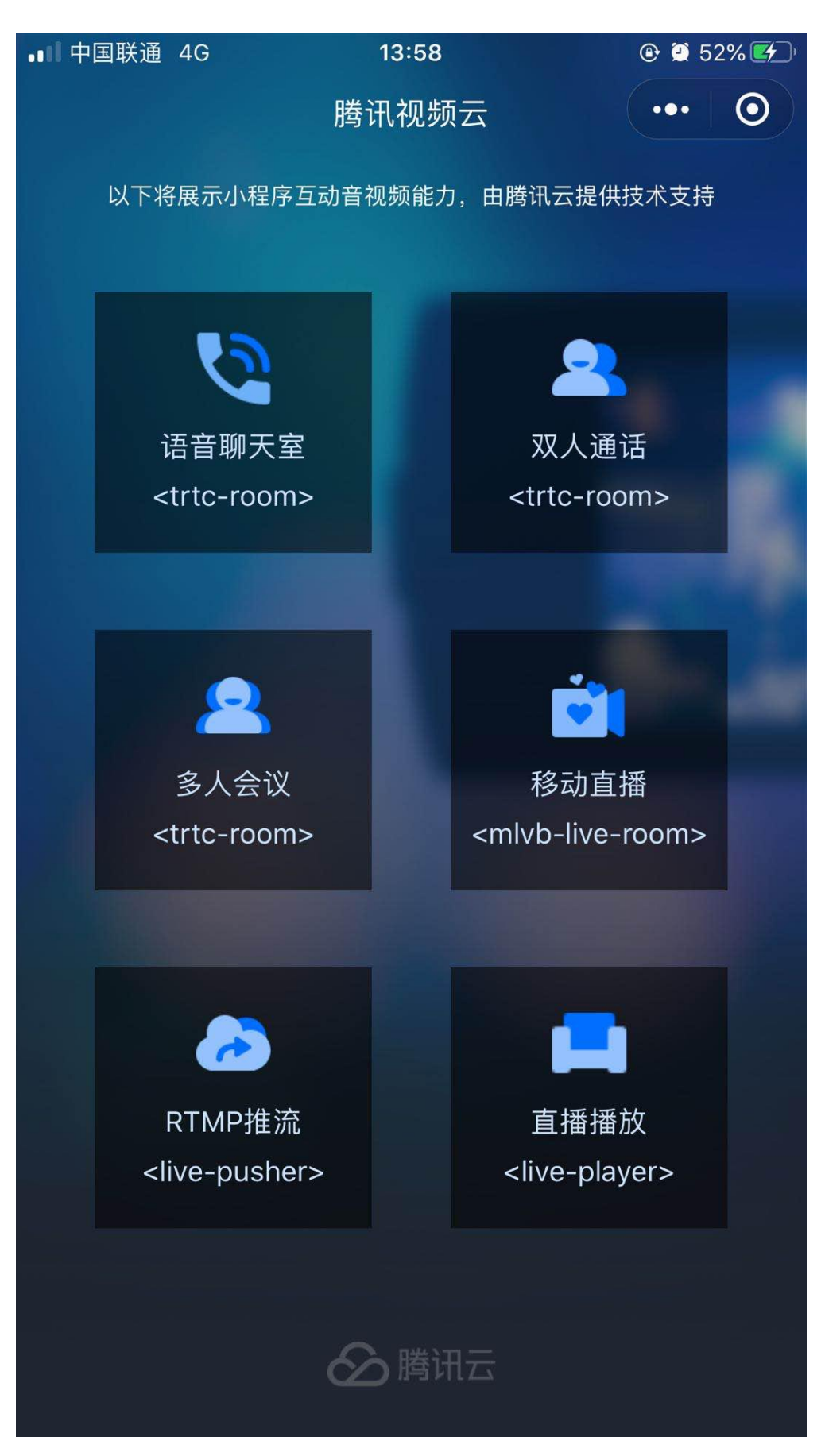

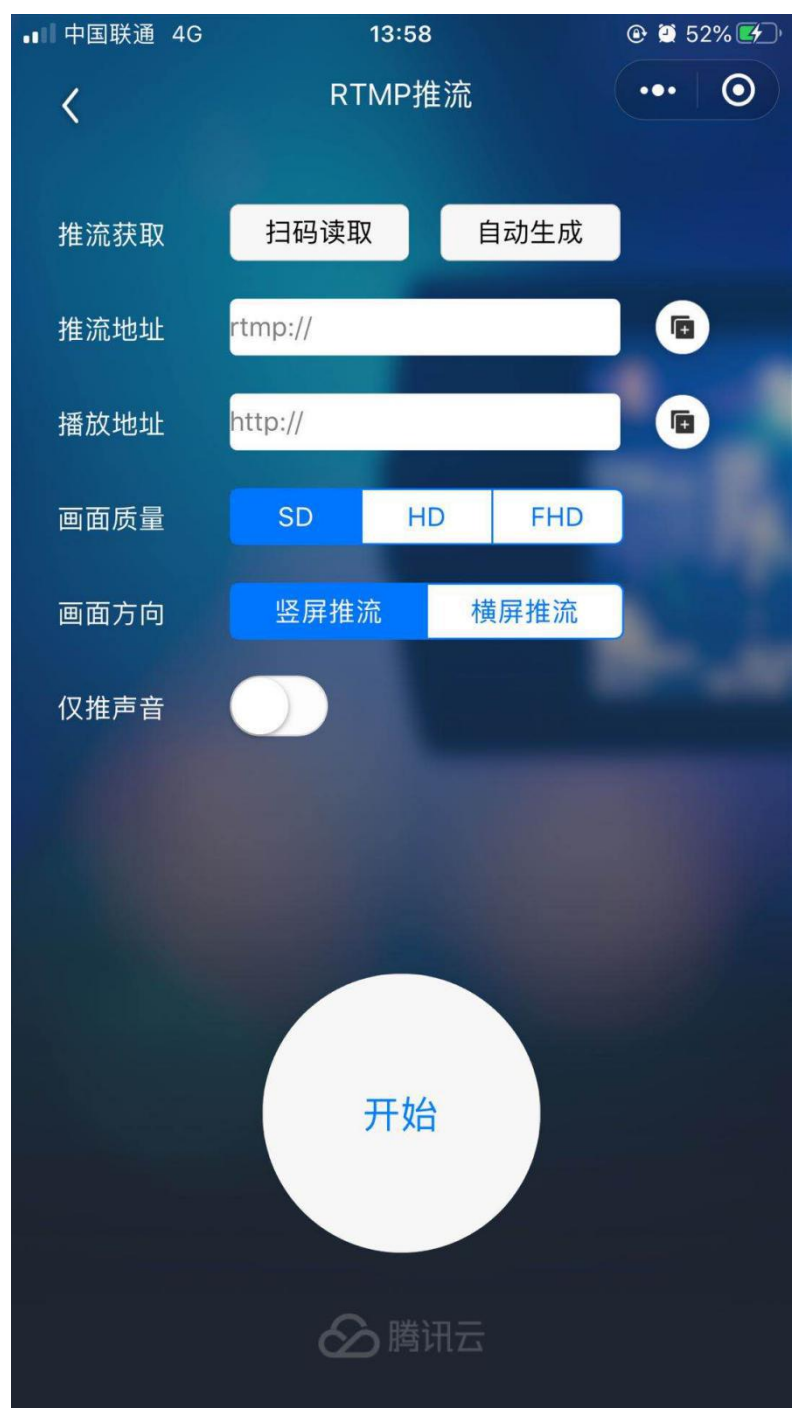

4、点击 RTMP 推流,再点击扫描读取,扫步骤 2 的二维码,再点击开始即可开始进行直播啦

# **24 商家推广报表**

成功推广后即可在查价页面的结果列表左侧显示商家的推广广告

入口: 我的犇犇-->营销中心-->推广报表

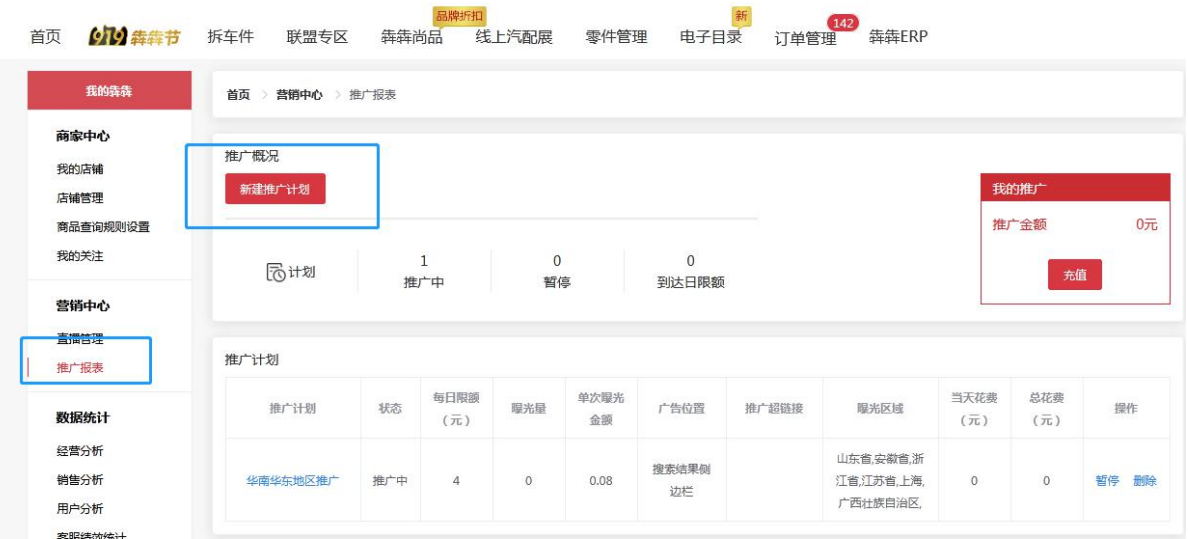

创建推广计划步骤:

点击新建推广计划,输入相应推广的信息提交即可,只要余额充足,符合推广条件即可成功推广在 查价左侧

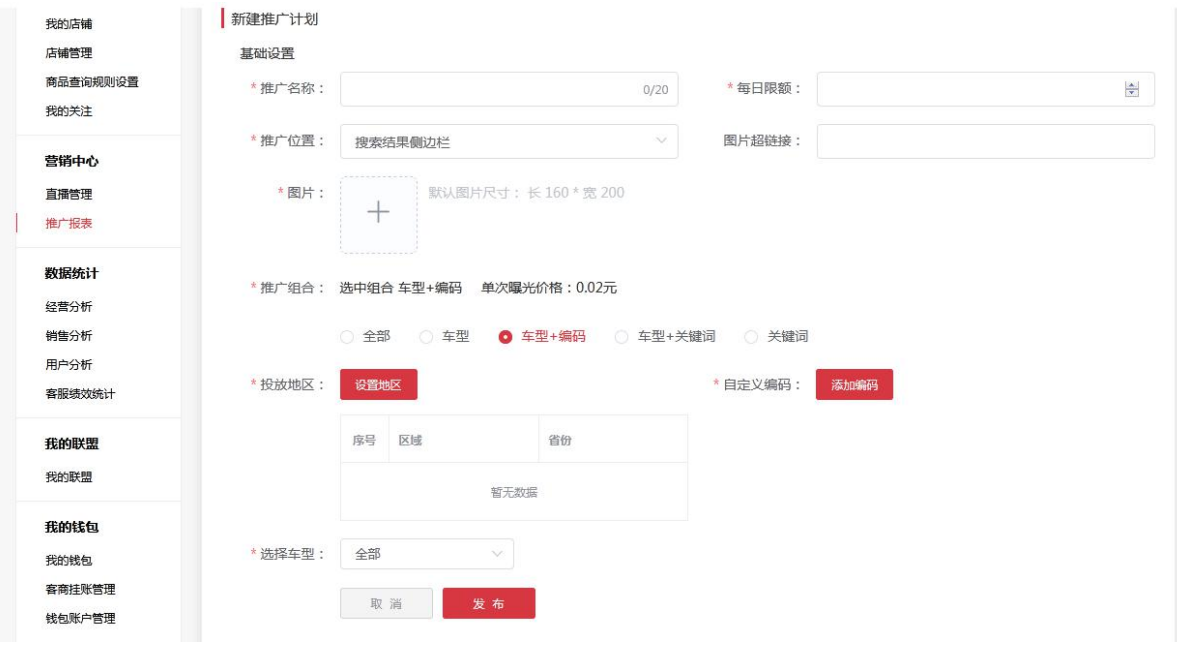

充值支持微信充值、支付宝充值、钱包余额充值

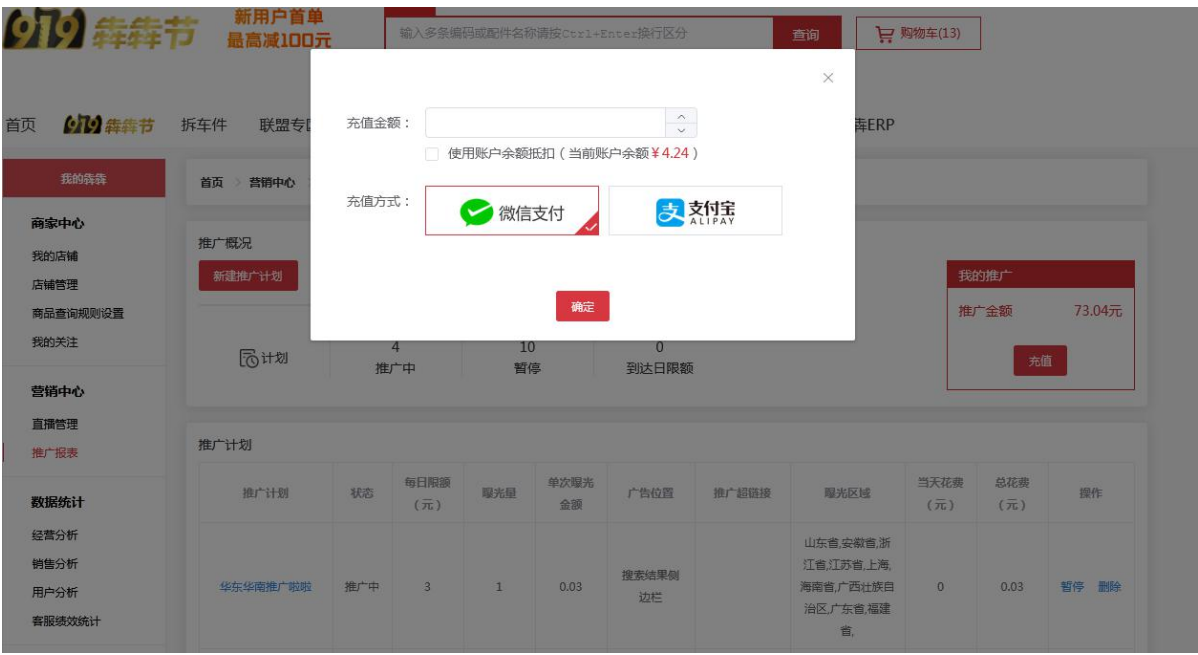